Register your product and get support at

# www.philips.com/welcome

22PFL4208H/K/T 24PFL42x8H/K/T

ET Kasutusjuhend

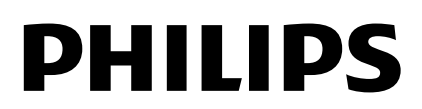

# Sisu

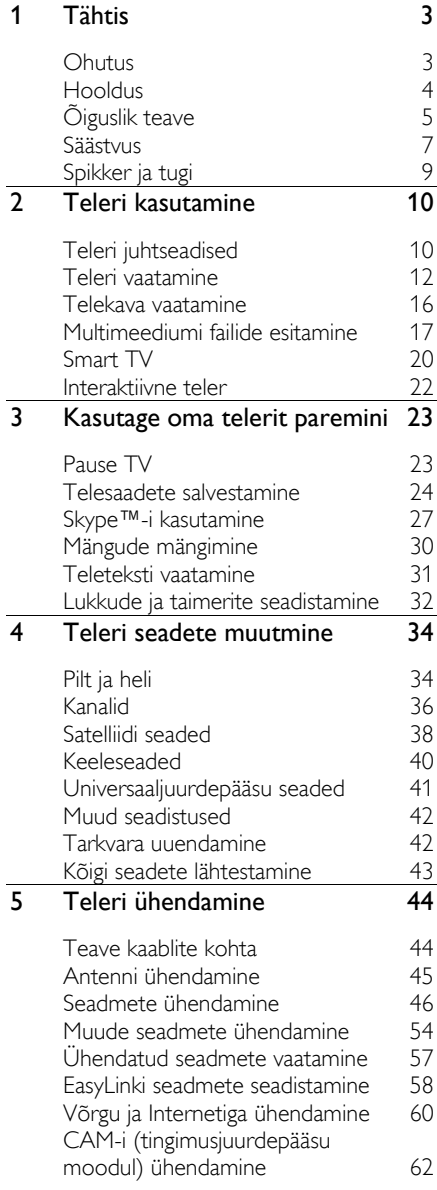

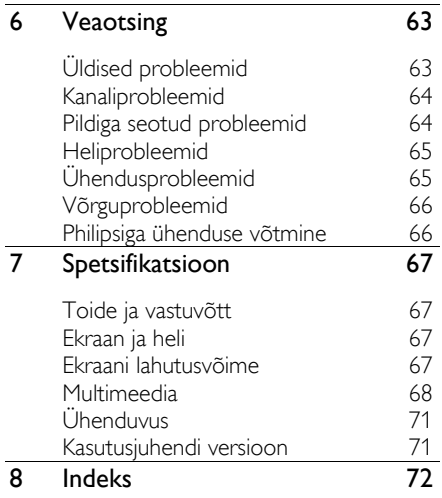

# <span id="page-2-0"></span>1 Tähtis

## <span id="page-2-1"></span>**Ohutus**

## Ettevaatusabinõud

Lugege enne oma teleri kasutamist kõik juhised läbi ja veenduge, et saate neist aru. Kui kahju on põhjustatud juhiste eiramisest, siis garantii ei kehti.

## Elektrilöögi või tulekahju oht!

- Teler ei tohi puutuda kokku vihma ega veega. Ärge kunagi asetage teleri lähedusse vedelikuanumaid, näiteks vaase. Kui teleri peale või sisse satub vedelik, eemaldage teler kohe seinakontaktist. Võtke ühendust Philipsi kasutajatoega ja laske telerit enne selle kasutamist kontrollida.
- Ärge kunagi asetage telerit, kaugjuhtimispulti ega patareisid lahtise tule või muude soojusallikate lähedusse, sealhulgas otsese päikesevalguse kätte. Tule levimise vältimiseks hoidke küünlad ja muud leegid telerist, kaugjuhtimispuldist ja patareidest alati

eemal.

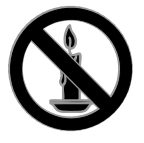

- Ärge kunagi asetage esemeid teleri ventilatsiooniavadesse või muudesse avaustesse.
- Ärge kunagi laske kaugjuhtimispuldil ja akudel/patareidel puutuda kokku vihma, vee ega liigse kuumusega.
- Vältige pistikutele jõu avaldamist. Veenduge, et pistik on täielikult sisestatud pistikupessa. Lahtised pistikud võivad põhjustada kaarlahendust või tulekahjusid.
- Telerit pöörates veenduge, et te ei venita toitejuhet. Toitejuhtme venitamine võib rikkuda ühendust ja põhjustada kaarlahendust.
- Teleri toite lahtiühendamiseks tuleb teleri toitepistik võtta elektrivõrgu seinakontaktist välja. Tõmmake toitejuhe seinakontaktist välja alati pistikust, mitte juhtmest. Toitejuhe, -pistik ja elektrivõrgu seinakontakt peavad alati olema kergesti juurdepääsetavad.

### Teleri kahiustamise oht!

- Rohkem kui 25 kg või 55 naela kaaluva teleri tõstmiseks ja kandmiseks on vaja kahte inimest.
- Kui paigutate teleri alusele, siis kasutage kaasasolevat alust. Kinnitage alus kindlalt teleri külge. Asetage teler lamedale, tasasele pinnale, mis on suuteline teleri ja aluse raskust kandma.
- Kui kinnitate teleri seinale, siis kasutage ainult teleri raskust kandvat seinakinnitust. Ü hendage seinakinnitus seinaga, mis on suuteline teleri ja seinakinnituse raskust kandma. TP Vision Netherlands B.V. ei võta vastutust valest seinale paigaldamisest põhjustatud õnnetuste, vigastuste või kahjude eest.
- Kui teler on vaja hoiule paigutada, monteerige alus teleri küljest lahti. Ärge kunagi asetage telerit selili koos alusega.
- Enne teleri ühendamist seinakontakti veenduge, et toitepinge vastab teleri tagaküljele trükitud väärtusele. Ärge kunagi ühendage telerit seinakontaktiga, kui pinge on sellest erinev.
- Mõned toote komponendid võivad olla klaasist. Vigastuste ja kahjustuste vältimiseks, käidelge ettevaatlikult.

### Laste vigastuse oht!

Järgige neid ettevaatusabinõusid, et vältida teleri ümberkukkumist, mis võib lapsi vigastada.

- Ärge kunagi paigutage telerit pinnale, mis on kaetud riide või muu äratõmmatava materjaliga.
- Veenduge, et ükski teleri osa ei ulatu üle aluspinna nurga.
- Ärge kunagi asetage telerit kõrgele mööbliesemele (näiteks raamaturiiulile) ilma nii mööblieset kui ka telerit seina või sobiva toe külge kinnitamata.
- Rääkige lastele, et mööbli otsa ronimine telerini ulatumiseks on ohtlik.

## Patareide allaneelamise oht!

 Toode/kaugjuhtimispult võib sisaldada nööppatareid, mida saab alla neelata. Hoidke patareid alati väljaspool laste käeulatust!

### Ü lekuumenemise oht!

Ärge kunagi paigutage telerit piiratud ruumi. Jätke alati teleri ümber ventilatsiooniks vähemalt 4 tolli või 10 cm vaba ruumi. Veenduge, et kardinad või muud esemed ei kata kunagi teleri ventilatsiooniavasid.

### Vigastuse, tulekahju või toitejuhtme kahiustuse oht!

- Ärge kunagi asetage telerit või muid esemeid toitejuhtme peale.
- Tõmmake enne äikest teleri toitepistik pistikupesast välja ja antenn küljest ära. Äikese ajal ärge kunagi puudutage teleri, toitejuhtme ega antennikaabli mingeid osi.

### Kuulmiskahjustuse oht!

 Vältige kõrvaklappide kasutamist kõrge helitugevusega või kaua aega järjest.

### Madalad temperatuurid

 Kui telerit transporditakse madalamal temperatuuril kui 5 °C või 41 °F, siis pakkige teler enne seinakontakti ühendamist lahti ja oodake, kuni teleri temperatuur ühtlustub toatemperatuuriga.

## <span id="page-3-0"></span>Hooldus

## Ekraan

- Teleriekraani kahjustuse oht! Ärge kunagi puudutage, lükake, hõõruge ega lööge ekraani ühegi esemega.
- Eemaldage teler enne puhastamist seinakontaktist.
- Puhastage teler ja selle korpus õrnalt pehme, niiske lapiga. Ärge kunagi kasutage teleri puhastamiseks selliseid aineid nagu alkohol, kemikaalid või majapidamises tarvitatavad puhastusvahendid.
- Moonutuste ja värvide hajumise vältimiseks pühkige veetilgad võimalikult kiiresti ära.
- Võimaluse korral vältige liikumatuid kujutisi. Liikumatud kujutised on kujutised, mis jäävad pikaks ajaks ekraanile. Liikumatud kujutised on ekraanimenüüd, mustad ribad, kellaaja ekraanikuvad jne. Kui olete sunnitud liikumatuid kujutisi kasutama, vähendage ekraanikahjustuste vältimiseks ekraani kontrastsust ja heledust.

## Asukoha näpunäited

- Paigutage teler nii, et valgus ei langeks otse ekraanile.
- Teleri õige vaatamiskaugus on ekraani diagonaali kolmekordne pikkus. Näiteks kui teleriekraani diagonaali suurus on 81 cm / 32 tolli, on õige vaatamiskaugus umbes 2,5 m / 92 tolli ekraanist.
- Istumisasendis peaksid teie silmad olema ekraani keskpunktiga samal tasemel.

## Teleri asukoht

Teleri heliseadeid saate kõige paremini kasutada, kui valite telerile hea asukoha (sein või alustugi).

- 1. Vajutage  $\biguparrow$ .
- 2. Valige [Seadistus], seejärel vajutage OK.

3. Valige  $[TV$  seaded] >  $[U$ Idised seaded] > [TV asend].

4. Valige [Teleri alusel] või [Seinale kinnit.], seejärel vajutage OK.

ET 4

## Teleri lukustamine

Teler on varustatud teleripõhjale paigaldatud Kensingtoni turvapesaga. Teleri kaitsmiseks ostke Kensingtoni vargusevastane lukk (müüakse eraldi).

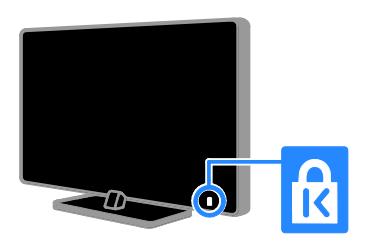

## <span id="page-4-0"></span>Õiguslik teave

## Märkus

2013 © TP Vision Netherlands B.V. Kõik õigused kaitstud. Tehnilised andmed võivad ette teatamata muutuda. Kaubamärgid kuuluvad ettevõttele Koninklijke Philips Electronics N.V või vastavate kaubamärkide omanikele. TP Vision Netherlands B.V. jätab endale õiguse tooteid igal ajal muuta ilma kohustuseta eelnevat varustust vastavalt kohandada.

Selles juhendis sisalduvat teavet peetakse piisavaks süsteemi eesmärgipäraseks kasutamiseks. Kui toodet või selle eraldi mooduleid või toiminguid kasutatakse otstarbel, mida pole selles juhendis kirjeldatud, siis tuleb saada kinnitus sellise kasutuse sobilikkuse ja võimalikkuse kohta. TP Vision Netherlands B.V. garanteerib, et materjal ise ei riku ühtegi Ameerika Ü hendriikide patenti. Otseselt ega kaudselt ei anta ühtegi täiendavat garantiid.

TP Vision Netherlands B.V. ei vastuta ühegi dokumendis esineda võiva vea eest ega ühegi dokumendi sisust põhjustatud probleemi eest. Philipsile edastatud vead kohandatakse ja avaldatakse Philipsi tugiteenuse veebisaidil nii kiiresti kui võimalik.

### **Garantiitingimused**

- Vigastuse, teleri kahjustuse või garantii tühistamise oht! Ärge kunagi proovige telerit ise parandada.
- Kasutage telerit ja selle lisaseadmeid ainult tootja poolt ettenähtud viisil.
- Teleri tagaküljele trükitud hoiatusmärk tähistab elektrilöögi ohtu. Ärge kunagi eemaldage teleri katet. Võtke hooldamise või parandamise asjus alati ühendust Philipsi kasutajatoega.
- Kõik selles juhendis keelatud toimingud või kohandamised ja monteerimistoimingud, mida selles juhendis ei ole soovitatud või lubatud, tühistavad garantii.

### Pikslite omadused

Sellel vedelkristallekraaniga/LED-idega tootel on suur arv värvipiksleid. Ehkki tootel on efektiivseid piksleid 99,999% või rohkem, võivad ekraanile pidevalt ilmuda mustad või heledad (punased, rohelised või sinised) täpid. See on ekraani strukturaalne omadus (mis vastab üldistele tööstusstandarditele) ja see ei ole häire.

## CE-vastavus

Toode on vastavuses direktiivide 2006/95/EÜ (madalpinge) ja 2004/108/EÜ (EMÜ ) ja 2011/65/EÜ (ohtlike ainete kasutamise piiramise (ROHS)) põhinõuete ja muude asjakohaste sätetega.

### Vastavus elektromagnetväljade standarditele

TP Vision Netherlands B.V. toodab ja müüb mitmeid tarbijatele suunatud tooteid, mis on üldjuhul suutelised väljastama ja vastu võtma elektromagnetilisi signaale nagu kõik elektroonilised seadmed.

Ü ks Philipsi peamistest äripõhimõtetest on jälgida meie toodete puhul kõiki vajalikke tervise- ja ohutusalaseid nõudeid, vastata kõigile kehtivatele seaduslikele nõuetele ning jääda toote tootmisprotsessi ajal kõigi kehtivate EMF-standardite raamesse.

Philips on pühendunud sellele, et välja arendada, toota ja turustada tooteid, mis ei põhjusta tervisekahjustusi. TP Vision kinnitab, et kui ettevõtte tooteid kasutatakse õigesti ning eesmärgipäraselt, on nende ohutu kasutamine tõestatud teadusliku tõendusmaterjali põhjal.

Philips osaleb aktiivselt rahvusvaheliste elektromagnetvälja- ja ohutusstandardite väljatöötamises, mis võimaldab Philipsil näha ette tulevikus tekkivaid standardiseeritud nõudeid ning oma tooted neile varakult vastavaks muuta.

## Avatud lähtekood

See toode sisaldab tarkvara, mis on litsentsitud avatud lähtekoodi litsentsi alusel. Kinnitusi ja litsentsi teksti vaadake elektroonilisest tootesisesest kasutusjuhendist. TP Vision Netherlands B.V. nõustub käesolevaga edastama selles tootes kasutatud autoriõigustega kaitstud avatud lähtekoodiga tarkvarapakettide terve vastava lähtekoodi koopia, kui sellise taotluse esitab vastava litsentsi omanik.

Pakkumine kehtib kolm aastat peale toote ostmist kõigile, kes selle teabe saavad. Lähtekoodi hankimiseks saatke inglise keeles taotlus koos tootenumbriga aadressil:

"Intellectual Property Department, TP Vision Netherlands B.V., P.O. Box 80077, 5600 KA Eindhoven, The Netherlands."

## Kaubamärgid ja autoriõigused

Windows Media on Microsoft Corporationi registreeritud kaubamärk või kaubamärk Ameerika Ühendriikides ja/või teistes riikides.

# **DOLBY**

Toodetud Dolby Laboratoriese litsentsi alusel. Dolby ja kahekordne D-märk on Dolby Laboratoriese kaubamärk.

## HDMI

HDMI ja HDMI High-Definition Multimedia Interface ning HDMI-i logo on ettevõtte HDMI Licensing LLC kaubamärgid või registreeritud kaubamärgid Ameerika Ühendriikides ja teistes riikides.

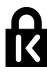

Kensington ja Micro Saver on ACCO World Corporationi Ameerika Ühendriikides registreeritud kaubamärgid, need on registreeritud ja registreerimistaotlused on esitatud teistes riikides.

# **a dius.**<br>Seilius

DLNA®, DLNA logo ja DLNA CERTIFIED® on ettevõtte Digital Living Network Alliance kaubamärgid, teenindusmärgid või sertifitseerimismärgid.

## DIVX πñ

DivX® , DivX Certified® ja seotud logod on ettevõtte Rovi Corporation või selle tütarettevõtete kaubamärgid ning neid kasutatakse litsentsi alusel.

DivX Certified® DivX® videote esitamiseks kuni HD 1080p, sh kõrgkvaliteetne sisu.

TEAVE DIVX-VIDEO KOHTA: DivX® on Rovi Corporationi tütarettevõtte DivX, LLC loodud videovorming. See on ametlik sertifikaadiga DivX Certified® seade, mis esitab DivX-videoid. Lisateavet ja tööriistu failide DivX-videoteks teisendamiseks leiate saidilt divx.com.

TEAVE DIVX-NÕ UDEVIDEO KOHTA: DivX-nõudevideo (VOD) esitamiseks peab see sertifikaadiga DivX Certified® seade olema registreeritud. Registreerimiskoodi hankimiseks otsige seadme seadistusmenüüst üles jaotis DivX VOD. Lisateavet registreerimise kohta leiate saidilt vod.divx.com.

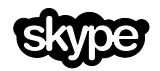

Skype on ettevõtte Skype Limited või sellega seotud ettevõtete kaubamärk.

## PlayReady lõpptooted

Sisu omanikud kasutavad Microsoft PlayReady™ sisule juurdepääsu tehnoloogiat oma intellektuaalse omandi, sh autoriõigustega kaitstud sisu, kaitsmiseks. Seade hangib PlayReady tehnoloogia abil juurdepääsu PlayReady tehnoloogiaga kaitstud sisule ja/või WMDRM-i kaitsega sisule. Kui seade ei rakenda õigesti sisu kasutamisele kehtestatud piiranguid, võivad sisu omanikud esitada Microsoftile taotluse, et seadmelt tuleb eemaldada PlayReady kaitsega sisu kasutamise suutlikkus. Selline eemaldamine ei tohiks mõjutada kaitseta sisu või muu sisukaitsetehnoloogiaga kaitstud sisu. Sisu omanikud võivad nõuda sisule juurdepääsu võimaldamiseks PlayReady täiendamist. Kui te keeldute täiendamisest, ei saa te juurdepääsu täiendamist nõudvale sisule.

Kõik muud registreeritud ja registreerimata kaubamärgid kuuluvad nende vastavatele omanikele.

## <span id="page-6-0"></span>Säästvus

## Energiatõhusus

See teler on loodud energiatõhususe funktsioonidega. Nende funktsioonide kasutamiseks vajutage kaugjuhtimispuldil nuppu Roheline nupp.

- Energiasäästlikud pildiseaded: saate rakendada mitmeid energiasäästlikke pildiseadeid. Vajutage telerit vaadates nuppu **Roheline nupp** ja valige [Energiasääst]. Seejärel valige pildiseade [Energiasääst].
- Ekraan väljas: kui soovite kuulata ainult teleri heli, saate teleriekraani välja lülitada. Muud funktsioonid toimivad tavapäraselt edasi. Vajutage teleri vaatamise ajal rohelist nuppu ja valige [Ekraan välja].
- Väike ooterežiimi energiatarve: täiustatud toiteplokk vähendab teleri voolutarbimise eriti madalale tasemele ilma pideva ooterežiimi funktsionaalsust kaotamata.
- Automaatne väljalülitamine: energia säästmiseks seadistage teler automaatselt pärast tegevusetust välja lülituma. Vajutage telerit vaadates nuppu Roheline nupp ja valige [Autom. lülitus välja]. Seejärel valige aeg, mille järel teler välja lülitub.
- Mitteaktiivsete seadmete väljalülitamine: lülitab välja EasyLink HDMI-CEC-iga (tarbijapoolne elektrooniline juhtimine) ühilduvad seadmed, mida ei kasutata. Vajutage telerit vaadates nuppu Roheline nupp ja valige [Inaktiivsed seadmed välja].
- Toitehaldus: täiustatud toitehaldus aitab teleri energiatarbimist vähendada. Personaalsete teleriseadistuste mõju teleri suhtelisele energiatarbele näete, kui vajutate nuppu  $\bigstar$  ja seejärel valite [Seadistus] > [Vaadake demosid] > [Active Control demo].

## Ringlussevõtt

Teie toode on kavandatud ja toodetud kvaliteetsetest materjalidest ja osadest, mida on võimalik ringlusse võtta ning uuesti kasutada.

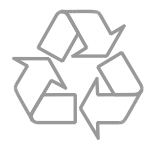

Kui toote külge on kinnitatud läbikriipsutatud prügikasti sümbol, siis kehtib tootele Euroopa direktiiv 2002/96/EÜ . Palun viige ennast kurssi elektriliste ja elektrooniliste toodete eraldi kogumist reguleerivate kohalike eeskirjadega.

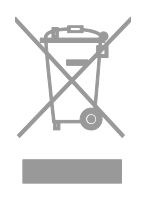

Toimige oma kohalikele seadustele vastavalt ja ärge käidelge vanu tooteid koos olmeprügiga. Toote õige kõrvaldamine aitab vältida võimalikke negatiivseid tagajärgi keskkonnale ja inimeste tervisele.

Toode sisaldab akusid/patareisid, mille suhtes kehtib Euroopa direktiiv 2006/66/EÜ ja mida ei tohi käidelda koos olmeprügiga. Palun viige ennast kurssi akude/patareide eraldi kogumist reguleerivate kohalike eeskirjadega, kuna õige kõrvaldamine aitab vältida võimalikke negatiivseid tagajärgi keskkonnale ja inimeste tervisele.

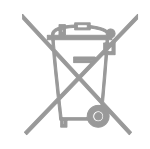

## Energiamärgis

Euroopa energiamärgisel on näidatud toote energiatõhususe klass. Mida rohelisem on toote energiatõhususe klass, seda vähem energiat see tarbib.

Märgiselt leiate energiatõhususe klassi, keskmise voolutarbimise töötava toote korral ja 1 aasta keskmise energiatarbe. Toote voolutarbimise väärtused leiate ka oma riigi Philipsi veebisaidilt aadressil [www.philips.com/TV](http://www.philips.com/TV).

## <span id="page-8-0"></span>Spikker ja tugi

## Spikri kasutamine

Ekraanil kuvatava menüü [Abi] avamiseks vajutage nuppu Sinine nupp.

Menüüst [Abi] väljumiseks vajutage nuppu .

## Külastage Philipsi veebisaiti

Kui te ei leia vajalikku teavet ekraanil kuvatavas menüüs [Abi], külastage Philipsi toe veebisaiti aadressil [www.philips.com/support](http://www.philips.com/support).

Philipsi toe veebisaidil saate teha ka järgmist:

- leida vastuseid korduma kippuvatele küsimustele (KKK);
- alla laadida selle kasutusjuhendi prinditavat PDF -vormingus versiooni;
- saata meili konkreetse küsimusega;
- vestelda võrgus Philipsi kasutajatoega (saadaval ainult teatud riikides).

## Kasutage Philipsi ühendusjuhendit

Lihtsasti kasutatav ühendusjuhend kirjeldab, kuidas telerit muude seadmetega ühendada. Külastage veebisaiti

[http://www.connectivityguide.philips.com](http://www.connectivityguide.philips.com/).

## Otsing teleri foorumis

Philipsi telerite kasutajad on teie küsimustele võib -olla juba vastanud. Külastage veebisaiti [www.supportforum.philips.com](http://www.supportforum.philips.com/).

## Philipsiga ühenduse võtmine

Toe saamiseks võite ühendust võtta Philipsi kohaliku kasutajatoega. Number on saadaval tootega kaasasoleval teabelehel või veebiaadressil [www.philips.com/support](http://www.philips.com/support).

Enne Philipsiga ühenduse võtmist pange kirja oma teleri mudel ja seerianumber. Selle teabe leiate teleri tagaküljelt või selle pakendilt.

# <span id="page-9-0"></span>2 Teleri kasutamine

## <span id="page-9-1"></span>Teleri juhtseadised

## Tagumised juhtseadised

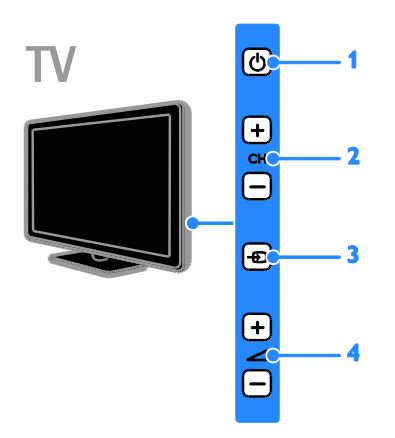

1. **b** (Ooterežiim): teleri sisse- või väljalülitamine.

2. CH +/-: järgmisele või eelmisele kanalile lülitamine.

3. **+D** (SOURCE): ühendatud seadme vaatamine.

4.  $\triangle$  +/- (Helitugevus): helitugevuse suurendamine või vähendamine.

## Sensorid ja näidikud

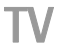

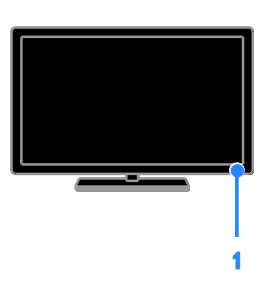

## 1. Ooterežiimi näidik ja kaugjuhtimispuldi sensor

Ooterežiimi näidik süttib, kui teler on ooterežiimis. Suunake kaugjuhtimispult sensori poole. Jälgige, et otse kaugjuhtimispuldi ja teleri vahelisel alal pole takistusi.

## Kaugjuhtimispult

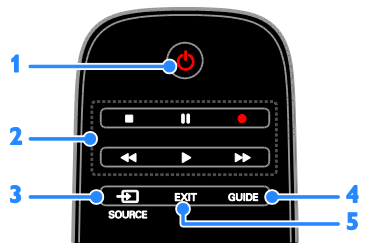

1. **b** (Ooterežiim): teleri sisse- või ootele lülitamine.

2. Esitamise nupud: meediumifailide taasesituse juhtimine.

 $3. \pm 0.5$  SOURCE: ühendatud seadme vaatamine.

4. GUIDE: telekava vaatamine.

5. EXIT: menüüdest või teleri funktsioonidest väljumine.

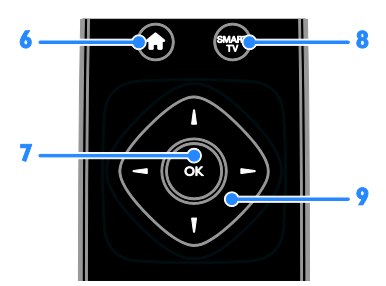

6. **A** (Home (Algusesse)): kodumenüü avamine.

7. OK: sisestuse või valiku kinnitamine.

8. SMART TV: juurdepääs Smart TV-le.

9. **AV4 > (Noolenupud):** menüüdes

navigeerimine ja üksuste valimine.

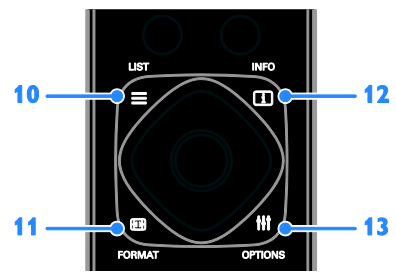

 $10. \equiv$  LIST: juurdepääs telekanalite loendisse.

11. **ED FORMAT:** pildivormingu muutmine videoallika järgi.

12. **II INFO:** praeguse tegevuse kohta teabe kuvamine.

13. **HI OPTIONS:** juurdepääs praegu saadaval olevatele suvandite, pildi ja heli menüüdele.

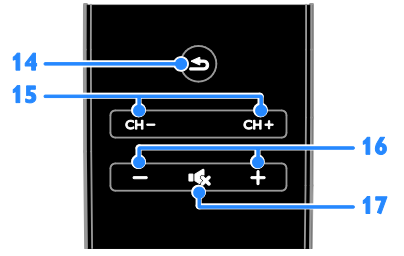

### 14. **b** (Tagantvaade): eelmisele

menüülehele naasmine või telerifunktsioonist väljumine.

15. CH +/-: kanalite vahetamine.

16. +/- (Helitugevus): helitugevuse reguleerimine.

17. **K** (Vaigistus): heli vaigistamine või taastamine.

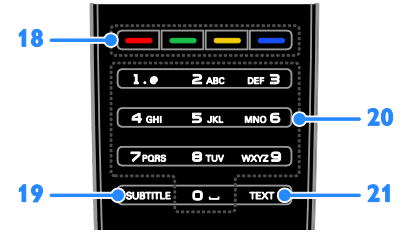

18. Värvilised nupud: toimingute või valikute valimine.

Nupud funktsioneerivad vastavalt

teenusepakkuja pakutavatele teenustele. 19. SUBTITLÉ: subtiitrite sisse- või

väljalülitamine.

20. 0-9 (Numbrinupud): telekanalite valimine

või teksti sisestamine.

21. TEXT: teleteksti sisse- või väljalülitamine.

## EasyLinki juhtseadised

Kui ühendate teleri seadmega, kus on lubatud HDMI-CEC, nagu Blu-ray-mängija või kodukino, saate neid samal ajal ühe kaugjuhtimispuldiga juhtida. Lihtsalt lülitage pärast ühendamist sisse EasyLink.

Lisateavet Easylinki kohta saate lugeda jaotisest Teleri ühendamine > Easylinki seadmete seadistamine > Seadmete juhtimine (Lehekül[g 59\)](#page-58-0).

## Ekraanil kuvatav kaugjuhtimispult

Ühendatud HDMI-CEC-i toega seadmeid saate juhtida ka muude nuppudega, mis on saadaval ekraanil kuvatava kaugjuhtimispuldi kaudu. Pärast ühendamist veenduge, et Easylink on sisse lülitatud. Lisateavet Easylinki kohta saate lugeda jaotisest Teleri

ühendamine > Easylinki seadmete seadistamine > Seadmete juhtimine (Lehekül[g 59\)](#page-58-0).

Ekraanil kuvatava puldi kasutamiseks toimige järgmiselt.

1. Ü hendatud seadme vaatamise ajal vajutage **HI OPTIONS.** 

2. Valige [Kuva kaugjuhtimispult], seejärel vajutage OK.

3. Valige ekraanil kuvatav nupp, seejärel vajutage nuppu OK.

## Nutitelefoniga juhtimine

Nutitelefoni rakendusega Philips MyRemote saate nutitelefoni kasutada teise kaugjuhtimispuldina ja isegi klaviatuurina. Samuti saate nutitelefonis olevaid pilte vaadata slaidiesitusena teleris.

Märkus. Veenduge, et teler ja nutitelefon on ühendatud sama kohaliku võrguga. Lisateavet leiate jaotistest Teleri ühendamine > Võrgu ja Internetiga ühendamine (Lehekülg [60\)](#page-59-1).

Rakenduse Philips MyRemote allalaadimiseks järgige järgmisi juhiseid.

1. Külastage Apple App Store'i või Google Play'd, et rakendus Philips MyRemote oma nutitelefoni laadida.

2. Järgige rakenduste poes antud juhiseid.

## <span id="page-11-0"></span>Teleri vaatamine

## Teleri sisse- või väljalülitamine

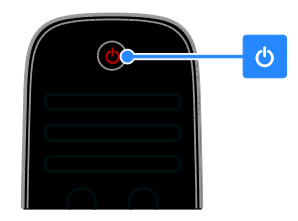

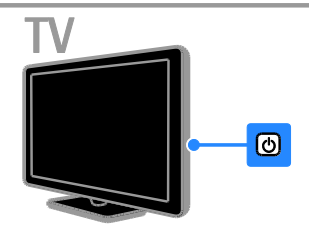

### Lülitage teler sisse.

- Ühendage teler vooluvõrku ja lülitage toide sisse.
- Kui telerit ei lülitata sisse, ei sütti ooterežiimi LED-lamp. Vajutage teleril U. .
- Kui ooterežiimi LED-lamp süttib, vajutage kaugjuhtimispuldil olevat nuppu  $\circ$ .

Märkus. Teler reageerib väikese viivitusega. Näpunäide. Kui te ei leia kaugjuhtimispulti üles ja soovite telerit ooterežiimist sisse lülitada, vajutage teleril mis tahes nuppu.

### Teleri ooterežiimi lülitamine

Vajutage kaugjuhtimispuldil **c**. Teleril olev ooterežiimi LED-lamp läheb punaseks.

### Teleri väljalülitamine.

Vajutage teleril  $\sigma$ . Ooterežiimi LED-lamp lülitub välja.

Märkus.Ooterežiimis või väljalülitatud teler tarbib väga vähe energiat, kuid kasutab seda mingil määral siiski. Kui te ei kavatse telerit pikemat aega kasutada, siis ühendage see toitekontaktist lahti.

## Automaatne väljalülitamine

Elektrit saate kokku hoida teleri energiatõhususe seadetega, mis on vaikevalikuna lubatud. Kui neli tundi ei toimu mingisugust kasutaja tegevust (näiteks kaugjuhtimispuldi nupu või esipaneeli juhtnupu vajutamine), lülitub teler automaatselt ooterežiimi.

## Automaatse väljalülitamise keelamine

1. Vajutage teleri vaatamisel kaugjuhtimispuldi nuppu Roheline nupp.

2. Valige [Autom. lülitus välja], seejärel vajutage OK.

3. Kasutage nuppu Noolenupud, et valida [0 mins], seejärel vajutage nuppu OK.

## Teleri helitugevuse reguleerimine

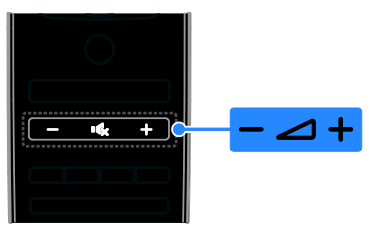

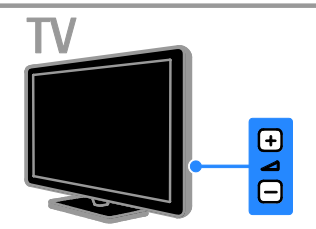

### Teleri helitugevuse suurendamine või vähendamine

- Vajutage kaugjuhtimispuldil +/-.
- Vajutage teleril  $\blacktriangle$  +/-.

## Teleri heli vaigistamine või taastamine

- Helitugevuse vaigistamiseks vajutage kaugjuhtimispuldi nuppu  $\mathbf{K}$ .
- vajutage heli taastamiseks uuesti  $\mathbf{R}$ .

### Kõrvaklappide helitugevuse reguleerimine

- 1. Vajutage  $\biguparrow$ .
- 2. Valige [Seadistus] > [TV seaded] > [Heli]
- > [Kõrvakl. heli], seejärel vajutage OK.
- 3. Valige helitugevus.

## Telekanalite valimine

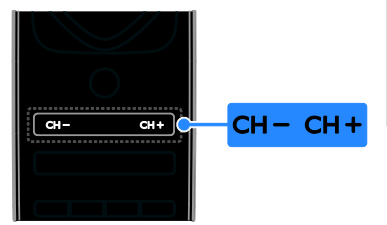

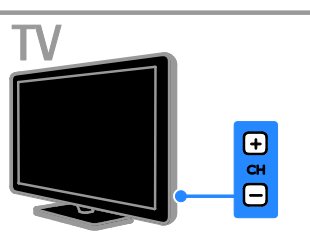

- Vajutage kaugjuhtimispuldi või teleri  $n$ uppu  $CH + \tilde{I}$ -.
- Kanalinumbri sisestamiseks on kaugjuhtimispuldil Numbrinupud.

## Lemmikkanalite haldamine

Saate vaadata kõiki kanaleid või ainult lemmikkanalite nimekirja.

## Lemmikkanalite nimekirja loomine

1. Vajutage  $\equiv$  LIST.

Kuvatakse kanalite nimekiri.

2. Valige lemmikuks märgitav kanal, seejärel vajutage **III OPTIONS**.

3. Valige [Lisa/eemalda lemmikuid], seejärel vajutage OK.

Valitud kanal on tähistatud tärniga.

Kanali eemaldamiseks lemmikute loendist valige [Lisa/eemalda lemmikuid] ja vajutage seejärel nuppu OK.

## Lemmikkanalite nimekirja kuvamine

1. Vajutage  $\equiv$  LIST, seejärel vajutage **HI OPTIONS.** 

2. Kanalite kuvamiseks lemmikute nimekirjas valige [Nimekiri] > [Lemmikud].

3. Vajutage kinnitamiseks OK.

## Kanalite nimekirja haldamine

Pärast kanalite installimist saab teha järgmist.

- Kanaleid filtreerida.
- Lülituda antenni ja kaabli kaudu edastatavate kanalite vahel.
- Kanaleid ümber nimetada.
- Kanaleid ümber korraldada.
- Kanaleid lukustada.
- Digitaalseid raadiojaamu kuulata.

## Kanalite filtreerimine

1. Vajutage telerit vaadates  $\equiv$  LIST.

2. Vajutage **III OPTIONS**, seejärel valige [Filter].

3. Valige suvand, seejärel vajutage OK.

- [Digi + analoog]: kuvab kõik kanalite nimekirjas olevad kanalid.
- [Digi-TV kanalid]: kuvab ainult digikanalid.
- [Analoogkanalid]: kuvab ainult analoogkanalid.
- [Free + scrambled]: kuvab kõik kanalite nimekirjas olevad kanalid.
- [Vabad kanalid]: kuvab ainult analoogkanalid.
- [Skrambleeritud kanalid]: kuvab ainult skrambleeritud kanalid.

Märkus. Filtreerimissuvandid võivad edastajast sõltuvalt erineda.

### Antenni ja kaabli kaudu edastatavate kanalite vahel ümberlülitamine

Teleri vaatamise ajal saate lülituda antenni ja kaabli kaudu edastatavate kanalite vahel ümber.

1. Vajutage telerit vaadates  $\biguparrow$ .

2. Vajutage [Seadistus] > [Kanali seaded] > [Kanali installimine] > [Antenni ühendus]. 3. Valige [Antenn (DVB-T)], et vaadata antenni kaudu edastatavaid kanaleid, või [Kaabel (DVB-C)], et vaadata kaabli kaudu edastatavaid kanaleid, seejärel vajutage OK.

## Kanalite ümbernimetamine

Kanali valimisel kuvatakse selle nimi. Seda nime saate muuta.

1. Vajutage telerit vaadates  $\equiv$  LIST. Kuvatakse kanalite nimekiri.

2. Valige ümbernimetatav kanal ja vajutage seejärel **III OPTIONS**.

3. Valige **[Ümbernim]**, seejärel vajutage **OK**. Kuvatakse ekraanil kuvatav klaviatuur. 4. Iga tähemärgi valimiseks vajutage nuppu Noolenupud, seejärel vajutage nuppu OK. 5. Kui olete lõpetanud, valige [Valmis], seejärel vajutage kinnitamiseks nuppu OK.

## Kanalite ümberkorraldamine

Pärast kanalite installimist saate kanalite loendi ümber korraldada.

1. Vajutage telerit vaadates  $\equiv$  LIST.

Kuvatakse kanalite nimekiri.

- 2. Vajutage **III OPTIONS**.
- 3. Valige *[Ümberkorraldus]*, seejärel vajutage OK.

4. Valige ümberkorraldatav kanal, seejärel vajutage OK.

5. Vajutage nuppe Noolenupud, et viia

esiletõstetud kanal teise asukohta, ja vajutage seejärel OK.

6. Kui olete lõpetanud, vajutage nuppu **HI OPTIONS.** 

7. Valige [Ümberjärjestamisest väljumine], seejärel vajutage OK.

## Kanalite lukustamine

Kanalite lukustamisega saate keelata omavolilise juurdepääsu kanalitele.

1. Vajutage telerit vaadates  $\equiv$  LIST. Kuvatakse kanalite nimekiri.

2. Valige lukustatav kanal ja vajutage nuppu **HI OPTIONS.** 

3. Valige [Lukusta kanal], seejärel vajutage OK.

4. Vastava viiba ilmumisel sisestage PIN-kood. Kanal märgitakse kanalite loendis lukuikooniga.

Näpunäide: lukustatud kanali vaatamiseks sisestage PIN-kood, kui ilmub vastav viip.

## Digitaalsete raadiojaamade kuulamine

Kui digitaalsed raadiokanalid on saadaval, saate neid kuulata. Need installitakse automaatselt telekanalite installimisel.

1. Vajutage telerit vaadates  $\equiv$  LIST. Kuvatakse kanalite nimekiri.

2. Vajutage **III OPTIONS**.

3. Valige [Filter] > [Raadio], seejärel vajutage OK.

4. Valige raadiokanal, seejärel vajutage OK.

# Eesti

## Ü hendatud seadmete vaatamine

Enne ühendatud seadme vaatamist peate selle teleriga ühendama. Vt Teleri ühendamine > Seadmete ühendamine (Lehekül[g 46\)](#page-45-0).

Seadme valimine nupuga SOURCE 1. Vajutage **+D SOURCE**.

2. Valige seade, seejärel vajutage OK.

### Seadme valimine kodumenüü kaudu

- 1. Vajutage  $\biguparrow$ .
- 2. Valige [Allikas], seejärel vajutage OK.
- 3. Valige seade, seejärel vajutage OK.

Ü hendatud seadmete lisamiseks või haldamiseks vt: Teleri ühendamine > Seadmete ühendamine > Seadme seadete muutmine (Lehekül[g 57\)](#page-56-1).

## <span id="page-14-0"></span>Pildi ja heli eelseadete kasutamine

Teie teleril on eelmääratletud pildi ja heli seaded. Saate neid seadeid rakendada või kohandada.

### Valige oma eelistatud pildiseaded

1. Vajutage telerit vaadates **III OPTIONS**. 2. Valige [Pilt ja heli] > [Pildi stiil], seejärel vajutage OK.

- 3. Valige, seejärel vajutage OK.
- [Isiklik]: kohandatud pildiseadistuste rakendamine.
- [Ergas]: rikkalikud ja dünaamilised seadistused, sobivad ideaalselt päevavalguses kasutamiseks.
- [Loomulik]: loomulikud pildiseadistused.
- **[Standardne]**: vaikeseadistused, mis sobivad enamike keskkondade ja videotüüpidega.
- [Film]: parimad seadistused filmide vaatamiseks.
- [Foto]: parimad seadistused fotode vaatamiseks.
- [Energiasääst]: kõige energiasäästlikumad seadistused.

### Valige oma eelistatud heliseaded

- 1. Vajutage telerit vaadates **III OPTIONS**.
- 2. Valige [Pilt ja heli] > [Heli stiil], seejärel vajutage OK.
- 3. Valige, seejärel vajutage OK.
- **[Isiklik]:**kohandatud heliseadete rakendamine.
- [Originaal]: vaikeseadistused, mis sobivad enamike keskkondade ja helitüüpidega.
- [Film]: parimad seadistused filmide vaatamiseks.
- [Muusika]: parimad seadistused muusika kuulamiseks.
- [Mäng]: parimad seadistused mängude mängimiseks.
- [Uudised]: parimad seadistused kõne, nt uudiste jaoks.

## Pildivormingu muutmine

Saate pildivormingut video allika järgi muuta.

- 1. Vajutage FORMAT.
- 2. Valige pildivorming, seejärel vajutage OK.

Saadaolevad pildi kuvasuhted olenevad videoallikast.

- [Automaatne täitmine]: pildi suurus häälestatakse ekraani täitvaks (subtiitrid jäävad nähtavaks). Soovitatakse ekraani minimaalseks moonutamiseks (kuid mitte kõrglahutuse või arvuti jaoks).
- [Automaatne suum]: pilt suurendatakse ekraani täitvaks. Soovitatakse ekraani minimaalseks moonutamiseks (kuid mitte kõrglahutuse või arvuti jaoks).
- [Super suum]: 4:3 kuvasuhtega eemaldatakse ülekannete külgedelt mustad ribad. Ei soovitata kõrglahutuse või arvuti puhul.
- [Filmi suurus 16:9]: 4:3 vorming mastaabitakse olekusse 16:9. Ei soovitata kõrglahutuse või arvuti puhul.
- [Laiekraan]: laiekraani vormingus sisu kuvamine seda välja venitamata. Ei soovitata kõrglahutuse või arvuti puhul.
- [Mastaapimata]: maksimaalne detailsus arvuti jaoks. Saadaval ainult siis, kui arvutirežiim on pildimenüüs valitud.
- [4:3]: kuvab klassikalise 4:3 vormingu.

## <span id="page-15-0"></span>Telekava vaatamine

## Mida te teha saate

Digikanalite telekava ja saadete kokkuvõtete vaatamiseks saate kasutada edastajate telekavasid. Telekavade saadavus sõltub edastajast.

Telekavasid saate vaadata kahel viisil.

- Edastaja kaudu
- Interneti kaudu

Kanali telekava ei saa vaadata järgmistel juhtudel.

- Kui kanali vanusepiirang on teleris seatud piiranguga võrdne või sellest kõrgem.
- Kui kanal on lukustatud.

## Edastaja kaudu

## Edastaja telekava valimine

Kontrollige enne telekava kasutamist järgmisi seadeid.

1. Vaiutage  $\bigoplus$ 

2. Vajutage [Seadistus] > [TV seaded] > [Üldised seaded] > [Telekava].

3. Valige **[Edastajalt]**, seejärel vajutage**OK**.

## Juurdepääs edastaja telekavale

- 1. Vajutage  $\biguparrow$ .
- 2. Valige **[Telekava]**, seejärel vajutage OK.

3. Kui vaatate telekava esimest korda, järgige kava värskendamiseks ekraanile ilmuvaid juhiseid.

## Edastaja telekava kohandamine

Kuvatavat teavet saate kohandada järgmistel eesmärkidel.

- Meelde tuletama, kui saated algavad.
- Kuvama ainult eelistatud kanaleid.
- Kuvatava päeva muutmiseks.
- saadete salvestamise plaanimiseks. Vt Kasutage oma telerit paremini > Telesaadete salvestamine > Salvestuste plaanimine (Lehekülg [25\)](#page-24-0).

Märkus. Suvandid võivad olenevalt edastajalt saada olevale saate teabele erineda.

- 1. Vajutage telekavas **III OPTIONS**.
- 2. Valige, seejärel vajutage OK.
- [EPG andmete hankimine]: telekava teabe värskendamine.
- [Päeva muutmine]: telekava kuvamiseks päeva valimine.
- [Otsing žanri järgi]: saadete otsimine žanri järgi.
- [Kõik meeldetuletused]: kõikidest saate meeldetuletustest loendi kuvamine.

## Interneti kaudu

Veenduge, et teler on kiire lairibaühendusega Internetiga ühendatud. Vt Teleri ühendamine > Võrgu ja Internetiga ühendamine (Lehekül[g 60\)](#page-59-1).

### Interneti-telekava valimine

Kontrollige enne telekava kasutamist järgmisi seadeid.

1. Vajutage  $\biguparrow$ .

#### 2. Vajutage [Seadistus] > [TV seaded] >  $[\ddot{\cup}$  ldised seaded] >  $[\text{Telekava}]$ .

3. Valige [Internetist], seejärel vajutage OK.

## Juurdepääs Interneti-telekavale

- 1. Vajutage  $\bigoplus$ .
- 2. Valige [Telekava], seejärel vajutage OK.

Märkus. Kui vaatate telekava esimest korda, järgige kava värskendamiseks ekraanile ilmuvaid juhiseid.

### Interneti-telekava kohandamine

Telekavasid saate kasutada järgmistel eesmärkidel.

- saadete salvestamise plaanimiseks. Vt Kasutage oma telerit paremini > Telesaadete salvestamine > Salvestuste plaanimine (Lehekülg [26\)](#page-25-0).
- kanalite tuvastamiseks.
- Kuvatava päeva valimiseks.
- Telekava teabe uuestilaadimiseks ja suumimiseks.
- Turvateabe vaatamiseks.

Märkus. Suvandid võivad olenevalt edastajalt saada olevale saate teabele erineda.

1. Vajutage telekavas **III OPTIONS**.

- 2. Valige, seejärel vajutage OK.
- [Salvesta]: määratud salvestamise seadmine.
- [Tuvasta kanal]: kanali teabe käsitsi värskendamine.
- [Valige päev]: kuvatava päeva valimine.
- [Käsitsi salvestus]: käsitsi salvestamise seadmine.
- [Laadi lehekülg uuesti]: lehekülje kuva värskendamine.
- [Suumi]: lehekülje kuva suumi taseme muutmine.
- **[Turvateave]**: saate turvateabe kuvamine.
- [Pilt ja heli]teie televiisoril on eelmääratletud pildi ja heli seaded. Nende seadete rakendamiseks või nende kohandamiseks vaadake: Teleri kasutamine > Teleri vaatamine > Eelmääratletud pildi- ja heliseadete kasutamine (Lehekül[g 15\)](#page-14-0).
- **[Ekraan välja]**: kui soovite kuulata ainult televiisori heli, saate teleri ekraani välja lülitada. Muud funktsioonid toimivad tavapäraselt edasi.

## <span id="page-16-0"></span>Multimeediumi failide esitamine

## Mida te teha saate

Saate esitada videoid, fotosid ja muusikat järgmistelt seadmetelt.

- Koduvõrguga ühendatud arvutist.
- Teleriga ühendatud USB-seadmest.

## Failide esitamine arvutist

### Mis on vajalik

- Riistvaraline või traadita koduvõrk, mis on ühendatud universaalset isehäälestamist toetava (uPnP) ruuteriga.
- Valikuline: teleri koduvõrku ühendav LAN-kaabel.
- Arvutis töötav meediumiserver.
- Arvuti tulemüüri sobivad seaded, mis lubavad meediumiserveri käitada.

## Võrgu seadistamine

## 1. Ühendage teler ja arvuti samasse koduvõrku. Vt Teleri ühendamine > Võrgu

ia Internetiga ühendamine (Lehekül[g 60\)](#page-59-1).

2. Lülitage arvuti ja ruuter sisse.

### Märkus.

Kui seade ei taastu DLNA-režiimis väliste elektriliste häirete (nt elektrostaatilise laengu) tõttu, on nõutav kasutaja sekkumine.

### Meediumi sisu jagamise seadistamine

1. Installige meediumifailide jagamiseks oma arvutisse meediumiserver. Meediumiserverite hulka kuuluvad näiteks järgmised.

- Arvutile: Windows Media Player 11 (või uuem) või TVersity
- Macile: Twonky

2. Lülitage meediaserveri abil oma arvutis sisse meediumi jagamine. Lisateavet meediaserveri seadistamise kohta vaadake meediaserveri veebisaidilt.

### Failide esitamine

- 1. Vajutage  $\bigoplus$  SOURCE.
- 2. Valige [Sirvi võrku], seejärel vajutage OK.
- 3. Valige sisubrauserist fail, seejärel vajutage esitamiseks OK.
- 4. Esituse juhtimiseks on kaugjuhtimispuldil Esitamise nupud.

5. Valikuline: mõne muu meediumiserveri valimiseks tehke valik [Meediaserver].

### Näpunäited

- Failide filtreerimiseks tüübi järgi valige ülemine riba.
- Failide korrastamiseks albumi nime, esitaja või muude väljade järgi valige [Sorteeri].
- Ü henduseta meediumiserverite loendi tühjendamiseks vajutage nuppu **III OPTIONS**, seejärel valige [Ühenduseta serverite eemaldamine] ja vajutage nuppu OK.

## Failide esitamine USB-seadmelt

USB-mäluseadmel olevaid pilte, videoid ja muusikafaile saab teleris esitada.

### Ettevaatust:

- TP Vision ei vastuta USB-salvestusseadme toe puudumise ega seadmes olevate andmete kahjustumise või kadumise eest.
- Ä rge koormake USB-porti üle. Kui ühendate teleriga USB-mäluseadme, mis tarbib elektrit rohkem kui 500 mA, siis veenduge, et see on ühendatud välise toiteallikaga.

### USB-seadme sirvimine

- 1. Ühendage USB-seade teleri USB-pessa.
- 2. Vajutage nuppu **D SOURCE**, valige
- [USB] ja seejärel vajutage nuppu OK.

3. Valige sisubrauserist fail, seejärel vajutage esitamiseks OK.

4. Esituse juhtimiseks on kaugjuhtimispuldil Esitamise nupud.

5. Valikuline: mõne muu USB-seadme valimiseks tehke teleri ekraani allservas valik [USB-seade].

### Näpunäited

- Failide filtreerimiseks tüübi järgi valige ülemine riba.
- Failide korrastamiseks nime, kuupäeva või muude väljade järgi, valige [Sorteeri].

## Esituse suvandid

### Video vaatamine

- 1. Valige ülemiselt ribalt **II**
- 2. Valige video, seejärel vajutage OK.

3. Valikuline: kõigi kaustas olevate videote esitamiseks valige video ja seejärel [Esita kõiki].

- Järgmise või eelmise video juurde minemiseks vajutage nuppu CH+ või CH -.
- Video peatamiseks vajutage OK. Taasesituse jätkamiseks vajutage uuesti nuppu OK.
- 10 sekundit edasi- või tagasiliikumiseks vajutage nuppu  $\blacktriangleright$  või  $\blacktriangleleft$ .
- Edasi- või tagasikerimiseks vajutage nuppu **>>** või << Eri kiiruste vahel liikumiseks vajutage nuppu mitu korda.
- Video seiskamiseks vajutage .

## Videovalikud

Vajutage video esitamise ajal nuppu **III OPTIONS**, seejärel vajutage suvandi valimiseks nuppu OK.

- [Subtiitrid]: valib saadaval olevad subtiitriseaded.
- [Subtiitrite keel]: valib subtiitrite keele, kui see on võimalik.
- [Tähemärgikomplekt]: valib subtiitrite jaoks õige märgistiku.
- [Heli keel]: valib ühe helikeele.
- [Kordus]: valige [Kordus], et videofaili korduvalt esitada või [Esita korra], et seda korra esitada.
- [Meediaserver]: sisu meediumiserverist esitades saate valida teise meediumiserveri.
- [Juhuslik sees] / [Juhuslik väljas]: lubab või keelab lugude juhusliku esituse.
- [DivX® VOD]: kuvab DivX-i registreerimise ja selle teleri registreerimise tühistamise koodid.

### Märkus.

Teabe vaatamiseks video kohta (nt esituse järjekord, kestus, pealkiri või kuupäev) valige video ja seejärel vajutage **II INFO**. Teabe peitmiseks vajutage uuesti **II INFO**.

### Muusika kuulamine

- 1. Valige ülemiselt ribalt  $\sqrt{J}$ .
- 2. Valige lugu ja vajutage OK.

3. Valikuline: kõigi kaustas olevate lugude esitamiseks valige lugu ja seejärel [Esita kõiki].

- Järgmise või eelmise video juurde minemiseks vajutage nuppu CH+ või CH-.
- Video peatamiseks vajutage OK. Taasesituse jätkamiseks vajutage uuesti nuppu OK.
- 10 sekundit edasi- või tagasiliikumiseks vajutage nuppu  $\blacktriangleright$  või  $\blacktriangleleft$ .
- Edasi- või tagasikerimiseks vajutage nuppu  $\blacktriangleright$  või 44 Eri kiiruste vahel liikumiseks vajutage nuppu mitu korda.
- Muusika seiskamiseks vajutage .

## Muusikavalikud

Vajutage muusika esitamise ajal nuppu **III OPTIONS**, seejärel vajutage valiku tegemiseks nuppu OK.

- [Kordus]: valige [Kordus] loo või albumi korduvesitus või valige **[Esita**] korra] loo ühekordne esitus.
- [Meediaserver]: sisu meediumiserverist esitades saate valida teise meediumiserveri.
- [Juhuslik sees] / [Juhuslik väljas]: lubab või keelab lugude juhusliku esituse.

### Märkus.

Teabe vaatamiseks loo kohta (nt pealkiri, esitaja või kestus) valige lugu ja seejärel vajutage **II INFO**.

Teabe peitmiseks vajutage uuesti **II INFO**.

## Fotode kuvamine

1. Valige ülemiselt ribalt **D** 

2. Valige pildi pisipilt, seejärel vajutageOK.

### Slaidiesituse käivitamine

Kui kaustas on mitu pilti, valige pilt ja seejärel valige [Slaidiesitus].

- Järgmise või eelmise pildi juurde minemiseks vajutage nuppu CH+ või CH -.
- Slaidiesituse peatamiseks või foto sulgemiseks vajutage  $\equiv$  LIST või  $\blacksquare$ .

### Slaidiesituse suvandid

Vajutage slaidiesituse ajal nuppu **III** OPTIONS, seejärel vajutage suvandi valimiseks nuppu OK.

- [Juhuslik väljas] / [Juhuslik sees]: lubab või keelab slaidiesituse ajal piltide juhuvaliku.
- [Kordus]: valige [Kordus], et slaidiesitust korduvalt vaadata, või [Esita korra], et seda ühe korra vaadata.
- [Slaidiesituse aeg]: valib slaidiesituse ajal pildi ekraanile kuvamise kestuse.
- [Slaidiesituse üleminekud]: valib ülemineku ühelt pildilt teisele.
- [Meediaserver]: sisu meediumiserverist esitades saate valida teise meediumiserveri.

## DivX® VOD-i (tellitav videosaade) esitamine

See teler on sertifikaadiga DivX Certified(R) ja esitab kvaliteetseid DivX-i tellitavaid videosaateid.

DivX VOD-i videote esitamiseks videopoest või arvutist peate kõigepealt teleris DivX VOD-i aktiveerima. Teleri DivX VOD-i aktiveerimine on tasuta.

### Teleri registreerimine

Kui teler ei ole aktiveeritud, kui alustate DivX-i laenutatud video taasesitust, kuvab teler DivX-i registreerimiskoodi, mida on teleri aktiveerimiseks vaja.

Registreerimiseks järgige järgmisi samme.

1. Kui teleril kuvatakse 8- või 10-kohaline registreerimiskood, kirjutage kood üles ja minge aadressile **[http://vod.divx.com](http://vod.divx.com/)**.

2. Laadige DivX-mängija tarkvara oma arvutisse ja installige tarkvara.

3. Käivitage DivX-mängija tarkvara ja looge DivX-konto: klõpsake valikut VOD > Create a DivX Account (DivX-konto loomine).

4. Registreerige teler DivX-mängijas teleri registreerimiskoodiga: klõpsake valikut VOD > Register a DivX Certified Device (DivX-sertifikaadiga seadme registreerimine). 5. Viiba ilmumisel laadige ja salvestage registreerimisvideo USB-kõvakettale või ühendatud meediumiserverisse.

6. Avage teleri ja esitage registreerimisvideo oma teleris. See lõpetab registreerimise ja aktiveerib teie teleris DivX-i.

Üksikasjaliku toe saamiseks vaadake DivX-i veebisaiti.

## Teleri registrist kustutamiseks tehke järgmist.

1. Vaiutage  $\bigoplus$  SOURCE.

2. Valige **[USB sirvimine]**, seejärel vajutage OK.

3. Vajutage nuppu **III OPTIONS**, valige [DivX® VOD] ja seejärel vajutage nuppu OK.

4. Järgige ekraanile ilmuvaid juhiseid.

## <span id="page-19-0"></span>Smart TV

## Mida te teha saate

Interneti-rakenduste abil, mis on teie teleri jaoks spetsiaalselt kohandatud Interneti veebisaidid, saate nautida järgmisi funktsioone ja muudki.

- Lugeda ajaleheartiklite pealkirju
- Vaadata ja laenutada videoid
- Kontrollida ilmateadet
- Vahelejäänud telesaadete vaatamine

Smart TV teenuste kohta leiate rohkem teavet Smart TV foorumi veebisaidilt [www.supportforum.philips.com](http://www.supportforum.philips.com/).

### **Märkus**

- Smart TV teenused ja rakendused erinevad riigiti.
- Vahelejäänud telesaateid vaadata võimaldavate rakenduste ja nende telesaadete saadavus sõltub riigiseadest teie teleris. Pakutavate telesaadete ülevaate leiate rakenduse telekavast.
- Smart TV näitab ühte lehte korraga ja täisekraanil.
- Teler ei pruugi kõiki veebisaite täielikult näidata. Lisandmooduleid nõudvad funktsioonid ei pruugi saadaval olla.
- TP Vision Netherlands B.V. ei kanna mingit vastutust sisuteenuse pakkujate poolt edastatava sisu ja sisu kvaliteedi eest.

## Mis on vajalik

- 1. Ühendage teler koduvõrgus Internetti.
- 2. Konfigureerige teleris Smart TV.

3. Valikuline: registreeruge Philipsi veebisaidil, et nautida eksklusiivseid eeliseid ja saada teavet tootevärskenduste kohta. Saate registreeruda teile sobival ajal.

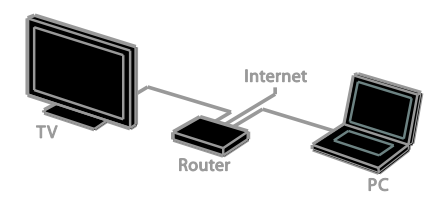

## Teleri ühendamine Internetiga

1. Ü hendage kiire ühendusega ruuter oma koduvõrgus Internetti.

2. Lülitage ruuter sisse.

3. Installige võrk. Vt Teleri ühendamine >

Võrgu ja Internetiga ühendamine (Lehekülg [60\)](#page-59-1).

Käivitage Smart TV

1. Vajutage SMART TV.

Kuvatakse kasutamistingimused.

2. Järgige registreerumise lõpetamiseks ekraanil kuvatud juhiseid.

Märkus. Smart TV esmakordsel käivitamisel küsitakse teilt, kas soovite täiskasvanutele mõeldud rakenduste lukustamiseks lubada vanemliku järelevalve. Kui lukustate täiskasvanutele mõeldud rakenduse, saab reklaamidele ja veebilehtedele, mida pole Smart TV jaoks kohandatud, siiski juurde pääseda.

## Smart TV rakenduste avamine

Rakendustele saate juurde pääseda läbi Smart TV avalehe. Sellel lehel olevad ikoonid näitavad teie telerisse installitud rakendusi.

Rakenduse avamiseks valige rakendus ja seejärel vajutage kinnituseks nuppu OK.

## Rakenduste lisamine

1. Valige [App galerii], seejärel vajutage nuppu OK.

2. Valige rakendus, seejärel vajutage selle avalehele lisamiseks nuppu OK.

3. Järgige rakenduse lisamiseks ekraanijuhiseid.

## Näpunäited

- Saate otsida teistes riikides saadaolevaid rakendusi.
- Smart TV avalehele naasmiseks vajutage  $n$ uppu  $\equiv$  LIST.

Märkus. Smart TV teenuseid värskendatakse automaatselt. Uusimate värskenduste vaatamiseks suvandis [App galerii] valige [Kõik teenused] ja seejärel [Uus].

## Juurdepääs veebisaitidele

1. Valige võrgurakendus, seejärel vajutage nuppu OK.

2. Valige veebiaadressi väli, seejärel vajutage nuppu OK.

Ekraanile ilmub klaviatuur.

3. Valige veebiaadressi tähemärgid ja seejärel vajutage OK.

Näpunäide: veebiaadressi sisestamiseks võite kasutada ka teleri kaugjuhtimispuldil olevat nuppu Numbrinupud.

## Suumi lehekülge

Veebilehel sisse ja välja suumimiseks tehke järgmist.

1. Vajutage nuppu **III OPTIONS**, seejärel valige [Suumi].

2. Suurendusastme seadistamiseks kasutage liuguririba.

3. Esiletõstetud üksuste vahel liikumiseks ja veebilehe kerimiseks kasutage nuppu Noolenupud.

## Lehtede kerimine

Vajutage veebilehel üles- ja allakerimiseks nuppe Noolenupud  $\blacktriangle$  ja  $\nabla$ .

## Laadi lehekülg uuesti

Kui leht ei laadi korralikult, siis vajutage nuppu **III OPTIONS**, seejärel valige [Laadi lehekülg uuesti].

### Turvateabe vaatamine

Turvateabe lehekülje vaatamiseks vajutage nuppu **III OPTIONS**, seejärel valige [Turvateave].

## Smart TV suvandid

### Smart TV mälu kustutamine

Smart TV mälu, sh lemmikud, vanemakontrolli koodi, paroolid, küpsised ja ajaloo, saab täielikult kustutada.

Hoiatus: see suvand lähtestab Smart TV mälu täielikult. Peale selle kustutab see teiste interaktiivsete rakenduste seaded, nt DTVi omad.

1. Vajutage  $\bigoplus$ .

2. Valige [Seadistus] > [Võrgu seaded].

3. Valige [Kustuta Interneti-mälu], seejärel vajutage OK.

## Internetis videote laenutamine

## Mis on vajalik

Veenduge, et teler on kiire lairibaühendusega Internetiga ühendatud. Vt Teleri

ühendamine > Võrgu ja Internetiga ühendamine (Lehekül[g 60\)](#page-59-1).

## Juurdepääs videopoele

- 1. Vajutage SMART TV.
- 2. Minge teenusesse [App galerii], et otsida

teie riigis saadaolevaid videopoe rakendusi.

3. Valige pood, seejärel vajutage

kinnitamiseks OK.

Videopoe ikoon lisatakse kodulehele.

4. Poele juurdepääsemiseks valige selle ikoon ja vajutage nuppu OK.

### Videolaenutus

Video laenutamiseks ja vaatamiseks järgige ekraanijuhiseid.

1. Avage videopoe rakendus. Selleks peate võib-olla registreeruma või sisestama oma sisselogimisteabe.

- 2. Valige video.
- 3. Tasuge interneti kaudu.
- 4. Vaadake videot.

## <span id="page-21-0"></span>Interaktiivne teler

## Mida te teha saate

Interaktiivse teleriga saate vaadata digi-TV edastajate pakutavat lisateavet või meelelahutuslehekülgi. Tõelist interaktiivsust kogete digitaalsele sisule otse vastates.

Märkus. Selle funktsiooniga ei saa faile telerisse alla laadida.

Edastajad kasutavad erinevaid interaktiivse TV süsteeme, nt:

- HbbTV (Hybrid Broadcast Broadband TV)
- iTV (Interactive TV MHEG)
- MHP (Multimedia Home Platform)
- DTVi (Digital TV interactive)

Teie asukohariigis saadaolevate interaktiivsete süsteemide kohta lisateabe saamiseks külastage edastaja veebisaiti.

Siin on mõned näited interaktiivsetest tegevustest, mida nautida saate.

- Teabe nägemine telesaadete kohta
- Viktoriini või võistlusega liitumine
- Mängude mängimine
- Internetis ostmine
- Tellitava videosaate (VOD) eest maksmine
- Hääletamine
- Vestlemine

## Mis on vajalik

Selle teenuse nautimiseks on teil vaja järgmist.

- Digikanaleid interaktiivsete teenustega.
- Traadiga või traadita koduvõrku, mis on ühendatud universaalse isehäälestuva ruuteriga (uPnP).

Lisateavet võrguühenduse kohta vt Teleri ühendamine > Võrgu ja Internetiga ühendamine (Lehekülg [60\)](#page-59-1).

## Juurdepääs interaktiivsele telerile

Interaktiivseid teenuseid pakkuvad kanalid saate tuvastada teate järgi, mis palub interaktiivsele programmile juurdepääsuks vajutada nuppu Punane nupp või OK.

1. Lülitage interaktiivsete teenustega digitaalsele kanalile.

Rakenduse laadimisel kuvatakse vilkuv sümbol. Kui rakendus on laaditud, kuvatakse ikoon.

2. Interaktiivse rakenduse käivitamiseks vajutage nuppu Punane nupp või OK. 3. Interaktiivsetel lehtedel liikumiseks järgige

ekraanijuhiseid ja kasutage kaugjuhtimispulti.

# <span id="page-22-0"></span>3 Kasutage oma telerit paremini

## <span id="page-22-1"></span>Pause TV

## Mida te teha saate

Digikanali vaatamise ajal saate telefonikõne või pausi tegemiseks programmi peatada. Ü lekanne salvestatakse teleriga ühendatud USB-kõvakettale. Saate igal ajal programmi taasesitust jätkata.

### Märkus.

 Saate programmi peatada maksimaalselt 90 minutiks.

## Mis on vajalik

- Häälestage teler digikanalite vastuvõtmiseks. Vt Teleri seadete muutmine > Kanalid > Automaatne installimine (Lehekülg [36\)](#page-35-1).
- Ühendage USB 2.0-ga ühilduv vähemalt 4 GB-ne kõvaketas, mille edastuskiirus on vähemalt 30 Mbit sekundis. Parimaks toimivuseks kasutage kõvaketast, kus on 32 GB kettaruumi.

## USB-kõvaketta installimine

Teleri peatamiseks peate USB-kõvaketta teleriga ühendama ja selle vormindama.

Kui teler ei tunne USB-kõvaketast ära, kasutage arvutit, et vormindada see NTFSvõi FAT32-süsteemi ja seejärel proovige uuesti.

## Ettevaatust:

- TP Vision ei vastuta USB-kõvaketta toe puudumise ega seadmes olevate andmete kahjustumise või kadumise eest.
- Vormindamine eemaldab ühendatud USB-kõvakettalt kõik andmed.
- USB-kõvaketas on vormindatud spetsiaalselt selle teleri jaoks. Hoidke seda pidevalt teleriga ühendatuna. USB-kõvaketta sisule ei pääse teisest telerist või arvutist juurde.

 Ä rge koormake USB-porti üle. Kui ühendate teleriga USB-kõvaketta, mis tarbib elektrit rohkem kui 500 mA, siis veenduge, et see on ühendatud välise toiteallikaga.

## Märkus.

- Veenduge, et teler ja USB-kõvaketas on välja lülitatud.
- Ä rge ühendage USB-kõvaketta vormindamise ajal teleriga teisi USB-seadmeid.

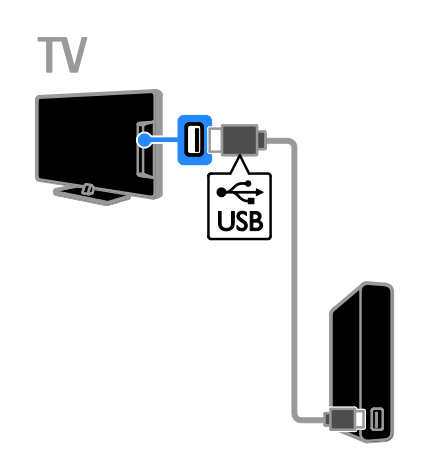

1. Ühendage USB-kõvaketas otse teleriga või kui kavatsete edaspidi ka teisi USB-seadmeid ühendada, ühendage USB-kõvaketas USB-jaoturi kaudu.

2. Lülitage sisse teler ja USB-kõvaketas, kui sel on väline toiteallikas.

- 3. Lülituge digitaalsele telekanalile.
- 4. Vajutage nuppu II. et käivitada
- USB-kõvaketta vormindamine.

5. Vormindamise lõpetamiseks järgige ekraanijuhiseid.

Hoiatus: vormindamine võib aega võtta. Ä rge lülitage telerit välja ega eemaldage USB-kõvaketast, kuni vormindamine on lõpetatud.

## Otseülekande peatamine

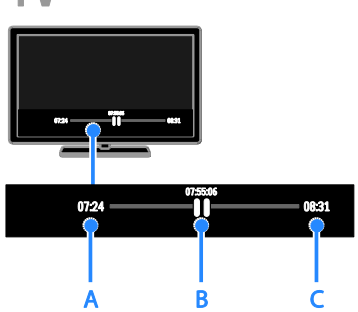

1. Digikanalis vajutage telesaate peatamiseks nuppu **II**.

2. Edasi vaatamiseks vajutage .

Olekuribal kuvatakse järgmised ajaindikaatorid.

- $\overrightarrow{A}$ . Saate esimese peatamise aeg.
- B. Peatatud saate praeguse esitamise koht.
- C. Otsesaate praeguse esitamise koht.
- Salvestatud ülekande vaatamisel vajutage tagasi- või edasikerimiseks nuppu või .
- Taasesituskiiruse muutmiseks vajutage korduvalt 44 või **»**
- Telesaate otseülekande vaatamiseks vajutage  $\blacksquare$ .

Märkus. Salvestamise ajal ei saa ülekannet peatada.

#### USB-kõvakettale salvestatud ülekanne kustutatakse järgmistel juhtudel.

- USB-kõvaketta eemaldamisel.
- Telesaate salvestamise käivitamisel.
- Smart TV-le juurdepääsemisel.
- Teleri lülitamisel ooterežiimi.
- Mõnele teisele kanalile lülitamisel.
- Vahetage allikat, et vaadata sisu ühendatud seadmelt, nt Blu-ray plaadimängijalt või digivastuvõtjalt.

## <span id="page-23-0"></span>Telesaadete salvestamine

## Mida te teha saate

Kui teleril on telekavad saadaval, saate telesaateid USB-kõvakettale salvestada. Salvestada saab nii käimasolevaid telesaateid kui ka tulevasi.

### Märkus.

- Salvestamist toetatakse vaid riikides, kus on saadaval Interneti-telekavad.
- Põhjamaades on telesaadete lindistamise ajal teleri subtiitrite tugi piiratud.

## Mis on vajalik

- Häälestage oma teler selliste digikanalite saamiseks nagu DVB leviedastused. Vt Teleri seadete muutmine > Kanalid > Automaatne installimine (Lehekül[g 36\)](#page-35-1).
- Ühendage USB 2.0-ga ühilduv vähemalt 32 GB-ne kõvaketas, mille edastuskiirus on vähemalt 30 Mbit sekundis. Parimaks toimivuseks kasutage kõvaketast, kus on 250 GB kettaruumi. Telesaadete salvestamiseks ja peatamiseks saab kasutada sama USB-kõvaketast.

## USB-kõvaketta installimine

Telesaadete salvestamiseks peate USB-kõvaketta teleriga ühendama ja selle vormindama.

Kui teler ei tunne USB-kõvaketast ära, kasutage arvutit, et vormindada see NTFSvõi FAT32-süsteemi ja seejärel proovige uuesti.

### Ettevaatust:

- TP Vision ei vastuta USB-kõvaketta toe puudumise ega seadmes olevate andmete kahjustumise või kadumise eest.
- Vormindamine eemaldab ühendatud USB-kõvakettalt kõik andmed.
- USB-kõvaketas on vormindatud spetsiaalselt selle teleri jaoks. Hoidke seda pidevalt teleriga ühendatuna. USB-kõvaketta sisule ei pääse teisest telerist või arvutist juurde.

 Ä rge koormake USB-porti üle. Kui ühendate teleriga USB-kõvaketta, mis tarbib elektrit rohkem kui 500 mA, siis veenduge, et see on ühendatud välise toiteallikaga.

### Märkus.

- Veenduge, et teler ja USB-kõvaketas on välja lülitatud.
- Ä rge ühendage USB-kõvaketta vormindamise ajal teleriga teisi USB-seadmeid.

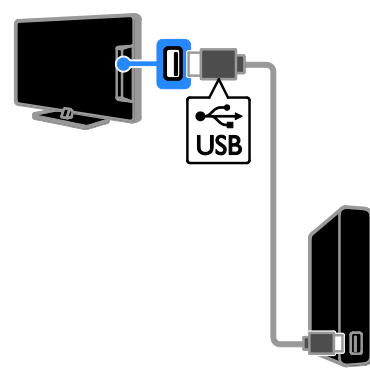

1. Ühendage USB-kõvaketas otse teleriga või kui kavatsete edaspidi ka teisi USB-seadmeid ühendada, ühendage USB-kõvaketas USB-jaoturi kaudu.

2. Lülitage sisse teler ja USB-kõvaketas, kui sel on väline toiteallikas.

3. Lülituge digitaalsele telekanalile.

4. Vajutage nuppu II. et käivitada

USB-kõvaketta vormindamine.

5. Vormindamise lõpetamiseks järgige ekraanijuhiseid.

Hoiatus: vormindamine võib aega võtta. Ä rge lülitage telerit välja ega eemaldage USB-kõvaketast, kuni vormindamine on lõpetatud.

## Salvestuse käivitamine

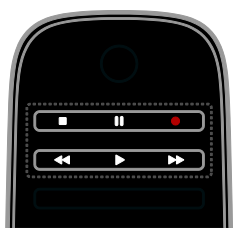

## Salvestamine ühe puudutusega

Saate, mida praegu vaatate, saate salvestada ühe nupuvajutusega.

1. Vajutage telerit vaadates  $\bullet$ . Salvestamine algab kohe. Kuvatakse hüpikaken, mis näitab saate lõppaega. 2. Valikuline: kasutage salvestuse lõppaja tähistamiseks nuppe Noolenupud.

3. Valige [Kinnitage], seejärel vajutage OK.

4. Salvestamise lõpetamiseks vajutage nuppu

#### $\blacksquare$ . Märkus.

- Salvestamise ajal saate telekanaleid vahetada või teleülekande peatada.
- <span id="page-24-0"></span> Kui telekava teave pole saadaval, määratakse salvestamise vaikeajaks 30 minutit. Vajaduse korral saate seda muuta.

## Salvestuste plaanimine

### <span id="page-25-0"></span>Saate teabe vaatamine

Olenevalt saate olekust saate hakata seda vaatama või planeerida salvestamise.

### 1. Vajutage  $\biguparrow$ .

### 2. Valige [Telekava].

3. Valige kanal ja saade, seejärel vajutage nuppu OK.

Kuvatakse saate teave.

Märkus. Kui salvestus on plaanitud ajale, kui olete eemal, jätke teler kindlasti ooterežiimi ja hoidke USB-kõvaketas sisselülitatuna.

### Telesaate salvestamise plaanimine

Saate plaanida tulevase saate salvestamise, mis edastatakse täna või kuni kaheksa päeva pärast. Samuti saate plaanida ajastatud salvestuse, mis ei ole seotud ühegi saatega, kui saatekava teave pole saadaval.

1. Vajutage  $\bigoplus$  ja valige [Telekava].

2. Valige salvestatav kanal ja saade.

3. Valikuline: mõnel muul päeval eetris oleva

saate salvestamiseks vajutage nuppu OPTIONS, valige [Päeva muutmine] ja

valige seejärel mõni muu päev.

4. Valige [Salvesta].

Kuvatakse hüpikaken.

5. Valige ja muutke salvestuse üksikasju nuppudega Numbrinupud ja Noolenupud. 6. Valige [Kinnitage], seejärel vajutage OK.

## Plaanitud salvestuse muutmine

1. Vajutage  $\biguparrow$ .

2. Valige [Salvestised], seejärel vajutage OK. Kuvatakse plaanitud salvestuste loend.

3. Valige salvestus ja seejärel [Seadista kellaaega].

4. Muutke salvestusaega vastavalt vajadusele ja valige seejärel [Kinnitage].

## Plaanitud salvestamise tühistamine

1. Vajutage  $\biguparrow$ .

2. Valige [Salvestised], seejärel vajutage OK. Kuvatakse salvestuste loend.

3. Valige salvestus ja seejärel [Eemalda]. Plaanitud salvestus tühistatakse.

## Salvestuste vaatamine

1. Vajutage  $\biguparrow$ .

2. Valige **[Salvestised]**, seejärel vajutage **OK**. Kuvatakse salvestuste loend.

3. Valige loendist salvestus, seejärel vajutage nuppu OK.

Salvestust hakatakse esitama.

### Salvestuste sortimine

1. Vajutage  $\biguparrow$ .

2. Valige [Salvestised], seejärel vajutage OK. Kuvatakse salvestuste loend.

### 3. Vajutage **III OPTIONS**.

4. Valige suvand, et sortida nime, kuupäeva, aegumiskuupäeva või tüübi järgi, ja seejärel vajutage nuppu OK.

### Märkus.

- Kui edastaja piirab päevade arvu, mil salvestust saab pärast saate edastamist vaadata, kuvatakse salvestuste loendis päevade arv, mis on jäänud salvestuse aegumiseni.
- Kui salvestus on aegunud või edastaja piirab taasesituse, ei saa salvestust esitada.
- Kui edastaja takistab määratud salvestamist või salvestamine ei toimu plaanipäraselt, tähistatakse see salvestuste loendis kirjaga [Nurjus.].

## Salvestuste kustutamine

Saate vaadata kõigi salvestuste loendit ja USB-kõvaketta vaba ruumi. Kettaruumi vabastamiseks kustutage salvestusi.

1. Vajutage  $\biguparrow$ .

2. Valige [Salvestised], seejärel vajutage OK. Kuvatakse salvestuste loend.

3. Valige salvestus ja seejärel [Eemalda].

## Eesti

## <span id="page-26-0"></span>Skype™-i kasutamine

## Mida te teha saate

- Rääkige Skype'is tasuta.ükskõik kellega ja kus iganes maailmas.
- Helistage odavalt tavatelefonidele ja mobiilidele. Vajalik on Skype'i konto. Külastage veebisaiti [www.skype.com](http://www.skype.com/).
- Võtke osa konverentsikõnedest.
- Saatke ja võtke vastu kõneposti.
- Suunake kõne edasi.
- Hallake olekut, olekuteateid ja profiiliandmeid.

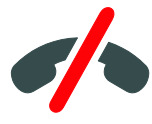

### Märkus.

- Skype'iga ei saa teha hädaabikõnesid. Skype ei asenda tavapärast telefoniteenust ja seda ei saa kasutada hädaabikõnede tegemiseks.
- Sellel teleril on Skype eelinstallitud ja kasutamiseks valmis. Skype'i kasutamiseks ei ole vaja mingeid faile installida ega alla laadida. Skype'i kasutamiseks ühendage lihtsalt Philipsi teleri videokaamera.

## Mis on vajalik

- Philipsi teleri videokaamera PTA317/00 (müüakse eraldi) sisseehitatud mikrofoniga. Vt Teleri ühendamine > Muude seadmete ühendamine > Videokõne kaamera (Lehekül[g 56\)](#page-55-0).
- Interneti-ühendus.
- Traadiga või traadita koduvõrk. Lisateavet võrguühenduse kohta vt Teleri ühendamine > Võrgu ja Internetiga ühendamine (Lehekül[g 60\)](#page-59-1).
- Skype'i konto. Skype'i konto saate luua teleris või arvutis.

Näpunäide: kui teleriga on ühendatud USB-klaviatuur, saate teksti selle abil sisestada. Klaviatuuri ühendamise kohta vt Teleri ühendamine > Muude seadmete

ühendamine > Klaviatuur ja hiir (Lehekülg 56).

## Skype'i käivitamine

### Kontole sisselogimine

1. Vajutage nuppu  $\bigtriangleup$ , seejärel valige [Skype]. 2. Sisestage oma [Skype-nimi:] ja [Salasõna:]. Teksti sisestamiseks valige iga väli eraldi ja vajutage nuppu OK, et ekraanil kuvatavale klaviatuurile juurde pääseda.

3. Valige [Logi sisse], seejärel vajutage OK. Kuvatakse Skype'i menüü.

Näpunäide: kui olete parooli unustanud, käivitage Skype arvutis. Parooli taastamiseks külastage veebisaiti [www.skype.com](http://www.skype.com/).

### Konto loomine

Kui teil ei ole Skype'i nime ja parooli, saate konto telekas luua.

### 1. Valige [Sul pole Skype-nime?], seejärel vajutage OK.

2. Lugege Skype'i lõppkasutaja litsentsilepingut, kasutustingimusi ja privaatsuspoliitikat. Kui konto on loodud, valige [Nõustu] ja vajutage nuppu OK.

3. Viiba ilmumisel sisestage oma nimi, Skype'i nimi, parool ja meiliaadress.

4. Kui konto on loodud, valige **[Konto** loomine] ja vajutage nuppu OK.

Uus konto võetakse vastu ja teid logitakse sisse.

Viiba ilmumisel järgige ekraanil kuvatavaid juhiseid, et sisestusi muuta.

Skype'ist väljalogimine

Valige [Logi välja] Skype'i menüüst, seejärel vajutage nuppu OK.

## Kontaktide haldamine

Saate lisada ja vaadata kontakte, kes on võrgus või väljas. Valitud kontaktid saate blokeerida või blokeeringu tühistada.

### Kontakti lisamine

1. Valige [Kontaktid] Skype'i menüüst, seejärel vajutage nuppu OK.

2. Vajutage nuppu **III OPTIONS**, seejärel valige [Lisa Skype'i kontakt] või [Lisa SkypeOut'i kontakt].

3. Vajutage nuppu OK, et kuvada ekraanil kuvatav klaviatuur.

4. Ü ksikasjade sisestamiseks järgige ekraanijuhiseid.

Kuvatakse profiilide loend.

5. Valige kontakt ja vajutage seejärel nuppu OK.

Kontaktile saadetakse kutse. Kontakti nimi kuvatakse võrgust väljas, kuni kontakt kutse vastu võtab.

### Kontaktitaotluse vastuvõtmine

Teised Skype'i kasutajad saavad teid oma kontaktide loendisse lisada. Teid teavitatakse nende taotlusest, mille saate vastu võtta või sellest keelduda.

## Kontakti nime muutmine

1. Valige [Kontaktid] Skype'i menüüst,

seejärel vajutage nuppu OK.

- 2. Valige kontakt ja vajutage **III OPTIONS**.
- 3. Valige *[Ümbernim]*, seejärel vajutage OK.

4. Teabe muutmiseks järgige ekraanijuhiseid.

## Kontakti blokeerimine

1. Valige [Kontaktid] Skype'i menüüst, seejärel vajutage nuppu OK.

2. Valige kontakt ja seejärel vajutage

### **HI OPTIONS.**

3. Valige [Blok.], seejärel vajutage OK. Viiba ilmumisel valige [Jah], seejärel vajutage OK.

### Kontakti blokeeringu tühistamine

1. Skype'i menüüs valige [Seaded] > [Blokeeritud kontaktid].

2. Valige blokeeritud kontakt ja vajutage seejärel nuppu OK.

3. Järgige kontakti blokeeringu tühistamiseks ekraanijuhiseid.

### Kontakti teave

Kontakti üksikasjade vaatamiseks valige kontakt. Kontakti üksikasjad kuvatakse teleriekraani paremal poolel.

### Kontakti ajalugu

Valige [Arhiiv], et vaadata kontaktiga tehtud kõnesid.

Eelmiste vestluste vaatamiseks vajutage vestlusel ja seejärel nuppu OK.

Märkus. Kui logite teleris sisse teise Skype'i kontole, kustutatakse eelmise konto ajalugu.

### Ü henduse olek

Vaatamaks, kas kontakt on võrgus, kontrollige kontakti kõrval olevat ühenduse oleku ikooni. Kontaktide lehel kuvatakse ka teie ühenduse olek.

Ü henduse oleku muutmiseks toimige järgmiselt.

1. Skype'i menüüs valige oma Skype'i nimi ja seejärel vajutage OK.

2. Valige [online staatuse järgi], seejärel vajutage OK.

3. Valige olek ja seejärel vajutage nuppu OK.

## Hääl- ja videokõnede tegemine

## Häälkõne tegemine

Skype'iga saate ilma videot kasutamata helistada.

Märkus: veenduge, et videokaamera on ühendatud ka häälkõnede jaoks.

1. Skype'i menüüs valige [Kontaktid] ja vajutage seejärel nuppu OK.

- 2. Valige kontakt ja seejärel vajutage OK.
- 3. Valige [Helista], seejärel vajutage OK.

## Häälkõne suvandid

Kõne ajal vajutage nuppu **III OPTIONS**, et pääseda juurde järgmistele suvanditele:

- [Vaigistus]: vaigistab mikrofoni.
- [Ootele]: paneb kõne ootele.
- [Lõpeta kõne]: lõpetab kõne.
- [Valimisklahvistik]: juurdepääse valimisklahvistikule.
- [Alusta video]: käivitab videokaamera.

## Videokõne tegemine

Videokõnega saate telekas otsevideoga kontaktidega tasuta näost näkku rääkida.

1. Valige [Kontaktid] Skype'i menüüst, seejärel vajutage nuppu OK.

2. Valige kontakt ja seejärel vajutage OK.

3. Valige [Videokõne], seejärel vajutage OK.

## Täisekraani vaade

Kui kontaktil on kaamera ühendatud ja ta võtab kõne vastu, näete teda täisekraanil oma teleris. Kui tahate kontrollida, mida kontakt näeb, vaadake teleris oleva väikese ekraani kuva.

1. Vajutage **III OPTIONS** kõne ajal.

2. Valige [Täisvaade], seejärel vajutage OK.

## Video suumimine ja paanimine

1. Menüüs **[Täisvaade]** valige sisse või välja suumimiseks [Suumi]+/-.

Videokuva kohale ilmub suumimise ja paanimise ikoon.

2. Kaamera paanimiseks või kallutamiseks kasutage puldi nuppe Noolenupud.

## Videokõne suvandid

Videokõne ajal vajutage nuppu **III OPTIONS**, et pääseda juurde järgmistele suvanditele.

- [Täisvaade]: kontakt kuvatakse täisekraanil.
- [Valimisklahvistik]: juurdepääse valimisklahvistikule.
- [Ootele]: paneb kõne ootele. Täisekraan lülitatakse välja.
- [Tummaks]: vaigistab mikrofoni.
- [Peata video]: peatab video esituse kontakti ekraanil.

## Telefonile helistamine

Skype'iga saate helistada tavatelefonidele ja mobiilidele.

## Märkus.

Skype'iga ei saa teha hädaabikõnesid. Skype ei asenda tavapärast telefoniteenust ja seda ei saa kasutada hädaabikõnede tegemiseks.

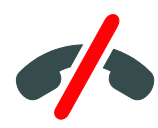

Enne telefonile helistamist peate ostma Skype'i krediiti või arvutis Skype'i kuupaketi. Lisateavet vt Kasutage oma telerit paremini

> Skype'i kasutamine > Skype'i seaded. (Lehekülg [30\)](#page-29-1)

1. Valige [Telefonikõned] Skype'i menüüst, seejärel vajutage nuppu OK.

2. Valige [Valimisklahvistik], et saada juurdepääs ekraanil kuvatavale valimisklahvistikule või sisestage telefoninumber nuppudega Numbrinupud.

3. Kui number on sisestatud, valige [Helista]

ja seejärel vajutage kõne alustamiseks nuppu OK.

4. Valikuline: mikrofoni vaigistamiseks kõne ajal vajutage nuppu **III OPTIONS** ja valige seejärel [Tummaks].

5. Häälkõne lõpetamiseks valige [Lõpeta kõne] ja seejärel vajutage OK.

## Kõnele vastamine

Kui olete Skype'i sisse loginud, teavitatakse teid teleri vaatamise ajal sissetulevatest kõnedest.

1. Ekraanil kuvatakse teade helistaja nimega. Valige [Vasta], seejärel vajutage OK. Video lubamiseks valige [Vasta videoga], seejärel vajutage nuppu OK.

2. Keeldumiseks valige [Keeldu] ja seejärel vajutage OK.

## Märkus.

Kui võtate kõne vastu saate peatamise ajal, kui telesaate salvestamine on peatatud või kui vaatate laenutatud filme, katkestab Skype pooleli oleva toimingu.

- Peatatud telesaade lõpetatakse ja programmi salvestus läheb kaduma.
- Telesaate salvestamine lõpeb. Pärast kõne lõpetamist peate salvestamist jätkama.
- Laenutatud filmide taasesitus lõpeb. Laenutatud filmi vaatamise jätkamiseks peate minema tagasi videopoodi või edastaja teenusesse. Mõned videopoed ja -teenused ei luba filmi uuesti vaadata.

FT 29

## Kõneposti haldamine

Kui keegi helistab teie Skype'i, kui olete võrgust väljas, saavad nad Skype'i kõneposti häälsõnumi jätta.

Enne kõneposti kuulamist peate Skype'i kontol kõneposti aktiveerima. Seda saab ainult arvutis teha.

### Kõneposti kuulamine

1. Valige [Arhiiv] Skype'i menüüst ja seejärel vajutage nuppu OK.

2. Valige [Voicemails], seejärel vajutage OK.

3. Valige kõnepost ja seejärel vajutage nuppu OK, et seda esitada.

### Kõneposti kustutamine

1. Valige loendist kõnepost ja vajutage nuppu **HI OPTIONS.** 

2. Valige [Kustuta kõnepost], seejärel vajutage nuppu OK.

## <span id="page-29-1"></span>Skype'i seaded

### Skype'i krediit

Skype'i krediidiga saate telerist helistada tavatelefonidele ja mobiilidele. Skype'i krediidi ostmiseks peate arvutis Skype'i kontole sisse logima. Ostetud Skype'i krediit kuvatakse teleris, kui seal Skype'i kontole sisse logite.

## Automaatne sisselogimine

1. Valige [Seaded] Skype'i menüüst, seejärel vajutage nuppu OK.

2. Valige  $\ddot{\text{U}}$ Idised seaded $\ddot{\text{U}} > \ddot{\text{L}}$ ogi mind Skype'i avamisel sisse], seejärel vajutage OK.

## Profiilipildi muutmine

1. Skype'i menüüs valige oma Skype'i nimi ja seejärel vajutage nuppu OK.

2. Valige [Profiilipilt], seejärel vajutage >

3. Valige pilt, valige [Rakenda] ja seejärel vajutage OK.

## Skype'i parooli muutmine

1. Valige [Seaded] Skype'i menüüst, seejärel vajutage nuppu OK.

2. Valige [Salasõna muutmine], seejärel vajutage  $\blacktriangleright$ .

3. Praeguse ja uue parooli sisestamiseks järgige ekraanijuhiseid.

4. Kui toiming on lõpule viidud, valige [Rakenda], seejärel vajutage OK.

## <span id="page-29-0"></span>Mängude mängimine

## Mida te teha saate

Selle teleriga saate mängida tavalisi mänge täisekraanil mängude jaoks optimeeritud pildiseadetega.

## Mis on vajalik

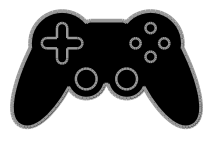

 Ü hendage mängukonsool teleriga. Vt Teleri ühendamine > Seadmete ühendamine > Mängukonsool (Lehekülg [50\)](#page-49-0).

Kui teler lisab mängukonsooli automaatselt allikate menüüsse, rakendatakse ka mängu alustamisel mänguheli eelseaded (ainult teatud mudelitel).

## Mängimise alustamine

## 1. Vajutage  $\bigoplus$  SOURCE.

2. Valige mängukonsool, seejärel vajutage nuppu OK.

3. Vajaduse korral sisestage mängukonsooli mängu plaat ja seejärel valige mäng.

4. Mängimise alustamiseks järgige ekraanijuhiseid.

## Mänguseaded

### Mängude pildiseaded

Teleriekraani saab mängimiseks optimeerida, et vältida pildi nihet.

- 1. Vajutage  $\biguparrow$ .
- 2. Valige [Seadistus] > [TV seaded] > [Pilt],
- seejärel vajutage OK.
- 3. Valige [Mäng või arvuti] > [Mäng].

### Mängude heli eelseaded

Heliefektid saab mängimiseks optimeerida.

1. Vajutage **III OPTIONS**.

2. Valige **[Pilt ja heli] > [Heli stiil] > [Mäng]**, seejärel vajutage OK.

Teler on mängimiseks valmis.

Märkus. Mänguseansi lõppedes aktiveerige taas tavaline heliseade.

## <span id="page-30-0"></span>Teleteksti vaatamine

## Lehekülje valimine

Saate näha teleteksti nende kanalite vaatamisel, mis edastavad teleteksti.

1. Valige teleteksti edastav kanal, seejärel vajutage TEXT.

2. Lehte on võimalik järgmiste toimingutega valida.

- Sisestades lehekülje numbri Numbrinupud abil.
- Järgmise või eelmise lehe kuvamiseks vajutage CH+/CH–.
- Vajutades värvikoodiga elemendi valimiseks Värvilised nupud.

## Teleteksti suvandid

1. Vajutage teleteksti vaatamise ajal **HI OPTIONS** 

- 2. Valige suvand:
- [Peata lk] / [Vabasta lk]: külmutab või vabastab kuvatud lehekülje.
- [Kaksikekraan] / [Täisekraan]: lubab või keelab teleteksti kaksikekraaniga. Kaksikekraani korral kuvatakse teleri ekraani kahel poolel praegune kanal ja teleteksti ülekanne.
- [T.O.P. ülevaade]: lehekülgede tabel (Table Of Pages — T.O.P.) — teleteksti edastus võimaldab teil liikuda ühelt teemalt teisele leheküljenumbreid sisestamata.
- [Suurenda] / [Tavakuva]: suumib lehte. Vajutage Noolenupud suurendatud kuvas liikumiseks.
- [Näita]: peidab või toob nähtavale lehekülje varjatud teabe, näiteks mõistatuste või puslede lahendused.
- [Lappa alamlehekülgi]: kui alalehed on saadaval, näitab kõiki automaatselt.
- [Keel]: lülitab teisele keelerühmale, et erinevaid märgisüsteeme õigesti kuvada.
- [Teletekst 2,5]: kuvab teleteksti rohkemate värvide ja parema graafikaga, kui tavalise teleteksti. Kui kanal edastab teleteksti 2,5, lülitatakse see automaatselt sisse.

## Teleteksti keel

Digitaalsete telekanalite puhul, mille jaoks edastajad pakkuvad erinevaid teleteksti keeli, saate valida eelistatud esmase ja teisese keele.

- 1. Vajutage  $\bigoplus$ .
- 2. Valige [Seadistus] > [Kanali seaded] või [Satelliidi seaded].
- 3. Valige [Keeled] > [Põhiline teletekst] või [Lisateletekst].
- 4. Valige keel, seejärel vajutage OK.

## Alamleheküljed

Kui teleteksti leht sisaldab mitut alamlehte, saate neid järjest vaadata. Need alamleheküljed on näidatud põhilehekülje numbri kõrvale kuvatud ribal.

Valimiseks vajutage nuppu  $\blacktriangleleft$  või  $\blacktriangleright$ .

## Otsing

Saate otsida sõna või numbrit, mis leidub praegusel teleteksti lehel.

- 1. Teleteksti vaadates vajutage nuppu OK esimese sõna või numbri esiletõstmiseks.
- 2. Otsitavale sõnale või numbrile liikumiseks vajutage Noolenupud.
- 3. Otsingu alustamiseks vajutage OK.

4. Otsingust väljumiseks vajutage nuppu A, kuni ühtki sõna ega numbrit pole esile tõstetud.

## Digitaalne teletekst

Kui digitaalse telekanali edastaja pakub spetsiaalset digiteksti või interaktiivseid teenuseid, saate vaadata digitaalset teleteksti. Sellistel kanalitel, nagu BBC1, võib olla interaktiivsemate funktsioonidega digitaalne teletekst.

Märkus. Digiteksti teenused blokeeritakse, kui subtiitreid edastatakse ja sisse lülitatakse. Vt Teleri seadete muutmine > Keeleseaded > Digikanalite subtiitrid (Lehekülg [40\)](#page-39-1).

Kui ollakse digitaalse teleteksti režiimis:

- Vajutage Noolenupud suvandi valimiseks või esiletõstuks.
- Vajutage suvandi valimiseks Värvilised nupud, seejärel vajutage OK kinnitamiseks või aktiveerimiseks.

## <span id="page-31-0"></span>Lukkude ja taimerite seadistamine

## Kell

Saate teleris kuvada kella. Kell kuvab aega, mida edastab teie teleteenuste operaator.

## Teleri kella kuvamine

1. Vajutage telerit vaadates **III OPTIONS**. 2. Valige [Kell], seejärel vajutage OK. Kell kuvatakse teleriekraani ülemises parempoolses nurgas.

## Kella režiimi muutmine

Saate kellarežiimiks määrata automaatse või käsitsirežiimi. Vaikimisi on selleks määratud automaatne režiim, mis sünkroonib automaatselt kellaaega koordineeritud maailmaajaga (UTC). Kui teie teler ei saa UTC ülekandeid vastu võtta, seadke kellarežiimiks [Käsitsi].

1. Vajutage telerit vaadates  $\biguparrow$ . 2. Valige [Seadistus] > [TV seaded] > [Üldised seaded].

3. Valige [Kell] > [Automaatse kella rež]. 4. Valige [Automaatne], [Käsitsi] või [Sõltub riigist], seejärel vajutage OK.

### Ajavööndi muutmine

Riikides, kus on saadaval kella ülekande andmed, saate ajavööndit muuda, kui valitud on [Automaatse kella rež] > [Automaatne] või [Sõltub riigist].

1. Menüüst [Kell] valige [Ajavöönd].

2. Valige ajavöönd ja seejärel vajutage OK.

### Suveaja määramine

Kella edastusandmetega riikides saate suveaja lubada või keelata, kui valitud on

[Automaatse kella rež] > [Automaatne] või [Sõltub riigist].

1. Menüüst [Kell] valige [Suveaeg].

2. Valige **[Standardaeg]** või **[Suveaeg]** ja seejärel vajutage OK.

### Teleri kella käsitsi seadistamine

Saate kuupäeva ja kellaaega käsitsi määrata. Enne alustamist määrake kellarežiimiks [Käsitsi].

1. Valige menüüst [Kell] suvandid [Kuup.] või [Aeg], seejärel vajutage OK. 2. Kellaaja või kuupäeva määramiseks on kaugjuhtimispuldil Noolenupud. 3. Valige [Valmis], seejärel vajutage OK.

## Une taimer

Saate pärast teatud aja möödumist teleri ootele lülitada. Pöördloenduse ajal määratud ajani saate teleri varem välja lülitada või unetaimeri lähtestada.

1. Vajutage  $\bigoplus$ .

2. Vajutage [Seadistus] > [TV seaded] > [Ü ldised seaded] > [Unerežiimi taimer].

3. Valige unetaimeri kestus.

Unetaimeri saab seadistada kuni 180 minutiks. Unetaimeri väljalülitamiseks seadke see nulli peale.

<span id="page-31-1"></span>4. Vajutage unetaimeri aktiveerimiseks OK. Pärast määratud aja möödumist lülitub teler ootele.

## Lapselukk

Laste kaitsmiseks sobimatute telesaadete eest saate teleri lukustada või vanusepiiranguga saated blokeerida.

## Lapseluku koodi määramine või muutmine

1. Vaiutage  $\biguparrow$ .

2. Valige **[Seadistus] > [Kanali seaded]** või [Satelliidi seaded] > [Lapselukk].

- 3. Valige [Määrake kood] või [Muuda kood].
- 4. Sisestage kood Numbrinupud abil.

Näpunäide: kui valite kanali kanalite nimekirjast, palutakse teil sisestada oma lukukood. Kui olete oma koodi unustanud, sisestage kehtivate koodide tühistamiseks 8888.

## Kanalite lukustamine ja vabastamine

1. Lapseluku menüüst valige [Kanali lukk].

2. Sisestage lapseluku kood Numbrinupud abil.

3. Valige lukustatav või vabastatav kanal. Luku aktiveerimiseks taaskäivitage teler.

## Märkus.

Kui valite kanali kanalite loendist, palutakse teil sisestada oma lukukood.

## Vanusepiirang

Saate seadistada oma teleri kuvama ainult teie lapse east väiksema vanusepiiranguga saateid. See piirang rakendub ainult nende edastajate digikanalitele, kes määravad oma saadetele vanusepiirangud.

1. Vajutage  $\biguparrow$ .

2. Valige [Seadistus] > [Kanali seaded] või [Satelliidi seaded].

3. Valige [Lapselukk] > [Vanusepiirang].

Teil palutakse sisestada lapseluku kood.

4. Sisestage lapseluku kood Numbrinupud abil.

5. Valige vanusepiirang, seejärel vajutage OK. Kõik programmid, mis ületavad valitud vanusepiirangu, blokeeritakse.

Teavet lapseluku koodide kohta vaadake jaotisest Kasutage oma telerit paremini > Lukkude ja taimerite seadistamine > Lapselukk (Lehekül[g 32\)](#page-31-1).

# <span id="page-33-0"></span>4 Teleri seadete muutmine

## <span id="page-33-1"></span>Pilt ja heli

## Seadistamisabi

Saate pildi- ja heliseadeid valida seadete abilise abil, mis näitab kohe valitud seade mõju.

1. Vajutage telerit vaadates  $\biguparrow$ .

2. Valige [Seadistus] > [Pildi ja heli

kiirseaded], seejärel vajutage OK.

3. Valige [Jätka], seejärel vajutage OK. 4. Eelistatud seadete valimiseks järgige ekraanile ilmuvaid juhiseid.

## Rohkem pildiseadeid

Seadeid saate muuta pildimenüüs.

1. Vajutage  $\biguparrow$ .

2. Valige [Seadistus] > [TV seaded] > [Pilt], seejärel vajutage OK.

3. Valige muudetav seade, seejärel vajutage nuppu OK.

- [Pildi stiil]: valib eelmääratletud pildiseade.
- [Taasta stiil]: taastab eelnevalt valitud pildiseaded.
- [Taustavalgustuse kontrastsus]: reguleerib ekraani tagavalguse heledust.
- [Värv]: reguleerib pildi värviküllastust.
- [Teravus]: reguleerib pildi teravust.
- [Müravähendus]: valib pildi jaoks müravähenduse hulga.
- [MPEG müraväh.]: teeb digipildi üleminekud ja hägususe sujuvamaks.
- [Pixel Plus HD] / [Digit. kristallselge]: peenhäälestab iga pikslit, et need sobiksid ümbritsevate pikslitega ja moodustaksid suurepärase kõrglahutusega pildi.

- [Suurem teravus]: võimaldab ülima teravuse, eriti pildi joonte ja kontuuride osas.

- [Dün. kontrastsus]: parendab dünaamiliselt pildi tumedatel, keskmise tumedusega ja heledatel aladel olevaid üksikasju.

- [Dün. taustvalg.]: valib taustavalguse taseme, et optimeerida dünaamilist voolutarbimist ja pildi kontrasti.

- [Värvivõimendus]: parendab dünaamiliselt värvide eredust ja üksikasju.

 [Täiendatud]: juurdepääs täiendavatele seadetele, näiteks gamma, tooni seaded ja video kontrastsuse seaded.

- [Gamma]: reguleerub pildi heleduse ja kontrastsuse mittelineaarset seadet.

- [Varjund]: muudab värvitasakaalu.

- [Kohandatud värvit]: kohandab värvitasakaalu seadet. Saadaval ainult siis, kui on valitud **[Variund]** >

## [Kohandatud].

- [Video kontrast]: reguleerib video kontrasti.

- [Heledus]: reguleerib ekraani heledust.
- [Toon]: kompenseerib

NTSC-kodeeringuga ülekannete värvierinevusi.

- [Mäng või arvuti]: ühendatud mängukonsoolis oleva sisu vaatamisel valige mänguseadete rakendamiseks suvand [Mäng]. Kui HDMI-konnektori kaudu on ühendatud arvuti, valige [Arvuti]. Maksimaalselt üksikasjalikuks vaatamiseks veenduge, et valitud on [Vorming ja servad] > [Pildi vorming] > [Mastaapimata].
- [Vorming ja servad]: juurdepääs täiendavatele seadetele, et juhtida pildi kuvavormingut.

- [Pildi vorming]: pildi kuvavormingu muutmine.

- [Ekraani ääred]: pildi kuvasuuruse muutmine.

- [Pildinihe]: pildi asukoha muutmine, kui on saadaval.

## Eesti

## Rohkem heliseadeid

Seadeid saate muuta helimenüüs.

1. Vajutage  $\bigoplus$ 

2. Valige  $[Seadistus]$  >  $[TV seaded]$  >  $[Heli]$ , seejärel vajutage OK.

3. Valige muudetav seade, seejärel vajutage nuppu OK.

- [Heli stiil]: juurdepääs eelmääratletud heliseadetele.
- [Taasta stiil]: taastab viimati valitud eelmääratletud heliseade.
- [Bass]: reguleerib kõlarite ja kõrvaklappide bassi taset.
- [Tiiskant]: reguleerib kõlarite ja kõrvaklappide kõrgheli taset.
- [Ruumiline režiim]: valib ruumilise heli režiimi, et paremat heli pakkuda.
- [Automaatne Incredible Surround 3D]: valib ruumilise heli režiimi, et 3D-režiimis paremat heli pakkuda. Teatud mudelitel.
- [Kõrvakl. heli]: kõrvaklappide helitugevuse reguleerimine.
- [Täiendatud]: juurdepääs täiendavatele seadetele, et paremat heli pakkuda.

- [Automaatne heli ühtlustamine]: võimaldab vähendada suuri muutusi helitugevuses, näiteks kanalit vahetades.

- **[TV kõlarid]**: valib eelistatud kõlarid, kust teleri heli esitada. Vt Teleri ühendamine > EasyLinki seadete seadistamine > Kõlarite väljundi valimine (Lehekülg [59\)](#page-58-1).

- **[Clear Sound]**: parandab helikvaliteeti. - [Heliväljundi vorming]: valib digitaalse heliväljundi konnektori kaudu heliväljundi tüübi. Valige suvandite [Multiplekskanal] ja [Stereo] vahel.

- [Heliväljundi tasandamine]: määrab stereoheli väljunditaseme. Valige [Vähem], et saada teatud intensiivsuse kadu või signaali tugevus. Valige **[Rohkem]**, et mitte kasutada intensiivsuse kadu või signaali tugevust. - [HDMI 1 – ARC]: võimaldab heli esitada ARC-ga ühilduvast seadmest, mis on ühendatud HDMI 1 konnektoriga.

- [Heli väljundi viive]: sünkroonib teleris kuvatava pildi automaatselt ühendatud kodukinosüsteemi heliga. Seda seadet ei pea kasutama, kui ühendate teleri Philipsi kodukinosüsteemiga.

- [Heliväljundi nihe]: reguleerib heliväljundi viivituse seadet. Saadaval, kui valik [Heli väljundi viive] on sisse lülitatud.

## **Helivorming**

## Digikanalid

Kui digitaalse telekanali edastaja edastab heli mitmes vormingus, saate valida helivormingu.

- 1. Vajutage  $\biguparrow$ .
- 2. Vajutage [Seadistus] > [Kanali seaded] või[Satelliidi seaded] > [Keeled] >

## [Eelistatud helivorming].

- 3. Valige suvand, seejärel vajutage OK.
- **[Standardne]**: võtab vastu standardse helivormingu (MPEG).
- [Täiendatud]: võtab vastu keerukamaid helivorminguid, kui need on saadaval (AAC, Dolby Digital või Dolby Digital Plus).

## Analoogkanalid

Kui analoogtelekanali edastaja voogedastab stereoheli mitmes vormingus, saate valida helivormingu.

- 1. Vaiutage  $\biguparrow$ .
- 2. Valige **[Seadistus] > [Kanali seaded]** või [Satelliidi seaded] > [Mono/stereo].
- 3. Valige seade, seejärel vajutage nuppu OK.

## Pildi ja heli lähtestamine

Saate taastada pildi ja heli vaikeseaded, jättes kanali installimise seaded samaks.

- 1. Vajutage telerit vaadates  $\biguparrow$ .
- 2. Valige [Seadistus] > [TV seaded] >  $I$  lÜldised seaded $I > I$ Tehase seaded $I$ . seejärel vajutage OK.
- 3. Valige [OK], seejärel vajutage OK.

Kõik teleri seaded (v.a kanali seadistused) lähtestatakse tehase vaikeseadetele.

## <span id="page-35-0"></span>Kanalid

## Automaatne installimine

<span id="page-35-1"></span>Teleri esmakordsel sisselülitamisel sooritatakse kanalite täielik installimine.

Keele ja riigi muutmiseks ning kõikide saadaolevate telekanalite uuesti installimiseks saate uuesti teha täisinstallimise.

## Installimise alustamine

Märkus. Kui teil palutakse sisestada kood, sisestage ..8888".

1. Vajutage  $\biguparrow$ .

2. Valige [Seadistus] > [Otsige kanaleid] >

[Install. kanalid uuesti], seejärel vajutage OK.

3. Valige riik, seejärel vajutage OK.

- 4. Valige võrk, seejärel vajutage OK.
- [Antenn (DVB-T)]: juurdepääs kodeerimata ülekannetele antenni kaudu.
- [Kaabel (DVB-C)]: juurdepääs kaabli kaudu tulevatele ülekannetele.

5. Soovil järgige muude suvandite valimiseks ekraanile ilmuvaid juhiseid.

Kuvatakse kanaliotsingu algmenüü.

6. Valige [Start], seejärel vajutage OK.

7. Kui kanalite otsing on lõpetatud, valige

[Lõpeta], seejärel vajutage OK.

Näpunäide: kanalite nimekirja vaatamiseks vajutage  $\equiv$  LIST.

Märkus. Kui leitakse digikanaleid, võivad installitud kanalite loendis ilmuda tühjad kanalinumbrid. Neid kanaleid saate ümber nimetada või korraldada.

## Analoogkanalite installimine

Analoogkanaleid saate ühekaupa otsida ja salvestada.

#### Samm 1: valige süsteem Märkus. Jätke see toiming vahele, kui süsteemiseaded on õiged.

1. Vajutage telerit vaadates  $\biguparrow$ .

- 2. Valige [Seadistus] > [Kanali seaded] > [Kanali installimine].
- 3. Valige [Analoog: käsitsi installimine] > [Süsteem], seejärel vajutage OK.

4. Valige kohaliku riigi või piirkonna süsteem ja vajutage seejärel OK.

### Samm 2: uute telekanalite otsimine ja salvestamine

1. Vajutage telerit vaadates  $\biguparrow$ .

2. Valige [Seadistus] > [Kanali seaded] > [Kanali installimine].

- 3. Valige [Analoog: käsitsi installimine] > [Otsi kanalit], seejärel vajutage OK.
- 4. Kanali otsimine.
- Kui teate kanali sagedust, sisestage see nuppudega Noolenupud või Numbrinupud.
- Kui te ei tea kanali sagedust, otsige järgmist tugeva signaaliga sagedust. Valige [Otsing], seejärel vajutage OK.

5. Pärast õige kanali leidmist valige [Valmis], seejärel vajutage OK.

6. Valige [Salvesta uue kanalin] ja vajutage seejärel uue telerikanali salvestamiseks OK.

Märkus. Halva vastuvõtu korral asetage antenn vastuvõtu parandamiseks teise kohta ja korrake toimingut.

## Digikanalite installimine

Kui teate installitavate kanalite sagedust, saate digikanaleid ühekaupa otsida ja salvestada. Parimate tulemuste saavutamiseks võtke ühendust teenusepakkujaga.

1. Vajutage  $\biguparrow$ .

2. Valige [Seadistus] > [Kanali seaded] > [Kanali installimine].

3. Valige [Digitaalne: vastuvõtu test] > [Otsi kanalit], seejärel vajutage OK.

4. Vajutage **Numbrinupud**, et sisestada kanali sagedus.

5. Valige [Otsing], seejärel vajutage OK.

6. Kui kanal on leitud, valige [Salvesta], seejärel vajutage OK.
# Eesti

# Analoogkanalite peenreguleerimine

Kui analoogtelekanalite vastuvõtt on halb, saate telekanalit peenhäälestada.

- 1. Vajutage  $\biguparrow$ .
- 2. Valige [Seadistus] > [Kanali seaded] > [Kanali installimine].
- 3. Valige [Analoog: käsitsi installimine] > [Peenreguleerimine], seejärel vajutage OK. 4. Kanali peenhäälestuseks vajutage <a>
- ▼ .

5. Kui õige kanalisagedus on sisestatud, valige [Valmis] ja seejärel vajutage OK.

6. Valige, seejärel vajutage OK.

- [Salv. praegune kan.]: salvestab kanali praeguse kanalinumbriga.
- [Salvesta uue kanalin]: salvestab kanali uue kanalinumbriga.

# Kanalite nimekirja uuendamine

Teleri esmakordsel sisselülitamisel sooritatakse kanalite täielik installimine. Kui kanalite loendites on muudatusi, on vaikimisi määratud, et teler värskendab need automaatselt. Saate automaatse värskendamise ka välja lülitada või kanaleid käsitsi värskendada.

Märkus. Kui teil palutakse sisestada kood, sisestage ..8888".

#### Automaatne värskendamine

Digikanalite automaatseks lisamiseks või eemaldamiseks jätke teler ooterežiimile. Teler värskendab ja salvestab uusi kanaleid iga päev. Tühjad kanalid eemaldatakse kanalite nimekirjast.

#### Kanalite värskendamise teate väljalülitamine

Pärast kanalite värskendamist kuvatakse sisselülitamisel ekraanile teade. Saate selle teate välja lülitada.

1. Vajutage  $\biguparrow$ .

2. Valige [Seadistus] > [Kanali seaded] või [Satelliidi seaded].

3. Valige [Kanali installimine] > [Kanali uuenduse sõnum].

4. Valige [Väljas], seejärel vajutage OK.

Automaatsete värskenduste väljalülitamine Menüüst [Kanali installimine] valige [Automaatne kanaliuuendus] > [Väljas].

# Kanalite käsitsi värskendamine

1. Vaiutage  $\biguparrow$ .

2. Valige [Seadistus] > [Otsige kanaleid] > **[Kanalite uuendamine]**, seejärel vajutage OK. 3. Kanalite värskendamiseks järgige ekraanil olevaid juhiseid.

# Kanalite kopeerimine

**TÄHELEPANU:** see funktsioon on mõeldud edasimüüjatele ja teeninduspersonalile.

USB-mäluseadme kaudu saate kanalite nimekirju ühest Philipsi telerist teise kopeerida. Te ei pea teises teleris kanaleid otsima ega uuesti installima. Kanalite nimekiri on piisavalt väike, et mahtuda mis tahes USB-mäluseadmesse.

### Mis on vajalik

Kaks Philipsi telerit, millel on need omadused:

- sama riigi seade;
- sama aastakäik;
- sama DVB-tüüp, mida näitab mudeli nime järelliide (H, K, T või D/00);
- samad seadistused satelliitkanalitele, sh LNB-satelliitide arv;
- sama riistvara tüüp, nagu on näidatud teleri tagaküljel oleva kleebisel. Näiteks: TPM10.3E LA.
- ühilduvad tarkvaraversioonid.

Märkus. Kui teil palutakse sisestada kood, sisestage ..8888".

#### 1. samm: kontrollige riigi seadet

1. Lülitage esimene teler sisse (kanalitega, mis soovite kopeerida teise telerisse).

2. Vajutage  $\biguparrow$ .

3. Valige [Seadistus] > [Otsige kanaleid] > [Install. kanalid uuesti] ja vajutage seejärel OK.

Kuvatakse riigi menüü.

- 4. Märkige praegune seade üles.
- 5. Vajutage  $\bigtriangledown$ .
- 6. Väljumiseks vajutage [Tühista].

## 2. samm: kopeerige kanalite loend USB-le

1. Ü hendage USB-mäluseade esimese teleriga (millele kanalid on installitud).

2. Vajutage  $\biguparrow$ .

3. Valige [Seadistus] > [Kanali seaded] või [Satelliidi seaded].

#### 4. Valige [Kanali installimine] > [Kanaliloendi koopia] > [Kopeerige USB-seadmesse], seejärel vajutageOK.

Kanalite nimekiri kopeeritakse

USB-mäluseadmesse.

5. Eemaldage USB-salvestusseade.

#### 3. samm: kopeerige kanalid telerisse, kuhu ei ole kanaleid installitud

1. Lülitage sisse teine teler, kuhu soovite kanalite loendi kopeerida.

Algab esialgne installimine.

2. Järgige ekraanil kuvatud juhiseid ja valige sama riik, mis on valitud teleris, mille kanalite loendi soovite kopeerida.

3. Jätke kanalite otsimine vahele.

4. Ühendage USB-salvestusseade.

5. Vajutage  $\biguparrow$ .

6. Valige[Seadistus] > [Kanali seaded] või [Satelliidi seaded].

#### 7. Valige[Kanali installimine] > [Kanaliloendi koopia] > [Kopeerige telerisse], seejärel vajutage OK.

Kanalite nimekiri kopeeritakse telerisse. 8. Eemaldage USB-salvestusseade.

#### 3. samm: kopeerige kanalid telerisse, kus on kanaleid eelinstallitud

1. Lülitage sisse teine teler, kuhu soovite kanalite loendi kopeerida.

2. Vajutage  $\biguparrow$ .

3. Valige [Seadistus] > [Otsige kanaleid] > [Install. kanalid uuesti] ja vajutage seejärel OK.

Kuvatakse riigi menüü.

4. Veenduge, et riigi seade on sama, mis esimeses teleris.

- 5. Vajutage  $\bigtriangledown$ .
- 6. Väljumiseks vajutage [Tühista].

7. Kui riigi seade on erinev, installige teine teler uuesti, et see vastaks esimese teleri riigi seadele. Vt Teleri seadete muutmine > Kõigi seadete lähtestamine.

8. Ühendage USB-salvestusseade teise teleriga.

9. Vajutage  $\bigoplus$ . 10. Valige [Seadistus] > [Kanali seaded] või [Satelliidi seaded]. 11. Valige **[Kanali installimine]** > [Kanaliloendi koopia] > [Kopeerige telerisse], seejärel vajutage OK. Kanalite loend kopeeritakse teise telerisse. 12. Eemaldage USB-salvestusseade.

# Satelliidi seaded

# <span id="page-37-1"></span>Mida te teha saate

See teler saab 4 erinevast sagedusmuundurist (LNB-st) signaale vastu võtta. LNB paigaldatakse paraboolantenni külge ja see püüab kinni satelliidilt tulevad signaalid.

## Märkus.

- Satelliidi vastuvõtja on saadaval ainult teatud mudelitel. [Satelliidi otsimine] on ainult siis saadaval, kui teler toetab DVB-S-saateid.
- Satelliitkanalite vastuvõtmiseks ühendage satelliidi vastuvõtia teleri SAT-konnektorisse.

# Satelliitkanalite installimine

## <span id="page-37-0"></span>Satelliitide uuestiinstallimine

- 1. Vajutage telerit vaadates  $\biguparrow$ .
- 2. Valige [Seadistus] > [Satelliidi otsimine]
- > [Installi satelliidid uuesti].

3. Installimise lõpetamiseks järgige ekraanile ilmuvaid juhiseid.

4. Kui toiming on lõpule viidud, valige

[Lõpeta], seejärel vajutage OK.

# Ü hendustüübi valimine

Satelliitkanalite installimisel peate määrama ühendustüübi. Paraboolantenni küljes olevate LNB-de arv määrab kindlaks installitavate satelliitkanalite arvu.

1. Satelliite installides valige [Seaded] ja seejärel vajutage OK.

- 2. Valige *[Ühenduse tüüp]*.
- 3. Valige seade, seejärel vajutage OK.
- [1 satelliit (üksik LNB)]: valige, kui teil on vaid üks LNB.
- [2 satelliiti (DiSEqC Mini)]: valige, kui teil on kaks LNB-d.
- [3 või 4 satelliiti (DiSEqC 1.0)]: valige 3 või 4 LNB puhul.
- [Unicable ühele satelliidile]: valige, kui teil on 1 satelliidiga Unicable'i häälestus.
- [Unicable kahele satelliidile]: valige, kui teil on 2 satelliidiga Unicable'i häälestus.

## Käsitsiinstallimine

Kui transponder jäetakse installimisel vahele, saate transponderi signaalitugevust kontrollida või uue transponderi lisada.

- 1. Vajutage telerit vaadates  $\biguparrow$ .
- 2. Valige [Seadistus] > [Satelliidi otsimine]
- > [Käsitsi installimine], seejärel vajutage OK.
- 3. Valige LNB.

4. Kui teate transpondri sagedust (mis võib sisaldada mitut kanalit), valige [Sagedus] ja sisestage sagedus.

5. Valige [Otsing], seejärel vajutage OK.

6. Kui leitakse uus sagedus, vajutage [Salvesta] uue transponderi lisamiseks koos selle kanalitega.

## Satelliitkanalite värskendamine

- 1. Vajutage telerit vaadates  $\biguparrow$ .
- 2. Valige [Seadistus] > [Satelliidi otsimine]
- > [Kanalite uuendamine].

3. Installimise lõpetamiseks järgige ekraanile ilmuvaid juhiseid.

4. Kui toiming on lõpule viidud, valige

[Lõpeta], seejärel vajutage OK.

# Satelliitide lisamine ja eemaldamine

Saate igal ajal satelliite lisada või eemaldada ja uutelt satelliitidelt kanaleid installida.

Märkus. Enne satelliitide lisamist veenduge, et ühendustüüp on õige. Vt Teleri seadete muutmine > Satelliidi seaded >

Satelliitkanalite installimine (Lehekül[g 38\)](#page-37-0).

### 1. Vajutage  $\biguparrow$ .

2. Valige [Seadistus] > [Satelliidi otsimine], seejärel vajutage OK.

3. Valige [Lisa satelliit], seejärel vajutage OK. Teler otsib esimeselt vabalt LNB-lt satelliiti. Selleks võib kuluda mitu minutit.

4. Kui satelliiti ei leita, kontrollige antenni ühendusi ja paraboolantenni asendit ning seejärel valige [Otsige uuesti].

5. Kui olete lisatud satelliidiga rahul, valige kõikide satelliidikanalite installimiseks suvand [Järgmine].

Installimiseks võib kuluda mitu minutit.

### Satelliidi eemaldamine

- 1. Vajutage  $\biguparrow$ .
- 2. Valige [Seadistus] > [Satelliidi otsimine]
- > [Eemalda satelliit], seejärel vajutage OK.
- 3. Valige eemaldatavad satelliidid, valige seejärel [Eemalda] ja vajutage OK.

# Keeleseaded

# Menüükeel

- <span id="page-39-0"></span>1. Vajutage telerit vaadates  $\biguparrow$ .
- 2. Vajutage [Seadistus] > [TV seaded] >

 $\textsf{[U}$ ldised seaded $\textsf{]}$  >  $\textsf{[M}$ enüü keel $\textsf{]}$ .

3. Valige loetelust keel, seejärel vajutage OK.

# Heli keel

Kui telekanal edastab mitut või kahte helikeelt, saate valida eelistatud helikeele.

1. Vajutage telerit vaadates **III OPTIONS**.

2. Digikanalite puhul valige [Heli keel]. Analoogkanalite puhul valige [Dual I-II]. Valiku kinnitamiseks valige OK.

3. Valige saadaolevate keelte hulgast, seejärel vajutage OK.

Saate määrata oma eelistatud esmase ja teisese helikeele, mida kuulete, kui need saadaval on.

1. Vajutage telerit vaadates  $\biguparrow$ .

2. Valige [Seadistus] > [Kanali seaded] või [Satelliidi seaded] > [Keeled].

3. Valige [Esmane heli keel] või [Teisene heli keel] ja valige saadaval olevate keelte

hulgast.

4. Vajutage kinnitamiseks OK.

# Analoogkanalite subtiitrid

1. Analoogtelekanali vaatamisel vajutage TEXT.

2. Sisestage subtiitrite lehe kolmekohaline number, mis on tavaliselt ..888". Subtiitrid lülitatakse sisse, kui need on saadaval.

# Digikanalite subtiitrid

1. Digitelekanali vaatamisel vajutage **HI OPTIONS.** 

2. Valige [Subtiitrid], seejärel vajutage OK.

- 3. Valige [Subtiitrid välja], [Subtiitrid sisse]
- või [Automaatne], seejärel vajutage OK.

# Subtiitri keel

Kui keeled on saadaval, saate digikanalite subtiitrite keelt vahetada.

1. Vajutage telerit vaadates **III OPTIONS**.

2. Valige [Subtiitrite keel], seejärel valige olemasolevate keelte hulgast ja vajutage nuppu OK.

Kanali subtiitrite keel muutub.

Saate määrata oma eelistatud esmase ja teisese subtiitrite keele, mis kuvatakse, kui need saadaval on.

1. Vajutage telerit vaadates  $\biguparrow$ .

2. Valige [Seadistus] > [Kanali seaded] või [Satelliidi seaded] > [Keeled].

3. Valige [Esmane subtiitrite keel] või

[Teisene subtiitrite keel] ja valige saadaval olevate keelte hulgast.

4. Vajutage kinnitamiseks OK.

# Eesti

# Universaaljuurdepääsu seaded

# Sisselülitamine

Osadel digitaalsete telesaadete pakkujatel on nägemis- ja kuulmispuudega inimestele spetsiaalsed heli- ja subtiitrite funktsioonid. Saate neid funktsioone sisse või välja lülitada.

### 1. Vaiutage  $\biguparrow$ .

# 2. Valige [Seadistus] > [TV seaded] > [Üldised seaded].

3. Valige [Univ. ligipääs] > [Sees] või [Väljas], seejärel vajutage OK.

# Heli tagasiside

Saate seadistada teleri nii, et see esitaks piiksu, kui vajutate kaugjuhtimispuldil või teleril mõnd nuppu.

1. Vaiutage telerit vaadates **III OPTIONS**.

2. Valige [Univ. ligipääs] > [Klahvi heli] > [Sees], seejärel vajutage OK.

# Juurdepääs vaegkuuljatele

Veendumaks, et vaegkuuljatele mõeldud helikeel on saadaval, vajutage **III OPTIONS**, seejärel valige [Heli keel]. Keeled, mis toetavad vaegkuuljate heli, on märgistatud kõrvakujulise ikooniga.

#### Vaegkuuljate heli ja subtiitrite sisselülitamine

1. Vajutage telerit vaadates **III OPTIONS**.

#### 2. Valige [Univ. ligipääs] >

## [Kuulmispuudega].

3. Valige seade, seejärel vajutage nuppu OK.

- [Väljas]: lülitab vaegkuuljatele mõeldud funktsioonid välja.
- [Sees]: lülitab vaegkuuljate heli ja subtiitrite sisse.

# Juurdepääs vaegnägijatele

Veendumaks, et vaegnägijatele mõeldud helikeel on saadaval, vajutage **III OPTIONS**, seejärel valige [Heli keel]. Keeled, mis toetavad vaegnägijate heli, on märgistatud silmakujulise ikooniga.

## Kõlarite või kõrvaklappide valimine

Saate valida, kas soovite kuulda vaegnägijatele mõeldud heli telerikõlaritest, kõrvaklappidest või mõlemast.

- 1. Vajutage telerit vaadates **III OPTIONS**.
- 2. Valige [Univ. ligipääs] >

# [Nägemispuudega].

3. Valige seade, seejärel vajutage nuppu OK.

- [Kõlarid]: kuulete vaegnägijatele mõeldud heli ainult kõlaritest.
- **[Kõrvaklapid]**: kuulete heli vaegnägijatele ainult kõrvaklappidest.
- [Kõlarid + kõrvaklapid]: kuulete vaegnägijatele mõeldud heli nii kõlaritest kui ka kõrvaklappidest.
- [Väljas]: heli vaegnägijatele lülitatakse välja.

Märkus. Kui EasyLinki kaugjuhtimispult on sisse lülitatud, ei saa te valida rohelist nuppu . EasyLinki väljalülitamiseks vaadake Teleri ühendamine> Easylinki seadmete

seadistamine > Mis on vajalik? (Lehekülg [58\)](#page-57-0)

#### Vaegnägijatele mõeldud helitugevuse muutmine

- 1. Vajutage telerit vaadates OPTIONS.
- 2. Valige **[Univ. ligipääs] > [Segaheli]**.
- 3. Vajutage helitugevuse muutmiseks nuppe Noolenupud, seejärel vajutage OK. Heliefektid
- 1. Vajutage  $\biguparrow$ .
- 2. Valige [Seadistus] > [Kanali seaded] või [Satelliidi seaded].

3. Valige [Keeled] > [Nägemispuudega] > [Heliefektid].

4. Valige seade, seejärel vajutage OK.

- [Sees]: lubab vaegnägijatele mõeldud heli heliefektid.
- [Väljas]: keelab vaegnägijatele mõeldud heli heliefektid.

# Kõne tüüp

- 1. Vajutage  $\bigoplus$ .
- 2. Valige [Seadistus] > [Kanali seaded] või [Satelliidi seaded].
- 3. Valige [Keeled] > [Nägemispuudega] > [Kõne].
- 4. Valige seade, seejärel vajutage OK.
- [Kirjeldav]: kuulete vaegnägijatele mõeldud kirjeldavat teksti.
- [Subtiitrid]: kuulete vaegnägijatele mõeldud subtiitreid.

# Muud seadistused

# Teleri demo

Teleri funktsioonide kohta lisateabe saamiseks vaadake demo.

1. Vajutage telerit vaadates  $\biguparrow$ .

2. Valige [Seadistus] > [Vaadake demosid], seejärel vajutage OK.

3. Valige demo, seejärel vajutage OK.

# <span id="page-41-1"></span>Kodurežiim

Mõned teleri seaded ei pruugi poerežiimis saadaval olla. Veendumaks, et rakenduvad õiged teleri seaded, saate teleril aktiveerida kodurežiimi.

- 1. Vajutage telerit vaadates  $\biguparrow$ .
- 2. Valige [Seadistus], seejärel vajutage OK.

3. Valige  $|TV$  seaded $| > |U|$ dised seaded $| >$ [Asukoht].

4. Valige [Kodu] või [Pood], seejärel vajutage OK.

5. Taaskäivitage teler.

# Tarkvara uuendamine

# Versiooni kontrollimine

<span id="page-41-0"></span>1. Vajutage  $\bigoplus$ 

2. Valige [Seadistus] > [Tarkvarasätted] > [Kasutatava tarkvara], seejärel vajutage OK.

Kuvatakse praeguse tarkvara versioon.

Ettevaatust: ärge installige vanemat tarkvaraversiooni kui see, mis on tootesse praegu installitud. TP Vision ei vastuta probleemide eest, mida vanemad tarkvaraversioonid võivad põhjustada.

Tarkvara värskendamiseks kasutage üht järgmistest meetoditest.

- USB-salvestusseadmega värskendamine
- digitelevisiooni kaudu värskendamine
- Interneti kaudu värskendamine

# Värskendamine USB-liidese kaudu

## Mis on vajalik

- Vähemalt 256 megabaidi salvestusruumiga USB-mäluseade, mis on FAT- või DOS-vormindatud ja mille kirjutuskaitse on välja lülitatud.
- Juurdepääs USB-konnektori ja Interneti-ühendusega arvutile.
- Faili arhiveerimise programm, mis toetab ZIP-failivormingut; nt WinZip® Microsoft® Windowsi® või StuffIt® Macintoshi® puhul.

Märkus. Ärge kasutage USB-kõvaketast.

# Uusima tarkvara allalaadimine

1. Ü hendage USB-kõvaketas arvutiga.

2. Käivitage arvutis brauser, näiteks Internet Explorer® või Safari® , ja minge veebisaidile [www.philips.com/support](http://www.philips.com/support).

3. Leidke oma teler ja otsige sellele saadaval olev tarkvara ning draiverid. Tarkvara värskendus on saadaval tihendatud failina  $(*.zip).$ 

4. Kui tarkvara versioon on teleri omast uuem, klõpsake tarkvara uuendamise lingil.

5. Nõustuge litsentsilepinguga ja laadige ZIP-fail USB-kõvakettale.

Märkus. Mõned Interneti-brauserid, näiteks Mozilla® Firefox® või Google® Chrome®, võivad ZIP-faili otse arvutisse laadida. Sellisel juhul kopeerige fail USB-kõvakettale.

6. Internet Exploreri puhul: ekstraktige allalaaditud ZIP-failist

arhiveerimisprogrammiga fail autorun.upg. Ärge kopeerige ega viige lahti pakitud faili kausta.

6. Safari puhul: kui fail on alla laaditud, ekstraktitakse fail autorun.upg automaatselt ZIP-failist arvutisse. Kopeerige fail USB-kõvakettale. Ärge kopeerige ega viige lahti pakitud faili kausta.

7. Väljutage USB-kõvaketas.

# Värskendage teleri tarkvara

# Ettevaatust:

- Ärge lülitage tarkvara värskendamise ajal telerit välja ega eemaldage USB-mäluseadet.
- Kui värskendamise ajal esineb elektrikatkestus, ärge eemaldage USB-mäluseadet teleri küljest. Teler jätkab värskendamist kohe, kui toide taastub.
- Kui värskendamise ajal ilmneb viga, proovige otsast peale värskendada. Kui rike kordub, võtke ühendust Philipsi klienditeeninduskeskusega.

1. Eemaldage teleri küljest kõik USB-seadmed (nt Wi-Fi-adapter) ja lülitage teler seejärel sisse.

2. Ühendage USB-kõvaketas teleriga. Tarkvara värskendamine algab automaatselt. Värskendamine on valmis, kui ekraanil kuvatakse teade.

3. Enne teleri taaskäivitamist eemaldage USB-kõvaketas.

4. Vajutage kaugjuhtimispuldi nuppu **.** Vajutage nuppu  $\Phi$  vaid ühe korra. Teler lülitub välja ja seejärel uuesti sisse. Värskendamine on lõpetatud.

5. Teleri tarkvara juhusliku värskendamise vältimiseks ühendage USB-kõvaketas uuesti arvutiga ja kustutage fail autorun.upg.

# Digitelevisiooni kaudu värskendamine

Teler võib saadaolevaid tarkvaravärskendusi digiedastuse kaudu vastu võtta.

Tarkvaravärskenduse vastuvõtmisel palutakse teil tarkvara värskendada. Me soovitame teil kindlasti tarkvara uuendada, kui teil seda teha palutakse.

Järgige ekraanile ilmuvaid juhiseid.

Kui te ei uuenda teleri tarkvara värskenduse saamisel, kuvatakse viip värskendusfaili salvestamiseks. Tarkvara värskendamiseks hiljem toimige järgmiselt.

1. Vajutage  $\bigoplus$ 

2. Valige [Seadistus] > [Tarkvarasätted] > [Kohal. uuendused].

3. Valige allalaaditud fail ja järgige värskenduse lõpetamiseks ekraanijuhiseid.

# Interneti kaudu värskendamine

Saate teleri tarkvara värskendada ka otse Internetist, ühendades teleri Internetiga. Vaadake Teleri ühendamine > Võrgu ja Internetiga ühendamine (Lehekülg [60\)](#page-59-0).

1. Vajutage  $\biguparrow$ .

2. Valige [Seadistus] > [Tarkvara uuendamine] > [Teler koos Internetiga], seejärel vajutage OK.

3. Värskenduse käivitamiseks järgige ekraanile ilmuvaid juhiseid.

Kui värskendamine on lõpetatud, lülitub teler automaatselt ooterežiimi ja uuesti sisse. Oodake, kuni teler tagasi sisse lülitub. Ärge telerit ise sisse lülitage.

# Märkus.

- Kui teler on ühendatud Internetiga, kuvatakse sisselülitamisel teleriekraanile teave uue saadaoleva tarkvara kohta.
- Philips võib aeg-ajalt Interneti kaudu telerile tarkvaravärskenduse anda. Teleri tarkvara uuendamiseks järgige ekraanil kuvatavaid juhiseid.

# Kõigi seadete lähtestamine

Saate kõiki teleri pildi- ja heliseadeid lähtestada ning kõiki telekanaleid uuesti installida.

1. Vajutage  $\biguparrow$ .

2. Valige [Seadistus] > [TV seaded] > [ $Ü$ Idised seaded] > [Taasinstall. TV], seejärel vajutage OK.

- 3. Valige [Jah], seejärel vajutage OK.
- 4. Järgige ekraanile ilmuvaid juhiseid.

# 5 Teleri ühendamine

# Teave kaablite kohta

# Kaabli kvaliteet

Enne kui ühendate seadmed teleriga, kontrollige seadmel olemasolevaid pistmikke. Ü hendage seadmed teleriga parima saadaoleva kvaliteediga kaablitega. Hea kvaliteediga konnektorid edastavad pildi ja heli paremini.

Selles kasutusjuhendis näidatud ühendused on ainult soovituslikud. Võimalikud on ka teised lahendused. Rohkem näiteid leiate, külastades veebisaiti

[http://www.connectivityguide.philips.com](http://www.connectivityguide.philips.com/).

Näpunäide: kui teie seadmel on ainult komposiit- või RCA-konnektorid, kasutage komposiitkaablit (CVBS), et ühendada seade teleri konnektoriga CVBS/Y.

# **HDMI**

<span id="page-43-0"></span>HDMI-ühendus on parima pildi ja heli kvaliteediga.

- HDMI-kaabel edastab nii video- kui ka helisignaale. Ühendage HDMI kõrglahutusliku (HD) telesignaali vastuvõtmiseks ja EasyLinki sisselülitamiseks.
- HDMI heli tagasikanali (ARC) pistmik võimaldab edastada teleri väljundisse HDMI ARC-iga ühilduva seadme heli.
- Ühendage vähem kui 5 meetrit / 16,4 jalga pikad HDMI-kaablid.

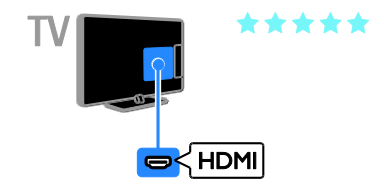

# Y Ph Pr

Komponentvideo (Y Pb Pr) edastab ainult videot. Heli saamiseks ühendage ka Audio Left/Right.

- Y Pb Pr-ühendus võib edastada kõrglahutuslikke (HD) telesignaale.
- Sobitage Y Pb Pr-pistmiku värvused kaablipistikute värvusega.

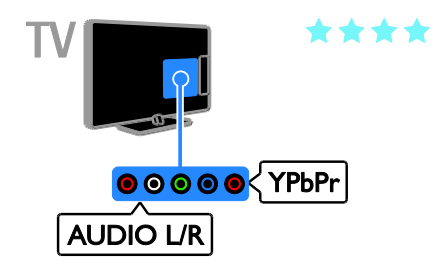

# SCART

SCART-kaabel ühendab video- ja helisignaalid.

SCART-pistmikud võivad edastada RGB-videosignaale, kuid ei edasta kõrglahutuslikke (HD) telesignaale.

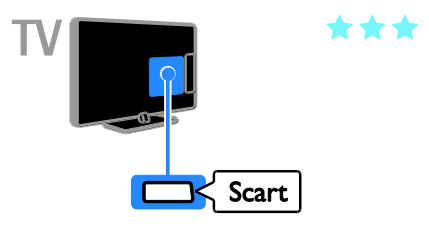

# **CVBS**

CVBS edastab ainult video. Heli saamiseks ühendage ka Audio Left/Right.

CVBS-ühendused pakuvad standardset pildikvaliteeti.

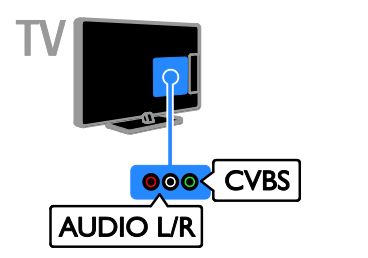

# Antenni ühendamine

Ühendage antenn teleriga.

# VGA

Saate teleris arvuti sisu kuvamiseks ühendada VGA.

VGA edastab ainult video. Heli saamiseks ühendage ka AUDIO IN.

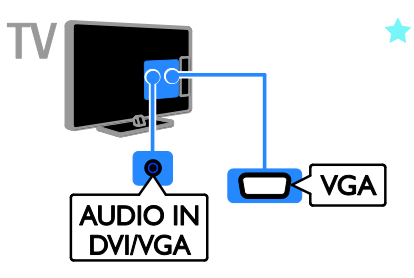

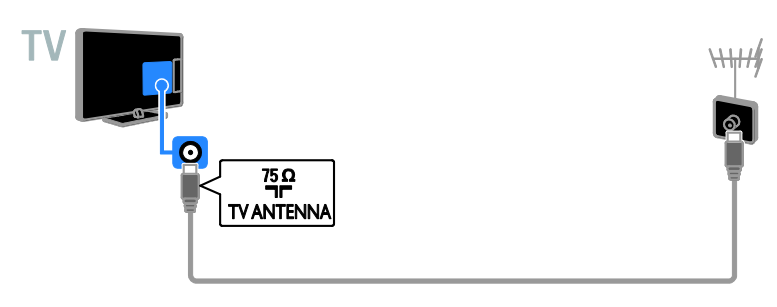

# Seadmete ühendamine

# Blu-ray- või DVD-mängija

<span id="page-45-0"></span>Ü hendage plaadimängija teleriga HDMI-kaabli abil.

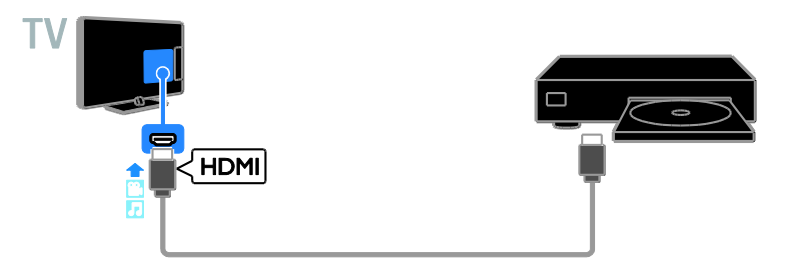

Ü hendage plaadimängija komponentvideo kaabliga (Y Pb Pr) ja Audio L/R kaabel teleriga.

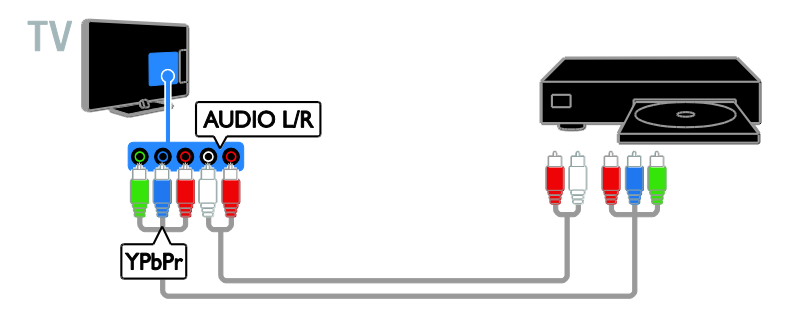

Ü hendage plaadimängija komposiitkaabliga (CVBS) ja Audio L/R kaabel teleriga.

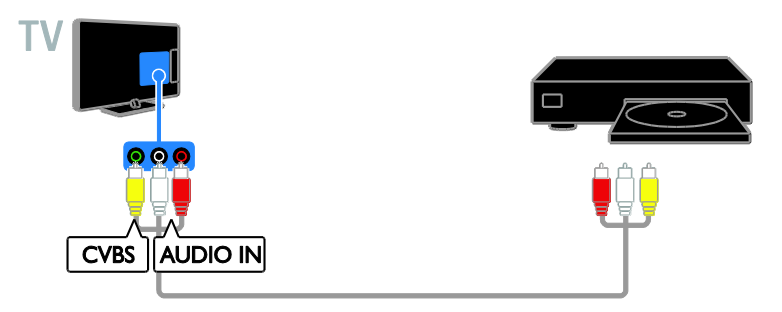

# Teleri vastuvõtja

Ü hendage satelliit\*- või digi-TV vastuvõtja teleriga antennikaabli abil. \*Saadaval ainult teatud mudelitel.

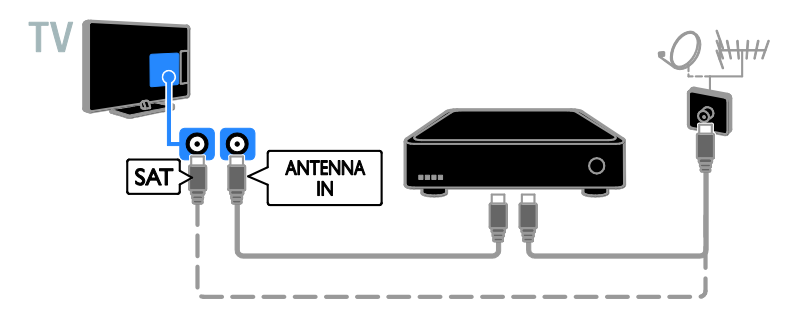

Ühendage satelliit- või digi-TV vastuvõtja teleriga HDMI-kaabli abil.

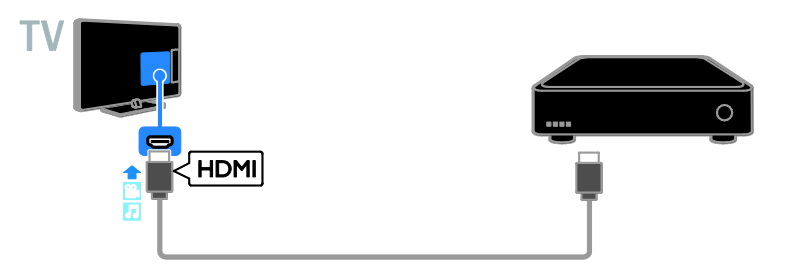

Ü hendage satelliit- või digi-TV vastuvõtja komponentvideo kaabliga (Y Pb Pr) ja Audio L/R kaabliga teleriga.

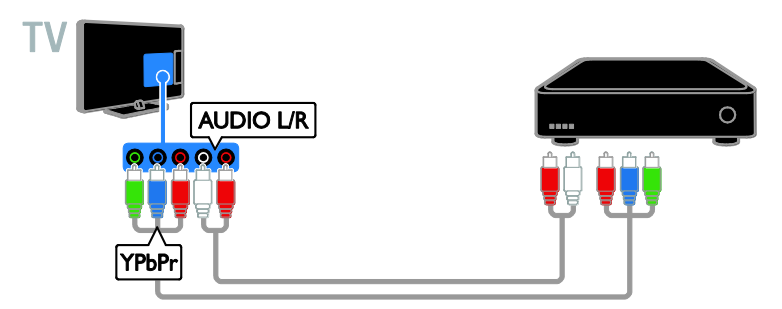

Ü hendage digi-TV vastuvõtja SCART-kaabli abil teleriga.

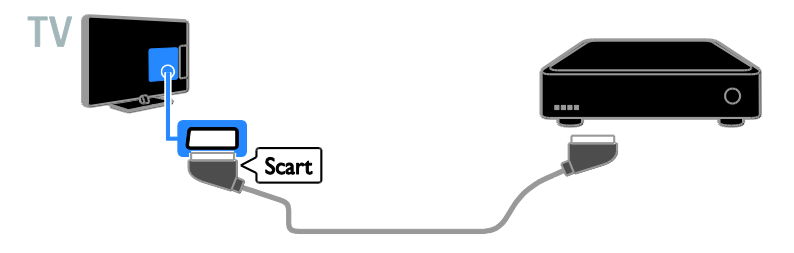

Ü hendage digi-TV vastuvõtja komposiitkaabliga (CVBS) ja Audio L/R-i kaabliga teleriga.

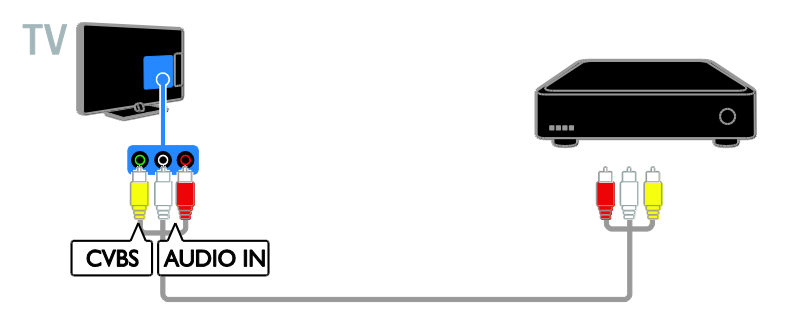

# Videosalvesti

Ü hendage salvesti antennikaabliga teleri külge.

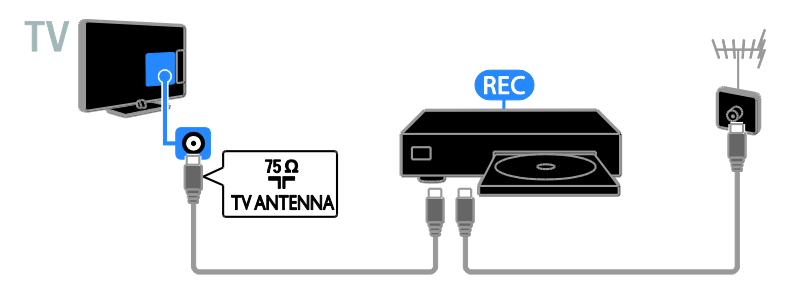

Ü hendage salvesti HDMI-kaabliga teleri külge.

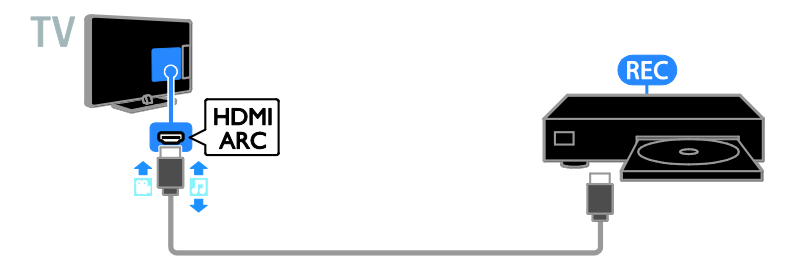

Ü hendage salvesti komponentvideo kaabliga (Y Pb Pr) ja Audio L/R-kaabel teleriga.

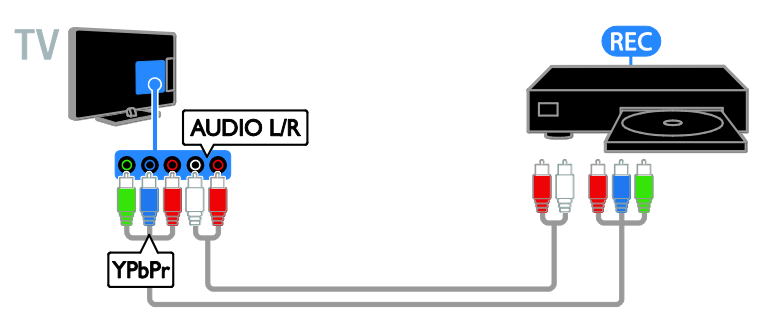

Ü hendage salvesti SCART-kaabliga teleri külge.

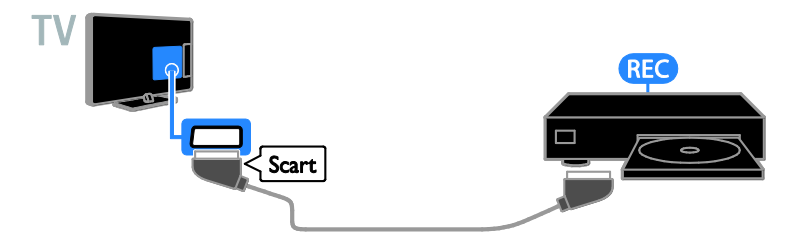

Ü hendage salvesti komposiitkaabliga (CVBS) ja Audio L/R kaabel teleriga.

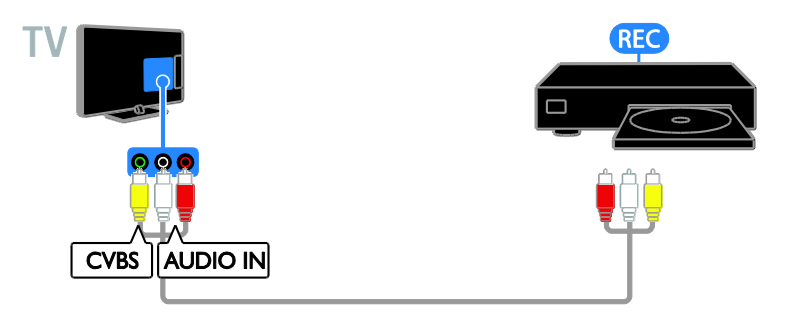

# Mängukonsool

Ü hendage mängukonsool HDMI-kaabliga teleri külge.

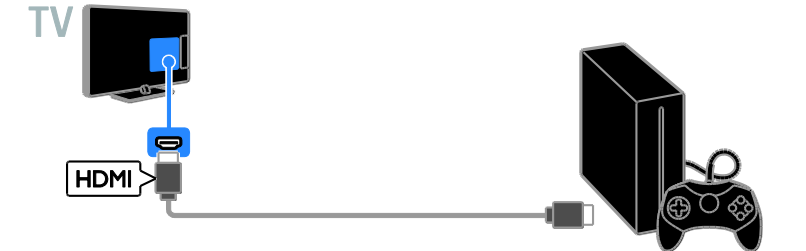

Ü hendage mängukonsool komponentvideo kaabliga (Y Pb Pr) ja Audio L/R kaabel teleriga.

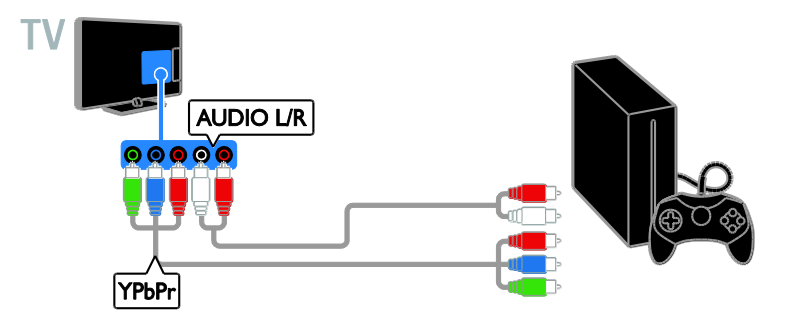

Ü hendage mängukonsool komposiitkaabliga (CVBS) ja Audio L/R kaabel teleriga.

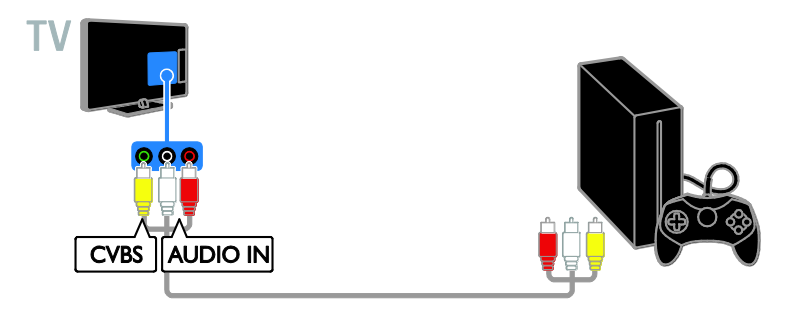

# Kodukino

Ü hendage HDMI-ARC-ga ühilduv kodukino HDMI-kaabli abil teleriga.

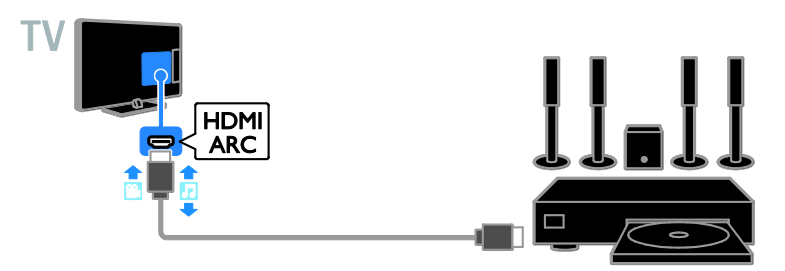

Ü hendage kodukino HDMI-kaabli ja audiokaabli abil teleriga.

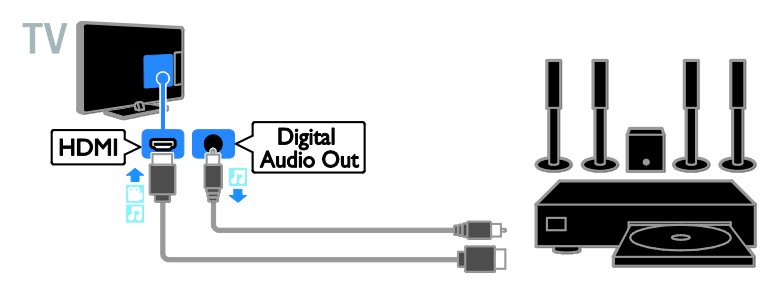

Ü hendage kodukino komponentvideo kaabliga (Y Pb Pr) ja Audio L/R kaabel teleriga.

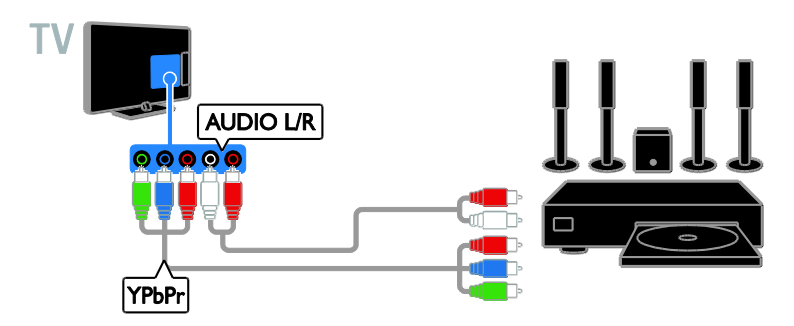

Ü hendage kodukino SCART-kaabliga teleri külge.

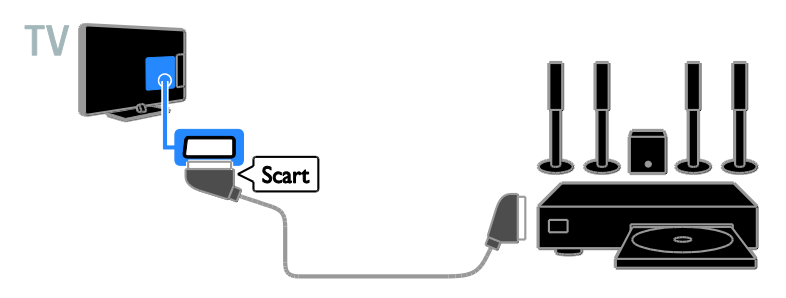

Ü hendage kodukino komposiitkaabliga (CVBS) ja Audio L/R kaabel teleriga.

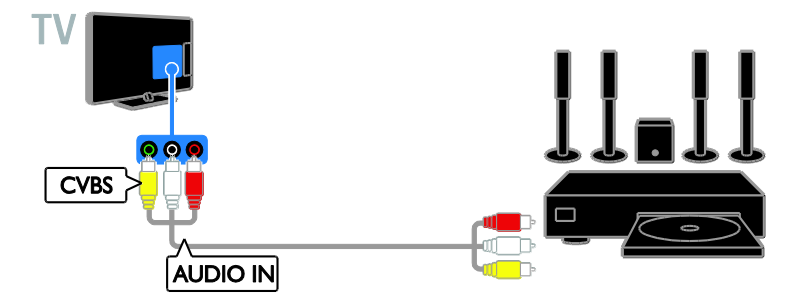

# Digikaamera

Ü hendage digikaamera USB-kaabliga teleri külge.

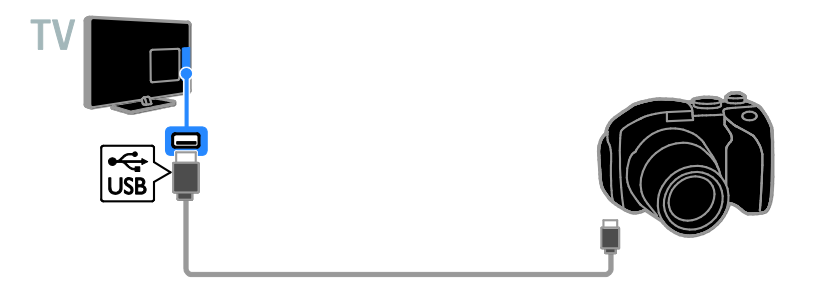

# Digitaalne videokaamera

Ü hendage digitaalne videokaamera teleriga HDMI-kaabli abil.

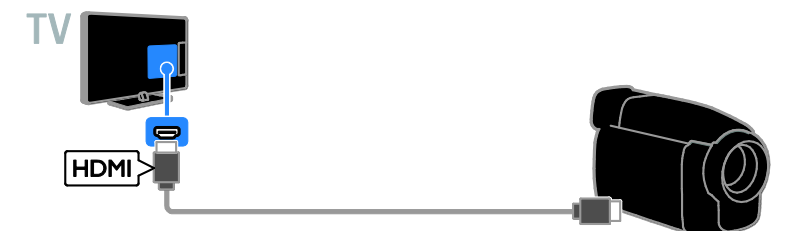

Ü hendage digitaalkaamera komponentvideo kaabliga (Y Pb Pr) ja Audio L/R kaabel teleriga.

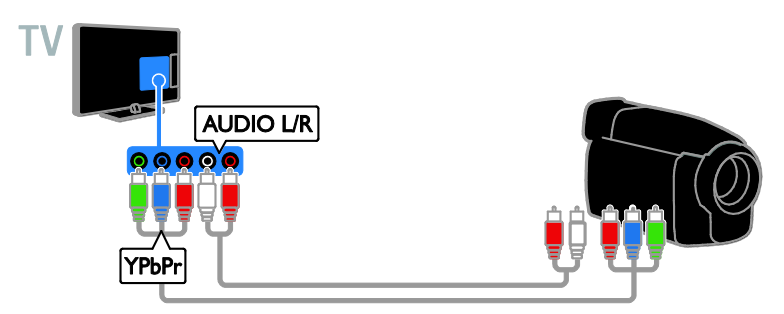

Ü hendage digitaalne videokaamera komposiitkaabliga (CVBS) ja Audio L/R kaabel teleriga.

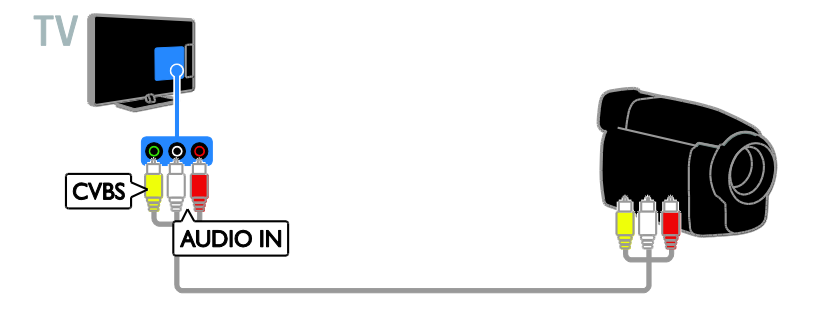

# Muude seadmete ühendamine

# USB-mäluseade

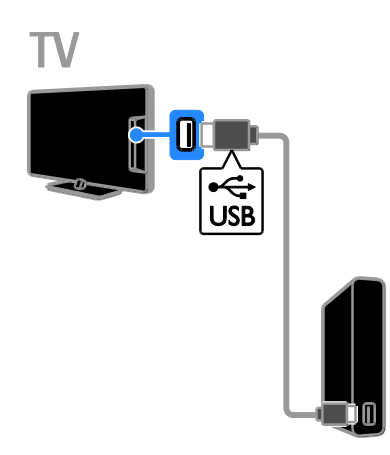

Ü hendage USB-kõvaketas USB-kaabliga teleri külge.

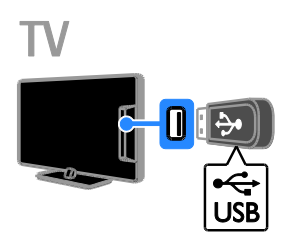

Ü hendage USB-kõvaketas USB-kaabliga teleri külge.

# **Arvuti**

Ü hendage arvuti HDMI-kaabliga teleri külge.

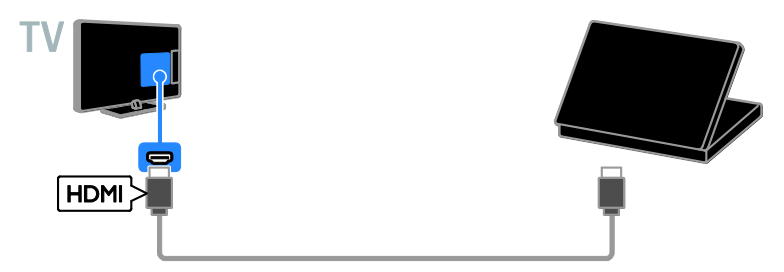

Ü hendage arvuti DVI-HDMI-kaabliga ja audiokaabel teleriga.

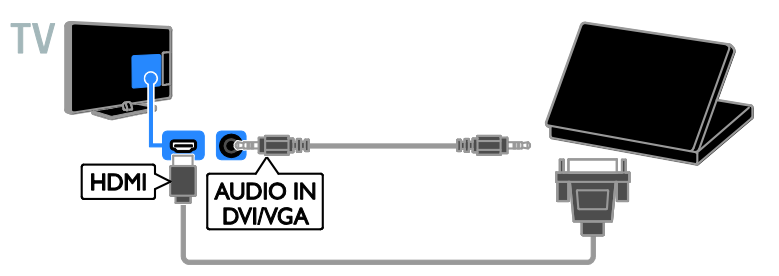

Ü hendage arvuti VGA-kaabliga ja audiokaabel teleriga.

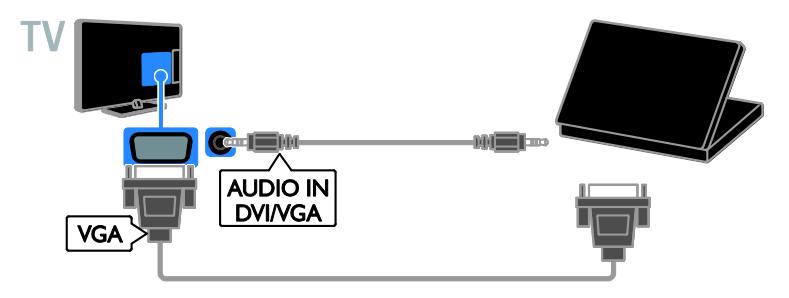

# Videokõne kaamera

Ü hendage Philipsi teleri videokaamera PTA317 (müüakse eraldi) USB-kaabliga teleri külge.

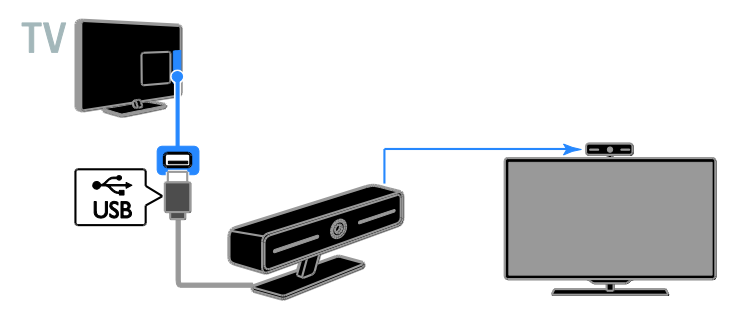

# Klaviatuur ja hiir

## USB-klaviatuur

Saate ühendada USB-klaviatuuri, et sisestada teksti, nt telerisse seadmete nimesid või Smart TV rakendustele teksti.

# USB-hiir

Saate ühendada USB-hiire, et Internetis lehtedel liikuda ja linke klõpsata.

## Märkus.

- Kui vajate rohkem USB-konnektoreid, kasutage USB-jaoturit.
- Saate USB-hiire ühendada ka ühendatud USB-klaviatuuriga.

Ü hendage klaviatuur ja hiir USB-kaabli abil teleriga.

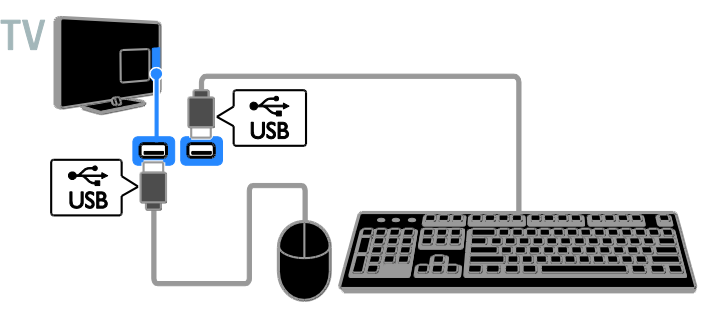

Kui teler tuvastab klaviatuuri, saate valida klaviatuuripaigutuse ja katsetada oma valikut. Kui valisite esmalt kirillitsa või kreeka klaviatuuripaigutuse, saate valida ka teise klaviatuuri ladinakeelse paigutusega.

#### 1. Vajutage  $\biguparrow$ .

## 2. Vajutage [Seadistus] > [TV seaded] > [Üldised seaded] > [USB-klaviatuuri seaded].

3. Muutke klaviatuuri seadeid.

## Teleriklahvid teie klaviatuuril

Teksti sisestamiseks kasutage järgmiseid klahve:

- Enter<sup>(--</sup> kinnitab sisestuse.
- Backspace<sup>-</sup>: kustutab enne kursorit oleva tähemärgi.
- Navigeerimisklahvid: liigub tekstiväljal.
- Alt + Shift: vahetab klaviatuuripaigutusi, kui seadistatud on mitu paigutust.

## Smart TV klahvid teie klaviatuuril

- Enter<sup>-</sup>: kinnitab sisestuse.
- $Backspace$ : naaseb eelmisele lehele.
- Navigeerimisklahvid: liigub väljade vahel.
- Tab: läheb järgmisel lehele.
- Tab ja Shift: naaseb eelmisele väljale.
- Home: kerib lehe ülaossa.
- End: kerib lehe allossa.
- Page Up: naaseb eelmisele lehele.
- · Page Down: läheb järgmisel lehele.
- +/-: suumib sisse või välja.
- \*: mahutab lehe laiusesse.

Kui teler tuvastab hiire, määrake selle liikumiskiirus.

### 1. Vajutage  $\biguparrow$ .

2. Vajutage [Seadistus] > [TV seaded] > [Üldised seaded] > [Kursori/hiire seaded].

3. Muutke hiire seadeid.

### USB-hiire kasutamine teleriga

- OK: vasak hiirenupp (vasakklõps).
- (Tagantvaade): parem hiirenupp (paremklõps).
- Kerimisratas: veebilehel üles- ja allakerimiseks.

Märkus. USB-hiirega ei saa teleri menüüdes liikuda.

# Ühendatud seadmete vaatamine

# Seadme valimine

Enne ühendatud seadme vaatamist peate selle teleriga ühendama. Vt Teleri ühendamine > Seadmete ühendamine (Lehekül[g 46\)](#page-45-0).

## Seadme valimine nupuga SOURCE

- 1. Vajutage **+D SOURCE**.
- 2. Valige seade, seejärel vajutage OK.

#### Seadme valimine kodumenüü kaudu

- 1. Vaiutage  $\bigoplus$
- 2. Valige [Allikas], seejärel vajutage OK.
- 3. Valige seade, seejärel vajutage OK.

# Allikate loendi värskendamine

Kui lisate või eemaldate allika, peate allikate loendit värskendama.

- 1. Vajutage  $\bigoplus$  SOURCE.
- 2. Vajutage **III OPTIONS**.
- 3. Valige *[Ühenduste otsimine]*, seejärel vajutage OK.
- 4. Järgige ekraanile ilmuvaid juhiseid.

# Seadme seadete muutmine

## Seadme tüübi muutmine

Seadme tüüpi saab muuta, et sellele allikate menüüst hõlpsalt juurde pääseks.

- 1. Vajutage  $\bigoplus$  SOURCE.
- 2. Valige seade, seejärel vajutage [Seadme] tüüp].

3. Valige sobiv seadme tüüp, seejärel vajutage OK.

### Seadme ümbernimetamine

Seadme saab ümber nimetada, kui see on teleriga ühendatud.

- 1. Vajutage  $\bigoplus$  SOURCE.
- 2. Valige konnektor, seejärel vajutage [Umbernim].

3. Kasutage uue nime sisestamiseks ekraanil kuvatavat klaviatuuri.

4. Kui olete lõpetanud, valige [Valmis], seejärel vajutage OK.

#### Seadme seadete lähtestamine

Seadme tüübi ja nime saate lähtestada vaikeseadetele.

1. Menüüs [Allikas] valige seade ja vajutage **HI OPTIONS** 

2. Valige [Algne nimi ja ikoon], seejärel vajutage OK.

# EasyLinki seadmete seadistamine

# Mida te teha saate

Saate maksimaalselt oma HDMI-CEC-ühilduvaid seadmeid kasutada koos Philipsi EasyLinki täiendatud juhtimisfunktsioonidega. Ühendage HDMI-CEC-ühilduvad seadmed HDMI kaudu oma teleriga ja juhtige neid samal ajal teleri kaugjuhtimispuldiga.

Märkus. Teised kaubamärgid kirjeldavad HDMI-CEC funktsionaalsust teistmoodi. Mõned näited on Anynet (Samsung), Aquos Link (Sharp) või BRAVIA Sync (Sony). Kõik kaubamärgid ei ühildu täielikult Philipsi EasyLink süsteemiga.

Pärast Philips EasyLinki sisselülitamist on saadaval järgmised funktsioonid.

# Uhe puutega esitus

HDMI-CEC-ühilduvast seadmest sisu esitamisel lülitub teler ooterežiimist sisse ning õigesse allikasse.

## Ühe puutega ooterežiim

Kui te vajutate teleri kaugjuhtimispuldil (b, lülituvad teler ja kõik HDMI-CEC-ühilduvad seadmed ooterežiimi.

## Mitteaktiivsete seadmete automaatne väljalülitamine

Kui HDMI-CEC-iga ühilduv seade on mõnda aega tegevusetu olnud, lülitub see ooterežiimi.

# EasyLinki kaugjuhtimispult

Teleri kaugjuhtimispuldiga saate juhtida mitut HDMI-CEC-ühilduvat seadet.

## Süsteemi heli juhtimine

Kui ühendate HDMI ARC konnektori kaudu teleriga HDMI-CEC-ühilduva seadme, mis sisaldab kõlareid, võite teleri heli hoopis nendest kõlaritest kuulata.

## Pildikvaliteedi säilitamine

Kui teiste seadmete pilditöötlusfunktsioonid mõjutavad teleri pildikvaliteeti, saate pildikvaliteedi säilitamiseks lülitada sisse Pixel Plus Linki.

# Subtiitritega video kuva maksimeerimine

Mõned videote subtiitrid võivad video alla eraldi subtiitrite rea luua, mis piirab video kuvamisala. Video kuvamisala maksimeerimiseks saate lülitada sisse automaatse subtiitrite nihke ja kuvada subtiitreid videopildi kohal.

# <span id="page-57-0"></span>Mis on vajalik

- Ü hendage HDMI-CEC-iga ühilduv seade teleriga. Ühendada saab rohkem kui ühe HDMI-CEC-i seadme. Vt Teleri ühendamine > Seadmete ühendamine (Lehekülg [46\)](#page-45-0).
- Seadistage kõik HDMI-CEC-iga ühilduvad seaded õigesti.
- Lülitage EasyLink sisse.

# Lülitage EasyLink sisse

1. Vajutage  $\bigoplus$ .

2. Vajutage [Seadistus] > [TV seaded] >  $\left[\ddot{\cup}\right]$  ldised seaded] >  $\left[\text{EasyLink}\right]$ . 3. Valige [EasyLink] > [Sees], seejärel

vajutage OK.

# Seadmete juhtimine

Kui ühendate mitu seda seadet toetavat HDMI-CEC seadet, saate kõiki neid seadmeid teleri kaugjuhtimispuldiga juhtida.

Märkus. See on täiendav seade. Seda seadistust mittetoetavad seadmed ei reageeri teleri kaugjuhtimispuldi käskudele.

1. Vajutage  $\bigoplus$ .

2. Valige [Seadistus] > [TV seaded] >  $\text{[Ü}$  ldised seaded $\text{]}$  >  $\text{[EasyLink]}$  >  $\text{[EasyLink]}$ kaugiuhtimine<sub>1</sub>

3. Valige [Sees] või [Väljas], seejärel vajutage OK.

# Näpunäited

- Teleri juhtimisele tagasilülitamiseks vajutage  $\bigtriangleup$ , seejärel valige  $\Gamma$ V vaatamine].
- Mõne muu seadme juhtimiseks vajutage **f** ja valige kodumenüüst seade.

# EasyLinki nupud

Saate juhtida HDMI-CEC-ühilduvaid seadmeid järgmiste teleri kaugjuhtimispuldi nuppudega.

- : lülitab teleri ja ühendatud seadme sisse või ooterežiimile.
- Esitamise nupud: juhib videote või muusika esitamist.
- Numbrinupud: valib pealkirja, peatüki või loo.
- OK: alustab, peatab või jätkab esitamist ühendatud seadmel, aktiveerib valiku või siseneb seadme menüüsse.
- : kuvab teleri kodumenüü.

# Ü hendatud seadmete väljalülitamine

Teleri saab seada välja lülitama ühendatud HDMI-CEC-iga ühilduvaid seadmeid, kui need pole aktiivseks allikaks. Teler lülitab ühendava seadme ooterežiimile, kui see pole 10 minutit aktiivne olnud.

1. Vajutage  $\biguparrow$ .

2. Vajutage [Seadistus] > [TV seaded] >  $[\ddot{\text{U}}]$  dised seaded] >  $[\text{EasyLink}]$ . 3. Valige [Seadmete autom. lülitus välja] > [Sees], seejärel vajutage OK.

# Kõlarite väljundi valimine

Kui ühendatud seade ühildub HDMI heli tagasikanaliga (HDMI ARC), saate teleri heli edastada HDMI-kaabliga. Täiendavad helikaablid ei ole vajalikud. Veenduge, et ühendate seadme teleri HDMI ARC-i pistikupessa. Vt jaotist Teleri ühendamine > Teave kaablite kohta > HDMI. (Lehekülg [44\)](#page-43-0)

# Lülitage HDMI ARC sisse

- 1. Vajutage  $\biguparrow$ .
- 2. Valige [Seadistus] > [TV seaded] > [Heli]
- $>$  [Täiendatud]  $>$  [HDMI 1 ARC].

3. Valige üks järgmistest, seejärel vajutage OK.

- **[Sees]**: teleri heli tuleb HDMI-ARC-ga ühilduvast ühendatud seadmest.
- [Väljas]: teleri heli tuleb teleri kõlaritest või seadmest, mis on ühendatud digitaalheli väljundi konnektori kaudu.

Märkus: veenduge, et HDMI-CEC seaded on ühendatud seadmes õigesti seadistatud.

# Teleri kõlarite seadistamine

- 1. Vajutage  $\bigoplus$
- 2. Valige [Seadistus] > [TV seaded] > [Heli]
- > [Täiendatud] > [TV kõlarid].
- 3. Valige, seejärel vajutage OK.
- **[Väljas]**: lülitab teleri kõlarid välja.
- [Sees]: lülitab teleri kõlarid sisse.
- [EasyLink]: lülitab teleri kõlarid välja ja teleri heli saadetakse ühendatud HDMI-CEC-i heliseadmesse.
- [EasyLinki autom. käiv.]: kui teleriga on ühendatud HDMI-CEC-i heliseade, lülitab automaatselt teleri kõlarid välja ja saadab teleri heli seadmesse.

### Teleri heli esituse muutmine

Heli esituse saab vahetada teleri kõlarite ja ühendatud võimendi vahel.

- 1. Vajutage **III OPTIONS**.
- 2. Valige [Pilt ja heli] > [Kõlarid].

3. Valige üks järgmistest, seejärel vajutage OK.

- [Televiisor]: vaikimisi sees. Edastab teleri heli läbi teleri ja ühendatud HDMI-CEC heliseadme, kuni ühendatud seade lülitub süsteemi helikontrollile. Pärast seda suunatakse teleri heli ühendatud seadmesse.
- [Võimendi]: edastab heli ühendatud HDMI-CEC seadme kaudu. Kui seadmes ei ole süsteemi helirežiim lubatud, jätkatakse heli edastamist teleri kõlaritest. Kui [EasyLinki autom. käiv.] oli valitud, pakub teler võimalust lülitada ühendatud seade süsteemi helirežiimile.

# Pildikvaliteedi säilitamine

Kui teiste seadmete pilditöötlusfunktsioonid mõjutavad teleri pildikvaliteeti, saate sisse lülitada Pixel Plus Linki.

# Pixel Plus Linki sisselülitamine

- 1. Vajutage  $\biguparrow$ .
- 2. Vajutage [Seadistus] > [TV seaded] >
- $[\ddot{\text{U}}]$  dised seaded] >  $[\text{EasyLink}]$ .
- 3. Valige [Pixel Plus Link] > [Sees], seejärel vajutage OK.

# Video kuvamise maksimeerimine

Mõned subtiitrid loovad video alla eraldi subtiitrite rea, mis piirab video kuvamisala. Video kuvamisala maksimeerimiseks saate sisse lülitada automaatse subtiitrite nihke. Subtiitreid kuvatakse siis videopildi kohal.

# Automaatse subtiitrite nihke sisselülitamine

1. Vaiutage  $\bigoplus$ 2. Vajutage [Seadistus] > [TV seaded] >  $[\ddot{\cup}$  ldised seaded $] >$  [EasyLink]. 3. Valige [Autom. subtiitrite nihe] > [Sees], seejärel vajutage OK.

# Võrgu ja Internetiga ühendamine

# Mida te teha saate

### <span id="page-59-0"></span>Meediumi sisu vaatamine

Kui ühendate teleri koduvõrguga, saate arvutist pilte, muusikat ja videoid esitada. Vt Teleri kasutamine > Multimeedia failide esitamine (Lehekülg [17\)](#page-16-0).

## Smart TV

Kui ühendate teleri Interneti-ühendusega koduvõrguga, saate Smart TV-d sirvida. Smart TV pakub teleri jaoks kohaldatud Interneti-teenuseid ja veebisaite. Saate esitada muusikat ja videoid, leida teavet ja meelelahutust, laenutada filme ning teha veel palju muud. Vt Teleri kasutamine > Smart TV (Lehekülg [20\)](#page-19-0).

# Mis on vajalik

#### Hoiatus. See teler vastab elektromagnetilise ühilduvuse direktiivile ainult siis, kui kasutate varjestatud Cat5 Etherneti kaablit.

 Arvutivõrk, mis sisaldab: a) universaalset isehäälestumise (UPnP) ruuterit ja b) arvutit, millel on üks nendest operatsioonisüsteemidest: Microsoft Windows XP, Microsoft Windows Vista, Mac OS X või Linux.

- Teleri ühendamiseks arvutitega peate arvutisse installima ja seal konfigureerima meediumiserveri. Vt Teleri kasutamine > Multimeedia failide esitamine (Lehekül[g 17\)](#page-16-0).
- Teleri ühendamiseks Internetiga on vaja ka kiiret Interneti-ühendust.

# **Ühendamine**

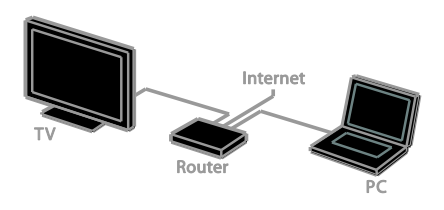

Selle teleri saate ühendada koduvõrguga juhtmetega või juhtmevabalt ehk traadita.

 Traadiga ühendamise teavet vt Teleri ühendamine > Võrgu ja Internetiga ühendamine > Traadiga ühendus (Lehekülg [60\)](#page-59-1).

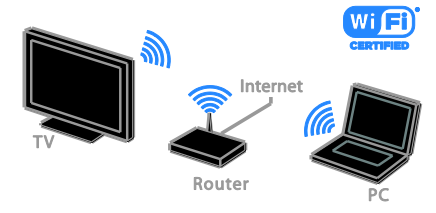

 Traadita ühenduse kohta vt: Teleri ühendamine > Võrgu ja Internetiga ühendamine > Integreeritud Wi-Fi (Lehekülg [61\)](#page-60-0).

# Juhtmetega ühendamine

- <span id="page-59-1"></span>1. Lülitage ruuter ja selle DHCP-seade sisse.
- 2. Ühendage ruuter Etherneti kaabli abil teleriga.
- 3. Vajutage  $\bigoplus$  ja valige [Seadistus].
- 4. Valige *[Ühendage võrguga]*, seejärel vajutage OK.
- 5. Võrgu installimiseks järgige ekraanile ilmuvaid juhiseid.
- 6. Oodake, kuni teler leiab võrguühenduse.
- 7. Kui teilt küsitakse, nõustuge lõppkasutaja litsentsilepinguga.

# <span id="page-60-0"></span>Integreeritud Wi-Fi

## See jaotis käib ainult integreeritud Wi-Fi-ga telerite kohta .

Saate teleri ühendada traadita oma koduvõrguga.

## **Märkus**

- Traadita võrk kasutab sama 2,4 GHz sagedusspektrit nagu tavalised koduseadmed, näiteks Dect-telefonid, mikrolaineahjud või Bluetooth-seadmed, mis võivad põhjustada Wi-Fi häireid. Liigutage need seadmed telerist eemale.
- Wi-Fi parimaks toimivuseks paigutage teler traadita ruuterist kuni 10 m kaugusele. Vaadake, et ruuteri ja teleri vahele ei jää takistusi, nt betoonseinu.
- Vastuvõtu kvaliteet sõltub traadita ruuteri asukohast ja kohalikust Interneti-teenuse pakkujast.
- Võrguliikluse vähendamiseks lülitage välja koduvõrgus olevad võrguseadmed, mida te ei kasuta.
- Traadita koduvõrgus video esitamiseks soovitame kasutada ruuterit IEEE 802.11 N. Ü henduse kiirus võib erineda sõltuvalt traadita koduvõrgu kasutuskeskkonnast.

## Käivitage traadita võrgu häälestus.

- 1. Lülitage oma traadita võrgu ruuter sisse.
- 2. Vajutage teleri kaugjuhtimispuldil  $\biguparrow$ .

3. Valige [Seadistus] > [Ü hendage võrguga], seejärel vajutage OK.

4. Järgige ekraanile ilmuvaid juhiseid.

#### WPS — Wi-Fi-kaitstud häälestus

1. Kui ruuteril on Wi-Fi-kaitsega häälestuse (WPS) tugi, vajutage ruuteril WPS-i nuppu. 2. Pärast 2 minutit valige teleris [WPS],

seejärel vajutage OK. Teler ühendub võrguga. See võtab aega

umbes 2 minutit.

Enamikel uutel traadita ruuteritel on WPS-süsteem ja WPS-logo. WPS-süsteem kasutab WPS-turbekrüptimist ja see ei ühildu võrguseadmetega, mis kasutavad WEP-i (Wired Equivalent Privacy) turbekrüptimist.

Kui vajate siiski seda WEP-seadet oma võrku, installige see valikutega [Skanni] > [Kohandatud].

# Ruuterite skannimine

Kui teil on võrgus mitu ruuterit, saate valida vajaliku võrgu.

1. Kindla võrguruuteri valimiseks vajutage esimesel installimislehel nuppu [Skanni]. WPS-iga ja kõige tugevama signaaliga ruutereid näidatakse ekraanil olevas nimekirjas esimestena.

2. Valige vajalik ruuter, seejärel vajutage OK.

- WPS-ruuteri ühendamiseks valige teleris [WPS].
- Kui tahate ruuteri tarkvaras määrata ühendamiseks PIN-koodi, valige [WPS-kood] ja pange kood kirja.
- Krüptovõtme käsitsi sisestamiseks valige [Standardne] ja sisestage vajaduse korral võti.

### WEP-krüptiga turvalise ühenduse seadistamine

1. PIN-koodiga turvalise ühenduse määramiseks valige [WPS-kood] ja vajutage OK.

2. Kirjutage teleris näidatav 8-kohaline PIN-kood üles ja sisestage see arvutis olevasse ruuteri tarkvarasse. PIN-kood sisestamise asukohta vaadake ruuteri juhendist.

### WPA-krüptiga turvalise ühenduse seadistamine

Kui ruuter kasutab Wi-Fi-kaitsega juurdepääsu (WPA) turvet, sisestage pääsufraas kaugjuhtimispuldi abil.

1. Krüptovõtme käsitsi sisestamiseks valige [Standardne] ja vajutage OK.

2. Ekraanil kuvatava klaviatuuri juurde pääsemiseks valige tekstisisestusväli, seejärel vajutage OK.

#### WEP-krüptiga turvalise ühenduse seadistamine

Kui teie ruuteril on WEP turve, peate sisestama telerisse WEP krüptovõtme kuueteistkümnendsüsteemis.

1. Leidke arvutis ruuteri tarkvaras kuueteistkümnendsüsteemis võti ja pange kirja esimene võti WEP võtmete loendist.

2. Ruuteri ühendamiseks sisestage turbevõti kaugjuhtimispuldi abil telerisse.

3. Kui teilt küsitakse, nõustuge lõppkasutaja litsentsilepinguga.

# Võrguseaded

# Televõrgu nimi

Kui teie koduvõrgus on enam kui üks teler, saate selle teleri ümber nimetada, et anda sellele ainulaadne nimi.

## 1. Vaiutage  $\bigoplus$

#### 2. Valige [Seadistus] > [Võrgu seaded] > [Televõrgu nimi], seejärel vajutage OK.

3. Kasutage nime sisestamiseks ekraanil kuvatavat klaviatuuri või kaugjuhtimispuldi klahvistikku.

## Miracasti sisselülitamine

Sellel teleril on Miracasti sertifikaat. Wi-Fi-seadme sisu sujuvaks kuvamiseks oma teleris lülituge Miracastile.

1. Vaiutage  $\bigoplus$ 

## 2. Valige [Seadistus] > [Võrgu seaded] > [Wi-Fi Miracast].

3. Valige [Sees], seejärel vajutage OK, et Miracast lubada.

Näpunäide: kõigi Wi-Fi Miracasti seadmete ajaloo tühistamiseks valige [Seadistus] > [Võrgu seaded] > [Wi-Fi Miracasti seadmete kustutamine].

## Kaugsalvestuse sisselülitamine

See teler toetab Wi-Fi-seadme abil planeeritud kaugsalvestust.

Märkus. Kui lülitate kaugsalvestuse sisse, tarbib teler rohkem energiat kui ooterežiimil.

1. Vajutage  $\biguparrow$ .

#### 2. Valige [Seadistus] > [Võrgu seaded] > [Rakenduse MyRemote salvestus].

3. Valige [Sees], seejärel vajutage OK.

# CAM-i

# (tingimusjuurdepääsu moodul) ühendamine

# Mida te teha saate

Saate skrambleeritud digi-TV kanaleid vaadata tingimusjuurdepääsu mooduli (CAM-i) abil. Pärast CAM-i sisestamist ja abonenditasu maksmist saate programme vaadata.

See teler toetab nii liidest CI (Common Interface) kui ka liidest CI+. CI+ toetab kvaliteetseid HD-digiprogramme, millel on kõrgel tasemel koopiakaitse.

Märkus. Rakendused, funktsioonid, sisu ja ekraanil kuvatavad teated sõltuvad CAM-i teenusepakkujast.

# Mis on vajalik

Ettevaatust: CAM-i kaitsmiseks kahjustuste eest sisestage CAM juhistes kirjeldatud viisil.

Märkus. Vaadake oma teleteenuse operaatorilt saadud dokumentidest, kuidas sisestada Smart-kaart tingimusjuurdepääsu moodulisse.

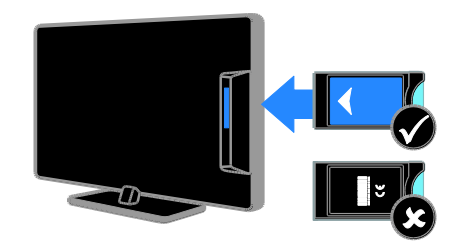

1. Lülitage teler välja.

2. Järgige CAM-ile trükitud juhiseid, et sisestada CAM teleri küljel asuvasse CI-pessa. Suruge CAM nii sügavale kui võimalik. 3. Lülitage teler sisse ja oodake, kuni CAM aktiveeritakse. See kestab mõne minuti. Digi-TV krüptitud kanalitele juurdepääsu säilitamiseks jätke CAM pessa.

# Juurdepääs CAM-teenustele

1. Pärast CAM-i sisestamist ja aktiveerimist vajutage **III OPTIONS**.

2. Valige [Common Interface], seejärel vajutage OK.

3. Valige CAM-i teenusepakkuja, seejärel vajutage OK.

# Eesti

# 6 Veaotsing

# Ü ldised probleemid

### Teler ei lülitu sisse.

- Eemaldage toitejuhe seinakontaktist. Oodake üks minut ja ühendage see uuesti.
- Kontrollige, et toitekaabel on korralikult ühendatud.

#### Kui lülitate teleri sisse/välja/ooterežiimi, kuulete teleri korpuses kriiksuvat heli:

Midagi ei ole vaja ette võtta. Kriiksuv heli on jahtumise ja soojenemise käigus teleri normaalne paisumine. See ei mõjuta seadme jõudlust.

## Sisselülitatud teler ei reageeri kaugjuhtimispuldile ega teleril olevatele juhtseadistele.

Teler vajab käivitumiseks natuke aega. Selle aja jooksul ei reageeri teler kaugjuhtimispuldile ega teleril olevatele juhtseadistele. See on normaalne käitumine.

Kui teler ei reageeri jätkuvalt kaugjuhtimispuldile, vaadake kaugjuhtimispuldi sensorit digikaamera kaudu – kui vajutate kaugjuhtimispuldil mis tahes nuppu ja märkate sensoril punast virvendust, siis kaugjuhtimispult küll töötab, kuid telerit peab kontrollima Philipsi klienditeenindus. See tõrkeotsinguprotseduur ei kehti kaugjuhtimispultidega, mis on teleriga seotud traadita.

#### Kui teler on ooterežiimis, kuvatakse sisselülitamisel tervituskuva ja jätkatakse seejärel ooterežiimis.

See on normaalne käitumine. Kui teler on elektrivõrgust lahti või sellega uuesti ühendatud, kuvatakse tervituskuva järgmisel käivitamisel.

Teleri ooterežiimist sisselülitamiseks vajutage kaugjuhtimispuldil nuppu  $\circ$  või vajutage mis tahes klahvi teleril.

# Teleri ooterežiimi tuli vilgub punaselt.

Eemaldage toitejuhe seinakontaktist. Enne toitekaabli uuesti ühendamist oodake, kuni teler maha jahtub. Kui vilkumine kordub, võtke ühendust Philipsi kasutajatoega.

#### Teleri heli on vales keeles:

Kui valite helikeele nupu **III OPTIONS** abil. lähtestub teler kanalite vahetamisel või teleri väljalülitamisel vaikekeelele. Valitud keele säilitamiseks muutke helikeelt, vajutades  $i$ a valides seejärel **[Seadistus] > [Kanali** seaded], [Satelliidi seaded] > [Keeled] > [Esmane heli keel] või [Teisene heli keel].

### Teleri või Smart TV menüü on vales keeles.

Muutke menüü soovitud keelde. Lisateabe saamiseks vt Teleri seadete muutmine > Keeleseaded > Menüü keel (Lehekülg [40\)](#page-39-0).

Unustasite 4-kohalise koodi, millega vabastada kanali lukustamine (lapselukk): Sisestage "8888".

### Teleri tarkvara uuendamine

Külastage veebilehte

[www.philips.com/support](http://www.philips.com/support) ja laadige alla oma teleri uusim tarkvarapakett. Veebisaidil on saadaval ka tarkvara installimisjuhised ja väljalaskemärkmed, kus on kirjas, mida on värskendatud. Teleri tarkvara uuendamise täielikud juhised on saadaval ka jaotises Teleri seadete muutmine > Tarkvara uuendamine (Lehekül[g 42\)](#page-41-0).

# Kanaliprobleemid

## Soovite telekanalid installida.

Vt Teleri seadete muutmine > Automaatne installimine (Lehekülg [36\)](#page-35-0), et lugeda juhiseid analoog- või digikanalite installimise kohta. Satelliitkanalite installimiseks vt: Teleri seadete muutmine > Satelliidi seaded (Lehekül[g 38\)](#page-37-1).

## Kanalite lisamisel ei leitud digitaalkanaleid.

- Veendumaks, et teler toetab teie riigis DVB-T-d, DVB-C-d või DVB-S-i, vt tehnilisi andmeid.
- Veenduge, et kõik kaablid on korralikult ühendatud ja valitud on õige võrk.

#### Eelnevalt installitud kanalid ei ilmu kanalite loendisse.

Kontrollige, kas valitud on õige kanalite nimekiri.

#### Kanalite loendi ümberkorraldamine või järjestuse muutmine

Pärast kanalite installimist kuvatakse neid kanalite loendis. Kanalite loendi haldamise, sh kanalite ümberkorraldamise teavet vt jaotisest Teleri vaatamine > Kanalite nimekirja haldamine (Lehekülg [13\)](#page-12-0).

# Pildiga seotud probleemid

### Teleri on sisse lülitatud, kuid sellel puudub pilt või pilt on moonutatud.

- Kontrollige, kas antenn on teleriga õigesti ühendatud.
- Kontrollige, kas allikaks on valitud õige seade.
- Kontrollige, kas välisseade või allikas on õigesti ühendatud.

#### Heli on kuulda, aga pilti ei kuvata.

Kontrollige, kas pildiseaded on õigesti seadistatud.

#### Teleri vastuvõtt on antenniühenduse puhul halb.

 Kontrollige, kas antenn on teleriga õigesti ühendatud.

- Kõlarid, maandamata heliseadmed, neoonvalgustus, kõrged hooned ja muud suured objektid võivad vastuvõtu kvaliteeti mõjutada. Kui võimalik, siis proovige vastuvõttu parandada antenni suunda muutes või seadmeid telerist kaugemale paigutades.
- Kui ainult ühe kanali vastuvõtt on halb, siis reguleerige seda kanalit.

### Ühendatud seadmete pildikvaliteet on halb.

- Kontrollige, kas seadmed on õigesti ühendatud.
- Kontrollige, kas pildiseaded on õigesti seadistatud.

#### Teler ei salvestanud teie pildiseadeid.

Kontrollige, kas teleri asukoht on seatud režiimi Kodu. Selles režiimis saate seadeid muuta ja salvestada.

Pilt ei sobi ekraanile, see on liiga suur või väike.

Valige muu pildivorming.

Pildivorming muutub kanaleid vahetades Pildivormingu [Automaatne suum] asemel valige teine pildivorming.

#### Pildi asend on vale.

Mõningate seadmete pildisignaalid ei pruugi ekraaniga õigesti sobituda. Kontrollige seadme signaaliväljundit.

#### Telekanalite pilt virvendab.

Sisule juurdepääsemiseks võite vajada moodulit Conditional Access Module (tingimusjuurdepääsu moodul). Võtke ühendust oma operaatoriga.

#### Teleri ekraanile kuvatakse teavet kuvav "e-kleebis":

Teler on [Pood] režiimis. E-kleebise eemaldamiseks seadke teler režiimi [Kodu] ja taaskäivitage seejärel teler. Vt Teleri seadete muutmine > Muud seaded > Kodurežiim (Lehekülg [42\)](#page-41-1).

#### Teleri arvutiekraani kuva ei ole stabiilne.

- Kontrollige, kas arvutil on toetatud lahutusvõime ja värskendussagedus. Vt Spetsifikatsioon > Ekraani lahutusvõime (Lehekül[g 67\)](#page-66-0).
- Määrake televiisori pildivorminguks [Mastaapimata].

# Eesti

# Heliprobleemid

## Teler kuvab pilti, kuid heli ei kostu.

Kui helisignaali ei tuvastata, lülitab teler automaatselt helid välja — see ei ole seadme häire.

- Kontrollige, kas kõik kaablid on õigesti ühendatud.
- Kontrollige, kas heli ei ole summutatud ega määratud nullile.
- Kontrollige, kas teleri kõlarite seade on valitud. Vajutage **III OPTIONS**, valige [Pilt ja heli] > [Kõlarid] ja seejärel valige [Televiisor].
- Kontrollige, kas teleri heliväljund on ühendatud HDMI-CEC-d lubava või EasyLinkiga ühilduva kodukino seadme helisisendiga. Kodukino kõlaritest peaks kostuma heli.
- Mõne seadme puhul peate võib olla HDMI heliväljundi käsitsi sisse lülitama. Kui HDMI-heli on juba aktiveeritud, kuid heli pole ikka kuulda, proovige määrata seadme digitaalseks helivorminguks PCM-i (impulss-koodmodulatsioon). Juhiseid vt seadmega kaasasolevatest dokumentidest.

#### Pilt kuvatakse, kuid helikvaliteet on madal. Kontrollige, kas heliseaded on õigesti seadistatud.

# **Ühendusprobleemid**

#### HDMI-seadmete kasutamisel tekivad probleemid.

- Pange tähele, et HDCP (kõrge läbilaskevõimega digitaalse sisu kaitse) tugi võib pikendada teleri HDMI-seadme andmete kuvamise aega.
- Kui teler ei tunne HDMI-seadet ära ja pilti ei kuvata, siis proovige ühe seadme allikas teise vastu vahetada ja uuesti tagasi.
- Kui tekivad vahelduvad helikatkestused, kontrollige HDMI-seadme väljundiseadete õigsust.
- Kui kasutate HDMI-DVI-adapterit või HDMI-DVI-kaablit, kontrollige, kas liidesega AUDIO L/R või AUDIO IN (ainult minipesa) on ühendatud eraldi helikaabel.

# Te ei saa EasyLinki funktsioone kasutada.

Kontrollige, kas HDMI-seadmed ühilduvad HDMI-CEC-ga. EasyLinki funktsioonid töötavad ainult HDMI-CEC-ga ühilduvate seadmetega.

#### Kui teleriga on ühendatud

HDMI-CEC-ühilduv heliseade, ei kuva teler helitugevuse vaigistamisel, suurendamisel või vähendamisel helivaigistuse või helitugevuse ikooni.

See on normaalne, kui on ühendatud HDMI-CEC heliseade.

#### USB-seadme andmeid ei kuvata:

- Kontrollige, kas USB-salvestusseade ühildub standardiga Mass Storage Class (massmälu klass), nagu on kirjeldatud salvestusseadme dokumentides.
- Kontrollige, kas USB-salvestusseade ühildub teleriga.
- Kontrollige, kas teler toetab neid heli- ja pildifailivorminguid.

#### USB-mäluseadmel olevaid heli- ja pildifaile ei esitata või kuvata sujuvalt

USB-salvestusseadme edastamiskiirus võib piirata andmete telerisse edastamise kiirust, põhjustades kehva taasesitust.

# Võrguprobleemid

## Traadita ühenduse loomine teleri ja koduvõrgu vahel

Juhiseid teleri traadita koduvõrguga ühendamise kohta vt: Teleri ühendamine > Võrgu ja Internetiga ühendamine > Integreeritud Wi-Fi (Lehekül[g 61\)](#page-60-0).

# Smart TV ei toimi

Veenduge, et ruuter on korralikult teleriga ühendatud ja ruuteril on vaba juurdepääs Internetile. Kui ruuteril on tulemüür või turbeseaded, siis veenduge, et see lubab Smart TV andmeid edastada. Üksikasju vaadake ruuteri dokumentidest.

## Interneti-juurdepääs Smart TV kaudu on aeglane.

- Kui kasutate traadita Interneti-ühendust, siis proovige parandada ruuteri ja teleri vahelist signaali. Üksikasiu vaadake ruuteri dokumentidest.
- Võimalusel kasutage alati kiiret lairibaühendust.
- Optimaalse sirvimiskiiruse tagamiseks värskendage teleri tarkvara uusimale versioonile.

# Teie võrk on aeglane.

Traadita ühenduse korral arvutiga vt ruuteri dokumentidest teavet ruuteri ja teleri vahelise signaali parandamise kohta.

### Traadita võrk on moonutatud või pole leitav.

- Kontrollige, kas traadita võrku ei sega mikrolaineahi, DECT-telefon ega muu lähedal asuv Wi-Fi seade.
- Kui traadita võrk ei tööta, proovige kaabelvõrku ühendamist.
- Veenduge, et võrgu tulemüürid lubavad teleri traadita ühendust.

# Philipsiga ühenduse võtmine

Hoiatus: ärge proovige televiisorit ise parandada. See võib põhjustada tõsiseid vigastusi või jäädavaid kahjustusi televiisorile või teie garantii tühistamise.

Kui probleemi ei õnnestu lahendada, vaadake selle teleri kohta käivat KKK jaotist saidilt [www.philips.com/support](http://www.philips.com/support). Saate Philips TV kogukonnast nõu küsida ja sellesse oma panuse anda aadressil [www.supportforum.philips.com](http://www.supportforum.philips.com/).

Kui tahate Philipsi esindajaga rääkida või talle meili saata, võtke ühendust oma riigi Philipsi kasutajatoega. Kontaktandmed leiate teleri teabelehelt või aadressilt [www.philips.com/support](http://www.philips.com/support).

Enne Philipsiga ühendust võtmist märkige üles teleri mudel ja seerianumber. Need numbrid on trükitud teleri tagaküljele ja pakendile.

# 7 Spetsifikatsioon

# Toide ja vastuvõtt

Tehnilised andmed võivad ette teatamata muutuda.

# Toide

- Elektrivõrgu toide: vahelduvvool 220–240 V (50–60 Hz).
- Voolutarbimine ooterežiimis: <0,3 W.
- Ü mbritsev temperatuur: 5–40 °C
- Energiatarbe kohta vt toote spetsifikatsiooni saidilt [www.philips.com/support](http://www.philips.com/support).

Toote andmesildile märgitud võimsustarve näitab selle toote energiatarvet tavalise koduse kasutuse juures (IEC 62087 2. väljaanne). Maksimaalne võimsustarve on näidatud sulgudes elektriohutuse tagamiseks (IEC 60065 väljaanne 7.2).

# Vastuvõtt

- Antennisisend: 75 oomi koaksiaalne (IEC75)
- Telerisüsteem: DVB COFDM 2K/8 K
- Video taasesitus: NTSC, PAL, SECAM\*
- Digi-TV: MPEG-4, DVB-T (maapealne), DVB-T2\*, DVB-C (kaabel), DVB-S/S2\* (satelliit).
- Tuuneri sagedusribad: VHF, UHF, S-kanal, hüpersagedusriba

\*Saadaval ainult teatud mudelitel.

# Ekraan ja heli

# Pilt ja ekraan

- Ekraani tüüp: - 22-tolline LED-tagantvalgustusega täielik HD - 24-tolline LED-tagantvalgustusega HD
- Diagonaali suurus: - 56 cm / 22 tolli
	- 61 cm / 24 tolli
- Kuvasuhe: 16:9 (laiekraan)
- Ekraani lahutusvõime
	- HD-komplektide puhul: 1366 X 768 p - FHD-komplektide puhul: 1920 X 1080 p
- Pildiparandussüsteem: Digital Crystal Clear
- Täiuslik liikumiskiirus (PMR): 200 Hz

# Heli

- Väljundvõimsus (RMS): 8 W 10% THD juures
- Incredible Surround režiim
- Clear Sound
- Mono / nutikas stereo / teisese heli programmeerimine

# <span id="page-66-0"></span>Ekraani lahutusvõime

# Arvutivormingud - HDMI

(Lahutusvõime — värskendussagedus)

 $640 \times 480 - 60$  Hz  $800 \times 600 - 60$  Hz 1024 x 768 - 60 Hz  $1280 \times 720 - 60$  Hz  $1280 \times 768$  — 60 Hz  $1280 \times 1024 - 60$  Hz  $1360 \times 768 - 60$  Hz  $1680 \times 1050 - 60$  Hz 1920 x 1080 - 60 Hz

#### Arvutivormingud - VGA (Lahutusvõime — värskendussagedus)

640 x 480 - 60 Hz  $800 \times 600 - 60$  Hz  $1024 \times 768 - 60$  Hz  $1280 \times 1024 - 60$  Hz  $1360 \times 768 - 60$  Hz  $1600 \times 1200 - 60$  Hz 1920 x 1080 - 60 Hz

#### Videovormingud (Lahutusvõime — värskendussagedus)

480i - 60 Hz 480p - 60 Hz 576i - 50 Hz 576p - 50 Hz 720p - 50Hz, 60 Hz 1080i - 50Hz, 60 Hz 1080p - 24Hz, 25Hz, 30Hz, 50Hz, 60 Hz

# **Multimeedia**

Märkus: multimeediafailide nimede pikkus ei tohi ületada 128 tähemärki.

#### Toetatud multimeediaühendused

- USB: ühendage ainult need USB-seadmed, mis tarbivad voolu 500mA või vähem.
	- NTFS, FAT 16 (kirjutuskaitstud)
	- FAT 32
- Etherneti LAN RI-45

#### Toetatud kujutise failivormingud

- $\bullet$  |PEG:  $\ast$ .jpg,  $\ast$ .jpeg,  $\ast$ .mpo
- GIF (87a, 89a): \*.gif
- PNG: \*.png
- $\bullet$  BMP:  $*$ , bmp,  $*$ , dib
- $\bullet$  IPS:  $*$ .jps
- PNS: \*.pns
- $-BMS: *bms$

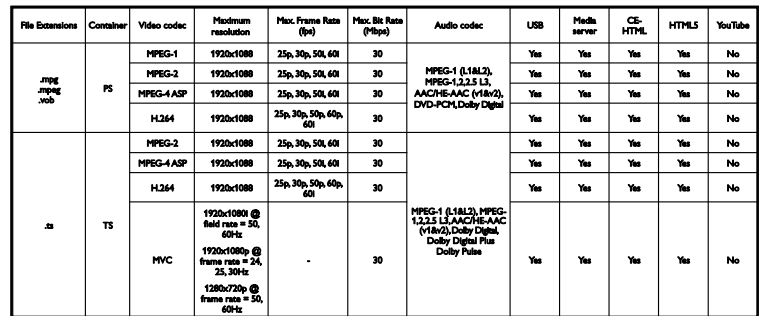

### Toetatud heli-/videovormingud

## Toetatud heli-/videovormingud

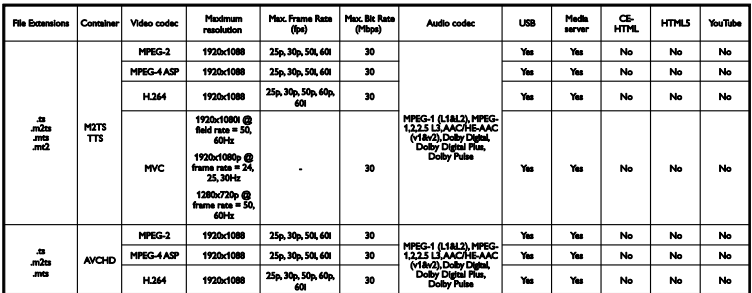

Toetatud heli-/videovormingud

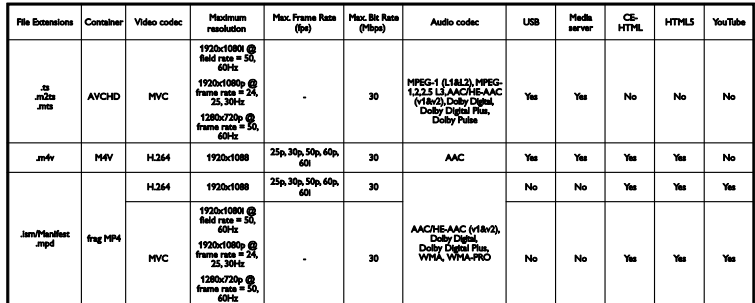

Toetatud heli-/videovormingud

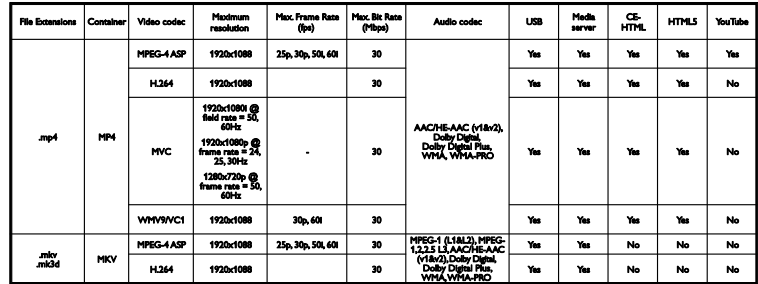

# Toetatud heli-/videovormingud

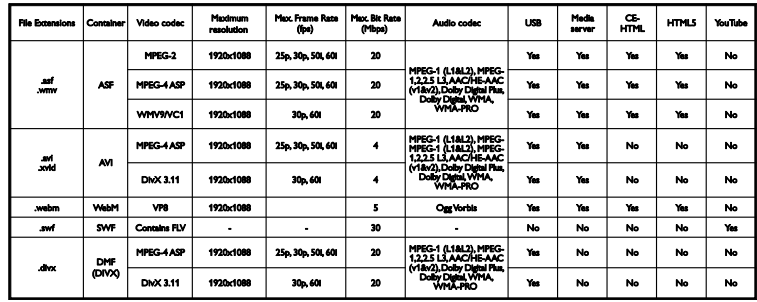

Toetatud heli-/videovormingud

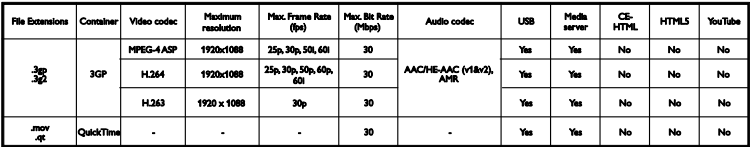

## Toetatud helivormingud

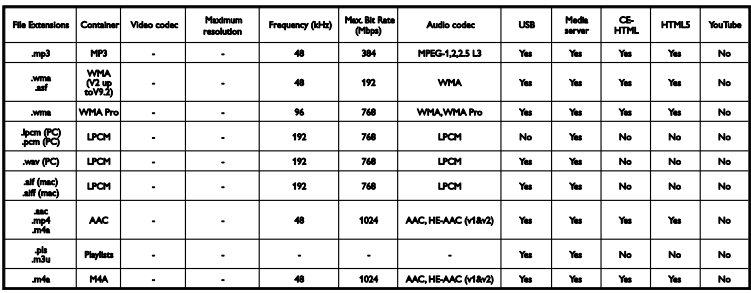

Toetatud helivormingud

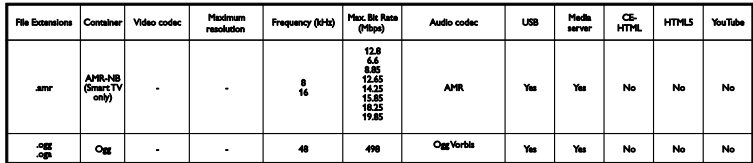

Toetatavad subtiitrivormingud

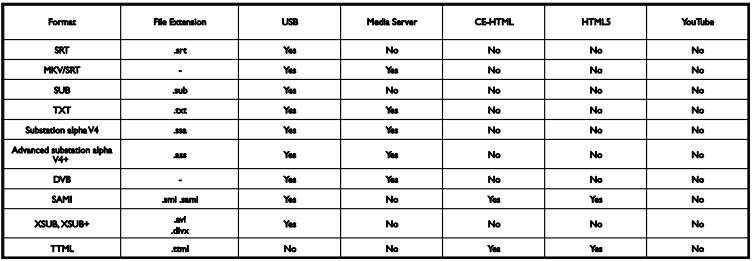

## Märgikodeering

- Windows –1250 (CP-1250): Kesk-Euroopa ja Ida-Euroopa ladina (tšehhi, ungari, poola, slovakkia, sloveenia, horvaatia, rumeenia, serbia)
- Windows -1251 (CP-1251): kirillitsa
- Windows –1252 (CP-1252): Lääne-Euroopa ladina
- Windows –1253 (CP-1253): kreeka
- Windows –1254 (CP-1254): türgi
- UTF-8: Unicode'i mitmebaidine märgikodeering

### Toetatud DLNA-ühilduv meediaserveri tarkvara

- Windows Media Player (Microsoft Windows)
- Twonky Media (Microsoft Windows, Mac OS X)
- Sony Vaio Media Server (Microsoft Windows)
- TVersity (Microsoft Windows)
- Nero MediaHome
- DiXiM (Microsoft Windows XP)
- **•** Macrovision Network Media Server (Microsoft Windows)
- Fuppes (Linux)
- uShare (Linux)

# Ü henduvus

# Tagaosas

- **•** SERV. U: hooldusport
- HELISISEND: DVI/VGA (stereo 3,5 mm minipistik)
- VGA: arvutisisend
- Komposiitvideo ja heli (AV IN): CVBS/Y, Audio L/R
- Komponentvideo ja heli: CVBS / Y Pb Pr, Audio L/R
- TV ANTENNA: 75-oomine koaksiaalkaabel (IEC)
- **•** DIGIHELI VÄLJUND: koaksiaalkaabel
- HDMI 1 ARC (helitagastuskanal)
- SCART (RGB/CVBS): SCART-adapter
- NETWORK: Ethernet LAN RJ-45 (teatud mudelitel)
- SAT: F-jalaga satellijt (ainult teatud mudelitel)

# Küljel

- CI: Common Interface
- HDMI
- USB 1/2
- Kõrvaklapid: 3,5 mm stereo minipistik

# Kasutusjuhendi versioon

UMv 420812130302 - 20130507

# 8 Indeks

# A

allikas, valimine - 15 allikas, värskendamine - 57 analoogkanalid, installimine - 36 analoogkanalid, peenhäälestus - 37 analoogkanalid, subtiitrid - 40 arvuti, failide esitamine - 17 arvuti, kuva lahutusvõime - 67 asukoht, alustugi või sein - 4 asukoht, näpunäited - 4 automaatne subtiitrite nihe - 60 automaatne väljalülitamine, seadmed - 58

# $\overline{C}$

 $CAM - 62$ CAM, sisestamine - 62 CAM, sisselülitamine - 62  $C1 - 62$ CVBS, komponentvideo - 45

# D

demo - 42 digikaamera - 53 digikanalid, subtiitrid - 40 digitaalkanalid, installimine - 36 digitaalne videokaamera - 53 digitaalraadio - 14 DivX VOD - 19 DLNA - 17  $DTVi - 22$ 

# E

EasyLink - 58 EasyLink, ekraanilt juhtimine - 11 EasyLink, funktsioonid - 58 EasyLink, juhtseadised - 58 EasyLink, kaugjuhtimispult - 58 EasyLink, sisselülitamine - 58 EasyLink, teleri kõlarid - 59 eelseaded, pilt ja heli - 15 ekraani lahutusvõime - 67 ekraani tehnilised andmed - 67 ekraanihooldus - 4 elektrooniline telekava, edastaja - 16 elektrooniline telekava, Internet - 16 Energiamärgis - 8 energiatõhususe seaded - 7  $FPG - 16$ esitamine, arvutifailid - 17 esitamine, USB-failid - 18

# H

 $HhhTV - 22$ HDMI - 44 HDMI ARC - 44 heli keel - 40 heli tehnilised andmed - 67 heliseaded - 35 heliseaded, lähtestamine - 35 helitugevus - 13

# I

integreeritud Wi-Fi, häälestus - 61 Interaktiivne teler - 22 Internet, Smart TV - 20 Internet, ühendamine - 60 Interneti-foorum - 9
#### J

juhtseadised - 10 juurdepääs vaegkuuljatele - 41 juurdepääs vaegnägijatele - 41

### K

kaablid - 44 kanalid - 13 kanalid, installimine (analoog) - 36 kanalid, installimine (automaatne) - 36 kanalid, installimine (digitaalne) - 36 kanalid, installimine (satelliit) - 38 kanalid, lemmikud - 13 kanalid, logo - 14 kanalid, lüliti - 13 kanalid, peenhäälestus (analoog) - 37 kanalid, peitmine või peidust välja toomine - 14 kanalid, sortimine - 14 kanalid, uuesti installimine - 43 kanalid, värskendamine - 37 kanalid, ümbernimetamine - 14 kanalite installimine, automaatne - 36 kanalite loend, kopeerimine - 37 kanalite nimekiri - 14 kanalite ümbernimetamine - 14 kasutusjuhend, ekraanil - 9 kaubamärgid ja autoriõigused - 6 kaugjuhtimispult - 10 keel, menüü - 40 keel, subtiitrid - 40 kell - 32 Kensingtoni lukk - 5 klahvide piiks - 41 kodukino, ühendamine - 51 kodurežiim - 42

koduvõrk - 60 koodid, toetatavad - 68

## $\mathbf{L}$

lapselukk - 33 lemmikkanalid, loend - 13

#### M

meediumiserveri programm - 17 Multimedia Home Platform (MHP) - 22 multimeedia, esituse suvandid - 18 multimeedia, failide esitamine - 17 multimeedium, toetatud vormingud - 68 mängukonsool, ühendamine - 50 mänguseaded - 30

#### N

nutitelefoniga juhtimine - 12

#### $\Omega$

ohutus - 3 ooterežiim - 12 Ooterežiimi LED-lamp - 10

#### P

Philipsi videokaamera - 56 pildi seaded - 34 pildiseaded, lähtestamine - 35 pildivorming - 15 pistikud - 44 Pixel Plus link - 59 plaadimängija, ühendamine - 46 plaanimine, salvestused - 26 poerežiim - 42

## R

režiim, kodu või pood - 42 ringlussevõtt - 8

#### S

S<br>
Salvestamine,<br>
salvestused, I ühen<br>
salvestused, I salvestused, I<br>
salvestused, N<br>
satelliit, Isam<br>
satelliit, Isam<br>
satelliit, Isam<br>
satelliit, Isam<br>
satelliit, Isam<br>
satelliit, Isam<br>
saded, Nõrk<br>
seaded, Nõrk<br>
seaded, salvestamine, telesaated - 24 salvesti, ühendamine - 48 salvestused, kustutamine - 26 salvestused, plaanimine - 26 salvestused, vaatamine - 26 satelliit, kanalite installimine - 38 satelliit, lisamine või eemaldamine - 39 satelliit, seaded - 38 SCART - 44 seaded, helivorming - 35 seaded, mäng - 30 seaded, võrk - 62 seadistamisabi - 34 seadistused, heli - 35 seadistused, pilt - 34 seadmed, vaatamine - 57 sensorid - 10 Skype - 27 Skype, häälestus - 27 Skype, häälkõne - 28 Skype, kontakti blokeerimine - 28 Skype, kontaktid - 28 Skype, kõne vastuvõtmine - 28 Skype, kõnepost - 30 Skype, seaded - 30 Skype, sisselogimine - 27 Skype, videokõne - 28 Smart TV - 20 Smart TV, käivitamine - 20 Smart TV, rakendused - 20 Smart TV, sirvi - 20 Smart TV, võrk - 60 Spikker, versioon - 71 subtiitrid, analoog - 40 subtiitrid, digitaalne - 40

subtiitrid, keel - 40 säästvus - 7

#### T

tagumised juhtseadised - 10 tarkvara, digitaalne värskendamine - 43 tarkvara, Interneti kaudu värskendamine - 43 tarkvara, USB kaudu värskendamine - 42 tarkvara, versiooni kontrollimine - 42 telekava - 16 telekava, edastaja - 16 telekava, Internet - 16 Teleri juhtseadised - 10 teleri kõlarid, vaigistus - 13 teleri lukustamine - 5 teleri peatamine - 23 teleri peatamine, USB -kõvaketas - 23 teleri sisse -, väljalülitamine - 12 teleri vastuvõtja, ühendamine - 47 teleriga salvestamine, USB -kõvaketas - 24 telesaadete salvestamine, ühe puutega - 25 teletekst 2.5 - 31 teletekst, alamleheküljed - 31 teletekst, digitekst - 32 teletekst, kaksikekraan - 31 teletekst, keel - 31 teletekst, lehekülgede tabel - 31 teletekst, otsing - 31 teletekst, suurendamine - 31 Tingimusjuurdepääsu moodul - 62 toite tehnilised andmed - 67 tootetugi - 9

## $\overline{U}$

une taimer - 32 universaaljuurdepääs, sisselülitamine - 41 universaalne juurdepääs, vaegkuuljad - 41 universaalne juurdepääs, vaegnägijad - 41 USB, failide esitamine - 18 USB-hiir - 56 USB-klaviatuur - 56 uuesti installeerimine - 43

## V

vanusepiirang - 33 VGA - 45 video laenutamine, Internetist - 21 videokõne kaamera - 56 videopood - 21 võimendi, väljundi valimine - 59 võrguseaded - 62 võrguvideo, laenutus - 21 võrk, teleri nimi - 62 võrk, ühenduse loomine - 60 võtke ühendust Philipsiga - 9 väline kõvaketas - 54 värskendamine, allikate loend - 57

# Ü

ühendamine, arvuti - 55 ühendamine, digikaamera - 53 ühendamine, digitaalne videokaamera - 53 ühendamine, hiir - 56 ühendamine, Internet - 60 ühendamine, klaviatuur - 56 ühendamine, kodukino - 51 ühendamine, koduvõrk - 60 ühendamine, mängukonsool - 50 ühendamine, plaadimängija - 46 ühendamine, salvesti - 48

ühendamine, teleri vastuvõtia - 47 ühendamine, USB-seade - 54 ühendamine, videokõne kaamera - 56 ühendamine, väline kõvaketas - 54 ühendatud seade, ümbernimetamine - 57 ühendusjuhend - 9 ühenduvus - 71 Ü ldliides - 62 ümbernimetamine, ühendatud seade - 57

## Y

YouTube - 20 YPbPr, komponentvideo - 44

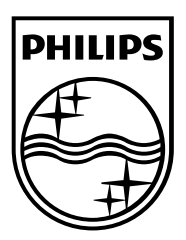

All registered and unregistered trademarks are the property of their respective owners. Specifications are subject to change without notice. Philips and the Philips' shield emblem are registered trademarks of Koninklijke Philips Electronics N.V. and are used under license from Koninklijke Philips Electronics N.V. 2013 © TP Vision Netherlands B.V. All rights reserved.

[www.philips.com](http://www.philips.com/)

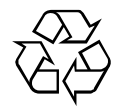